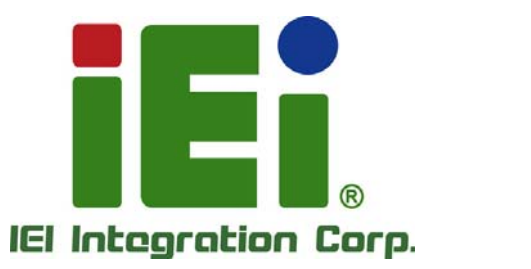

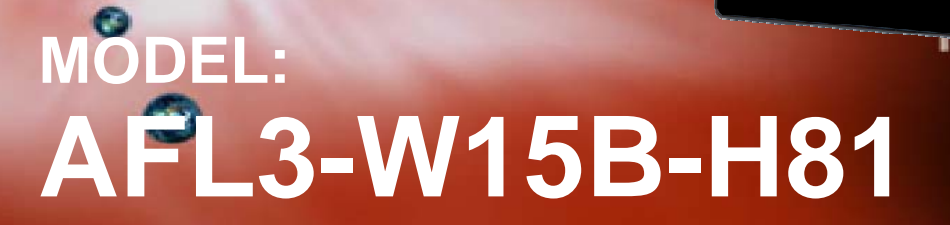

in 100g/L. Orna (Offensystem of 1000) diff

**Flat Bezel Panel PC with Intel® H81 Chipset, Touchscreen, Dual GbE LAN, Wi-Fi 802.11a/b/g/n/ac, Dual USB 3.0, 2-Megapixel Camera and IP 64 Compliant Front Panel** 

i Si

# **User Manual**

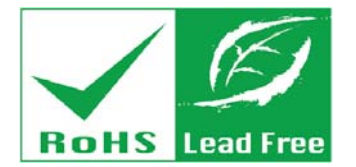

**Rev. 1.00 - July 1, 2015** 

# **Revision**

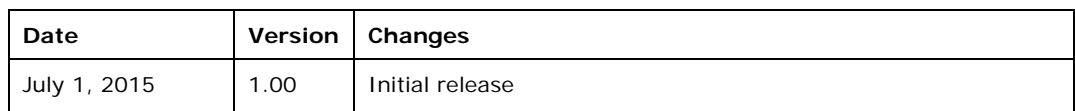

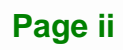

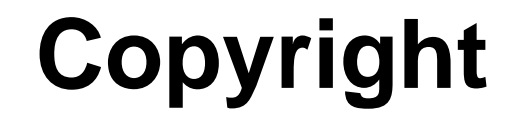

**Integration Corp.** 

#### **COPYRIGHT NOTICE**

The information in this document is subject to change without prior notice in order to improve reliability, design and function and does not represent a commitment on the part of the manufacturer.

In no event will the manufacturer be liable for direct, indirect, special, incidental, or consequential damages arising out of the use or inability to use the product or documentation, even if advised of the possibility of such damages.

This document contains proprietary information protected by copyright. All rights are reserved. No part of this manual may be reproduced by any mechanical, electronic, or other means in any form without prior written permission of the manufacturer.

#### **TRADEMARKS**

All registered trademarks and product names mentioned herein are used for identification purposes only and may be trademarks and/or registered trademarks of their respective owners.

# **Manual Conventions**

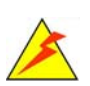

**Integration Corp.** 

#### **WARNING**

Warnings appear where overlooked details may cause damage to the equipment or result in personal injury. Warnings should be taken seriously.

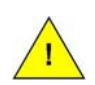

#### **CAUTION**

Cautionary messages should be heeded to help reduce the chance of losing data or damaging the product.

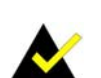

#### **NOTE**

These messages inform the reader of essential but non-critical information. These messages should be read carefully as any directions or instructions contained therein can help avoid making mistakes.

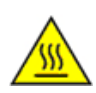

#### **HOT SURFACE**

This symbol indicates a hot surface that should not be touched without taking care.

# **Table of Contents**

**TET Integration Corp.** 

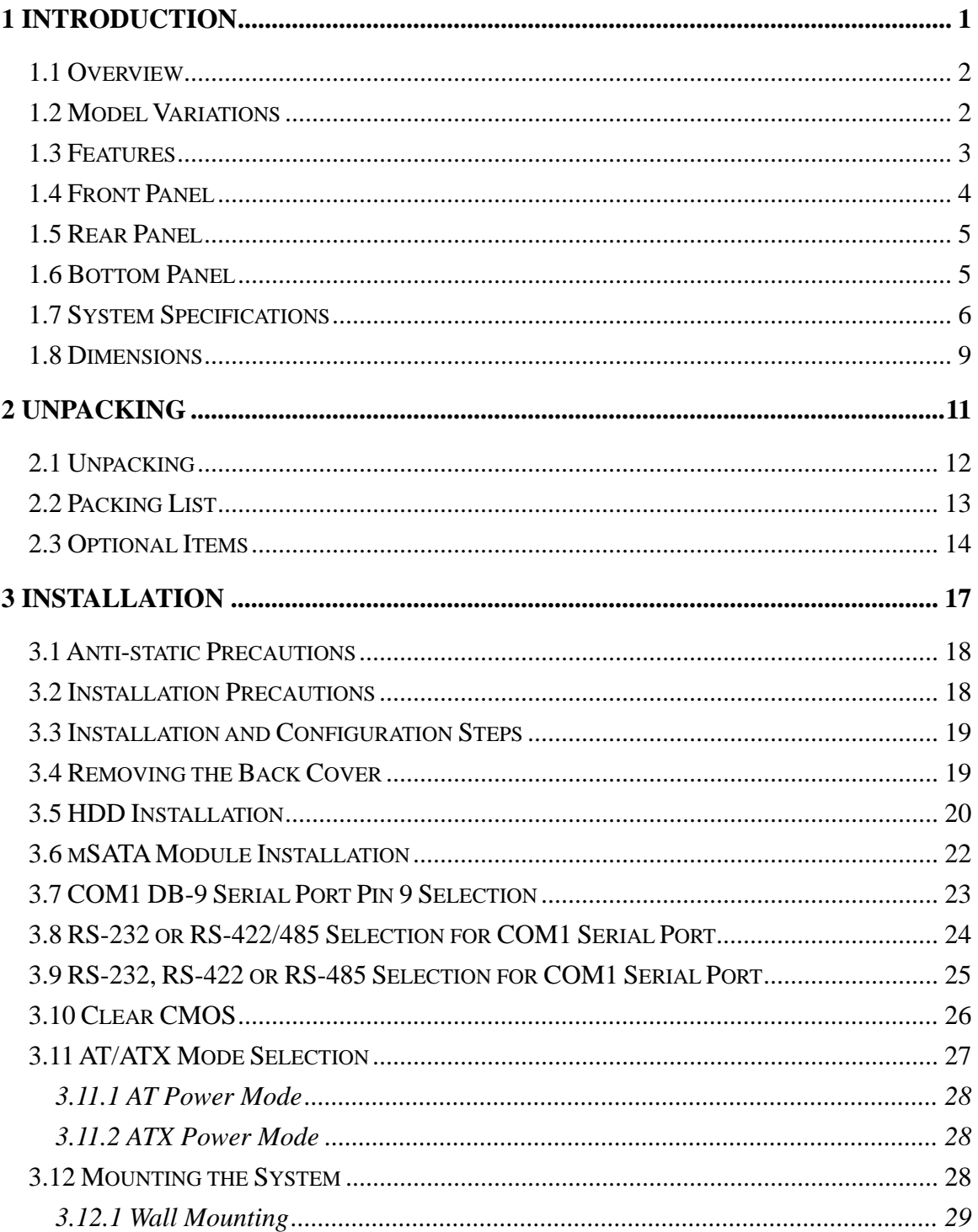

 $\frac{1}{2}$ 

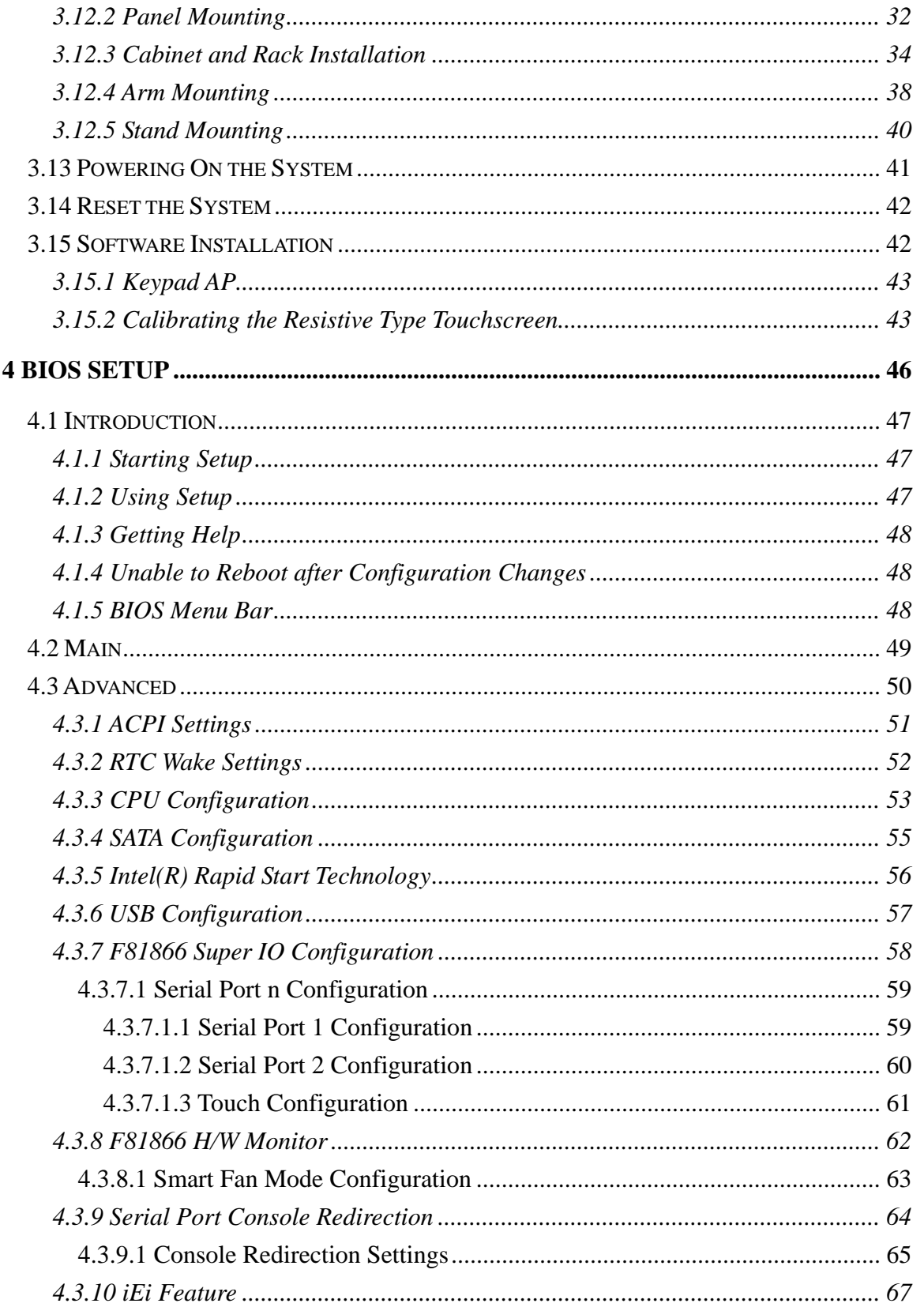

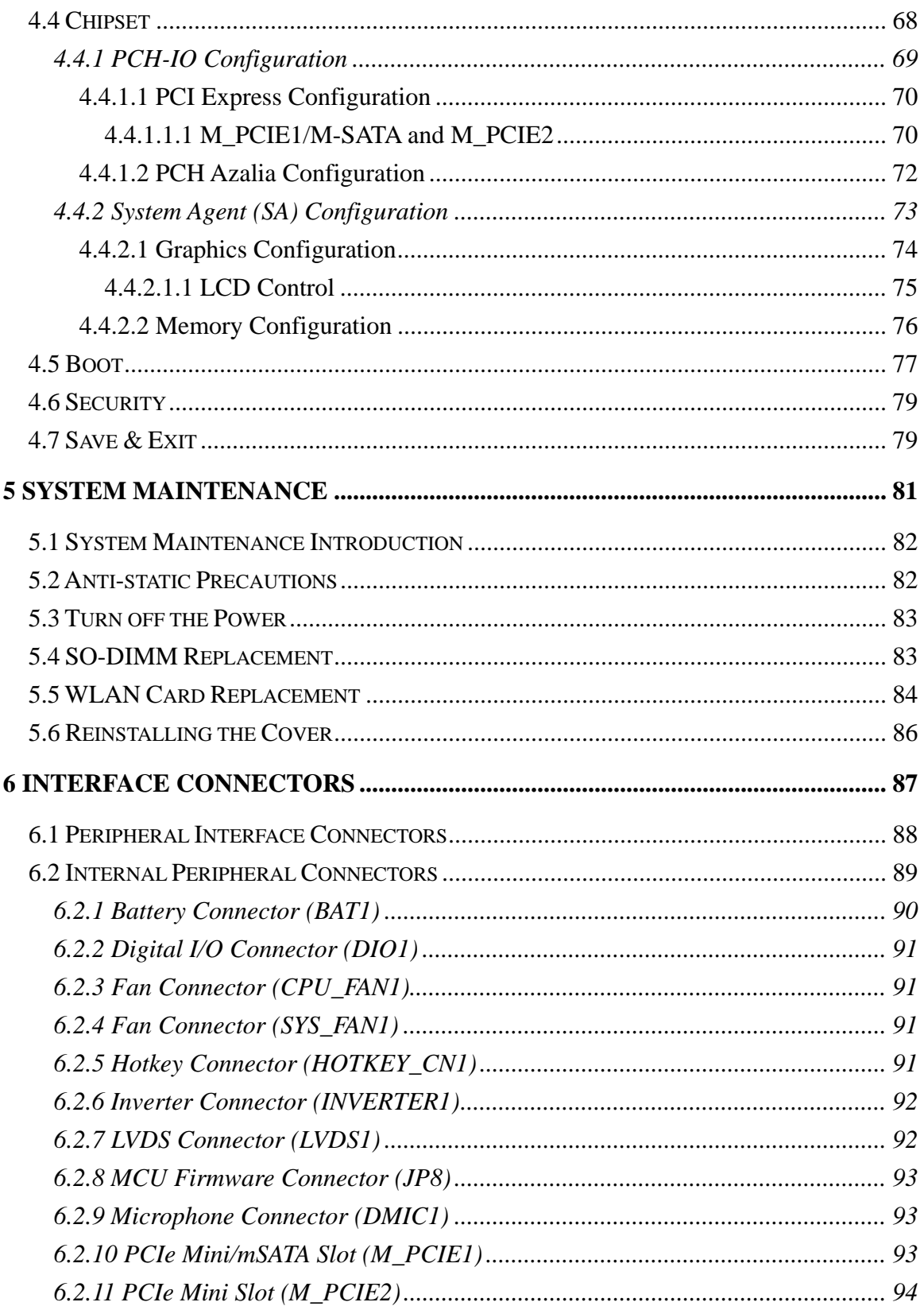

Page vii

**TET** Integration Corp.

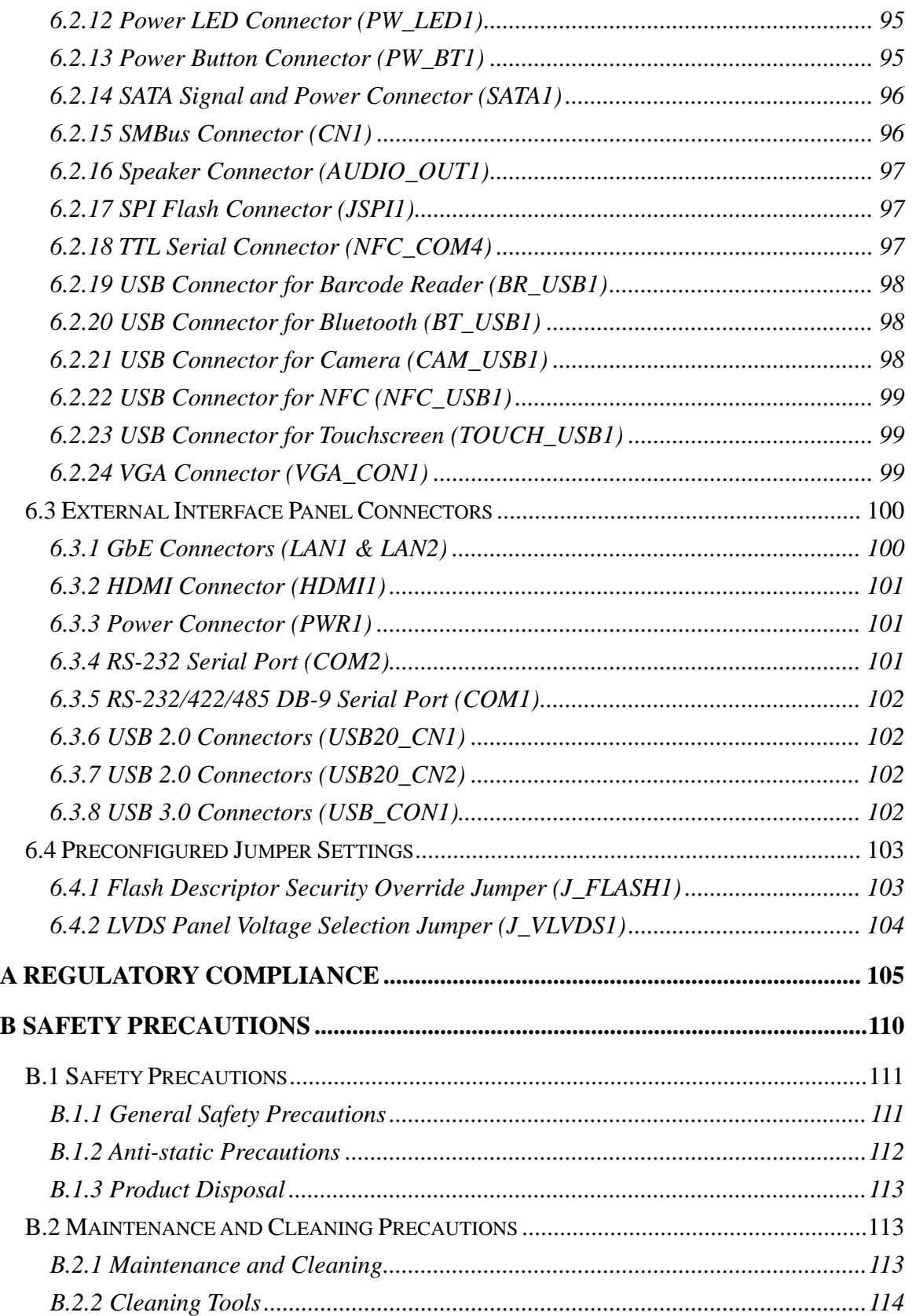

**Page viii**

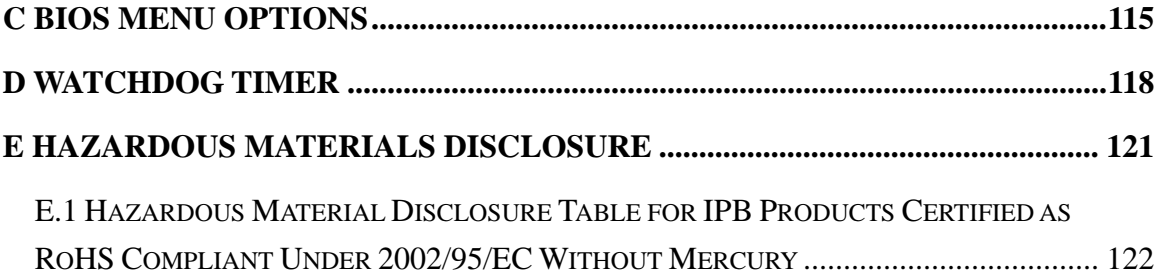

**TET** Integration Corp.

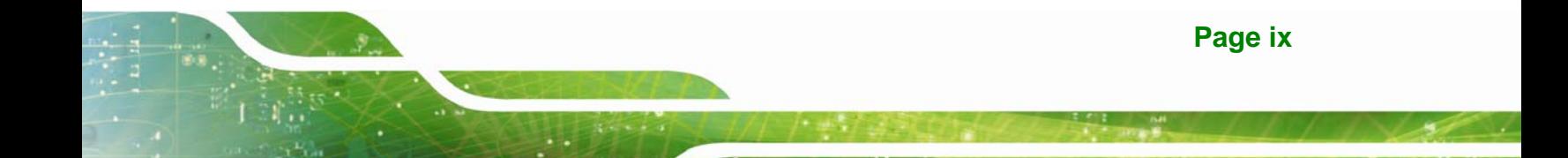

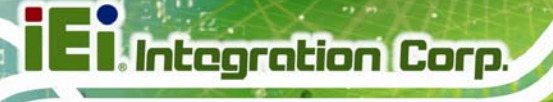

# **List of Figures**

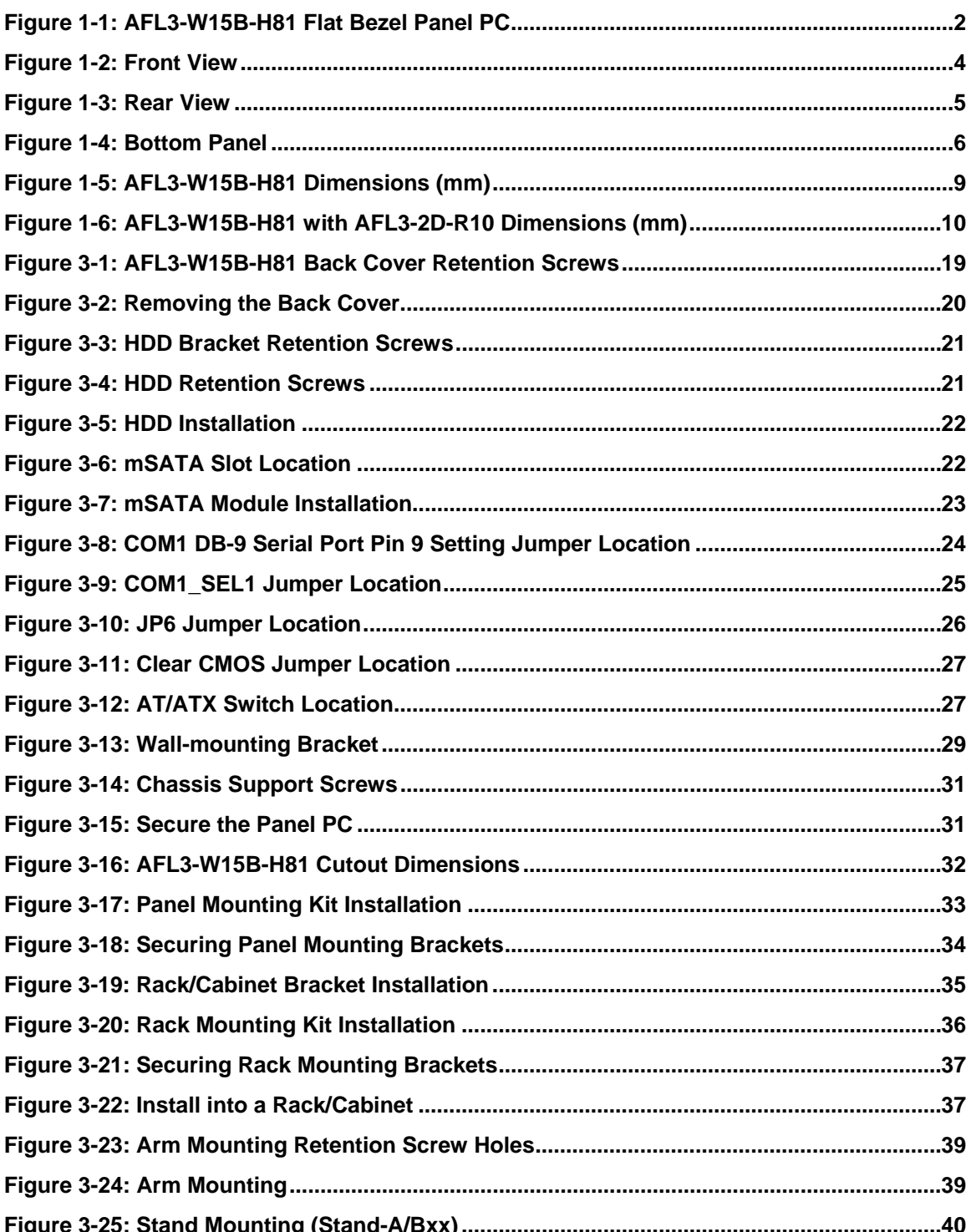

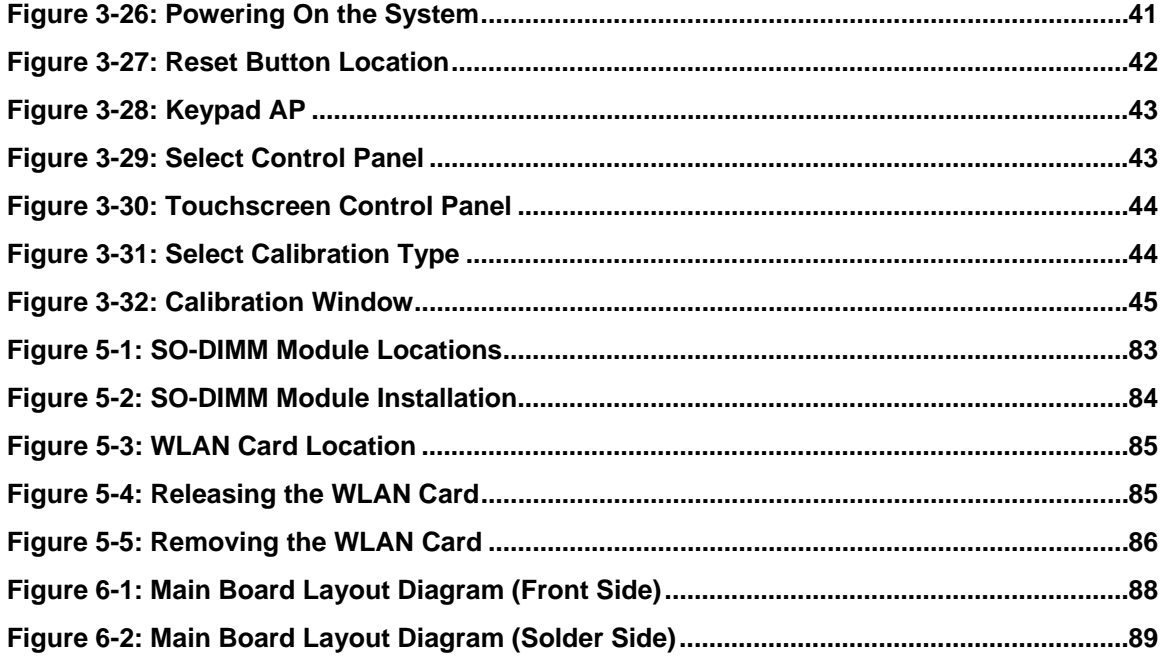

**TET** Integration Corp.

# **List of Tables**

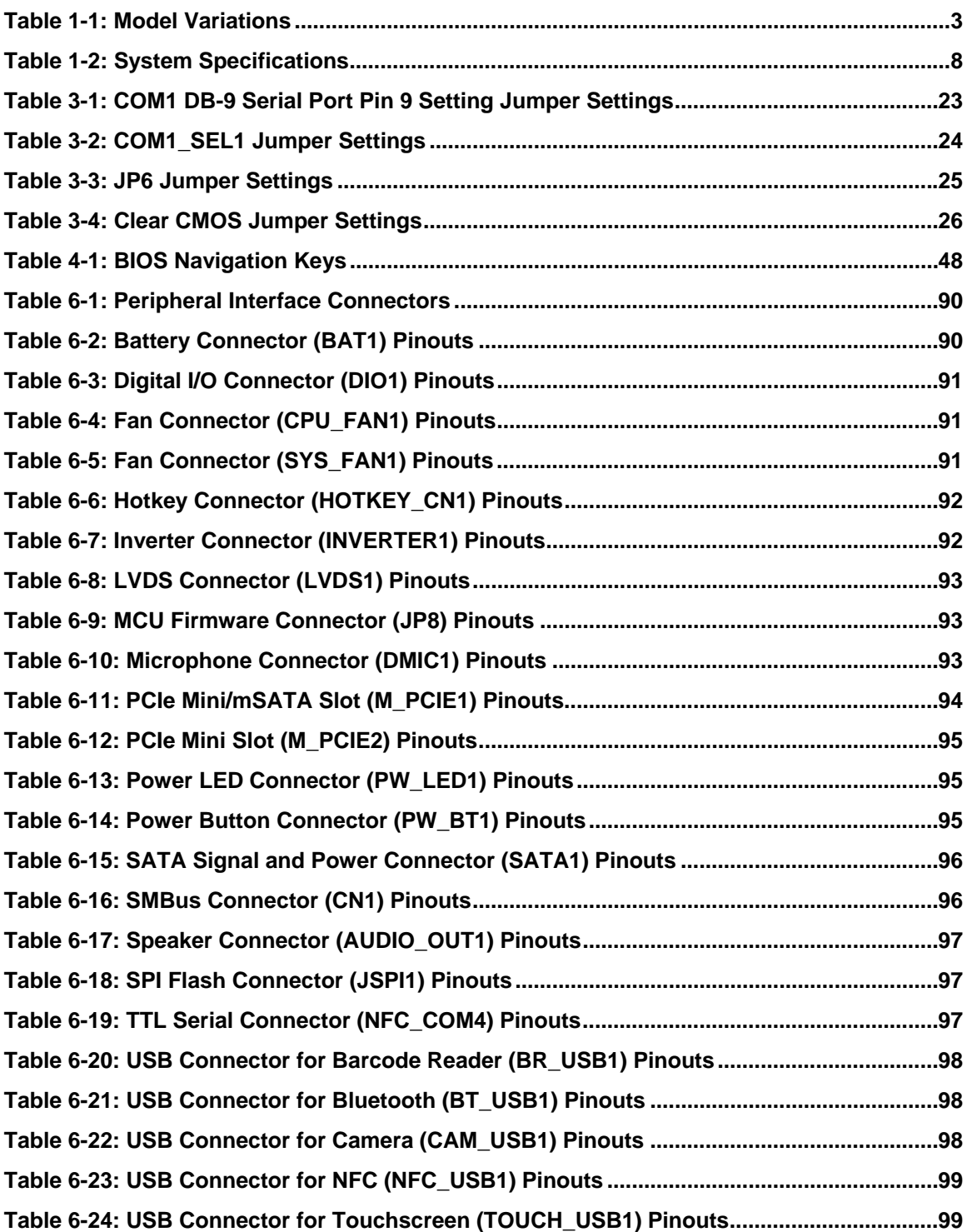

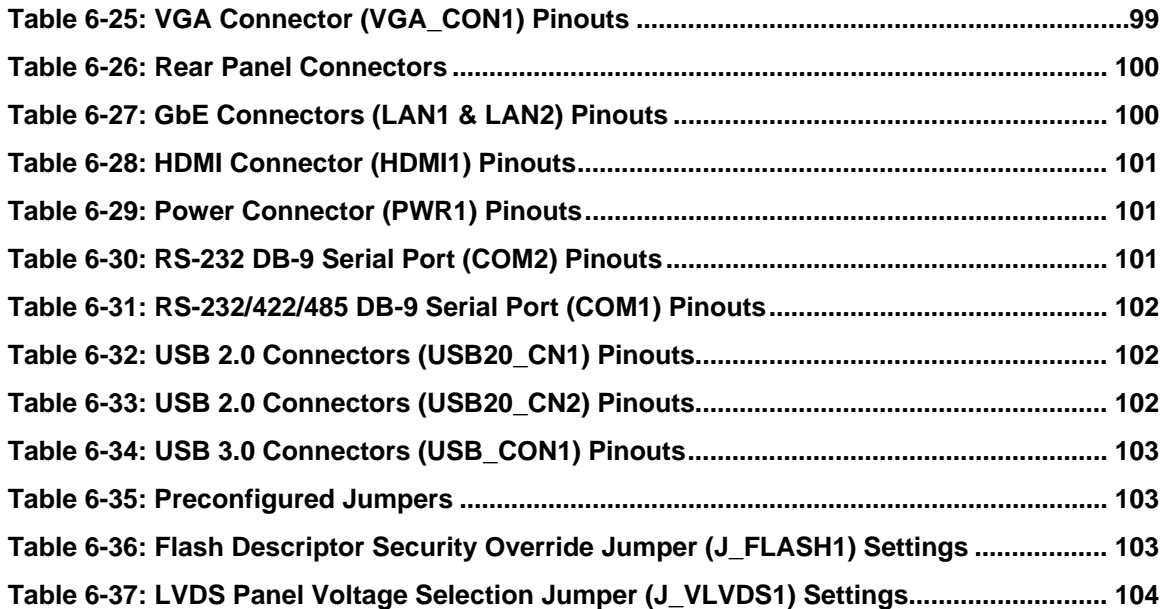

**TET Integration Corp.** 

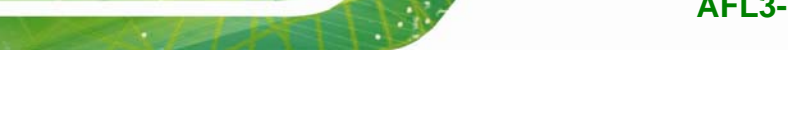

**Integration Corp.** 

# **List of BIOS Menus**

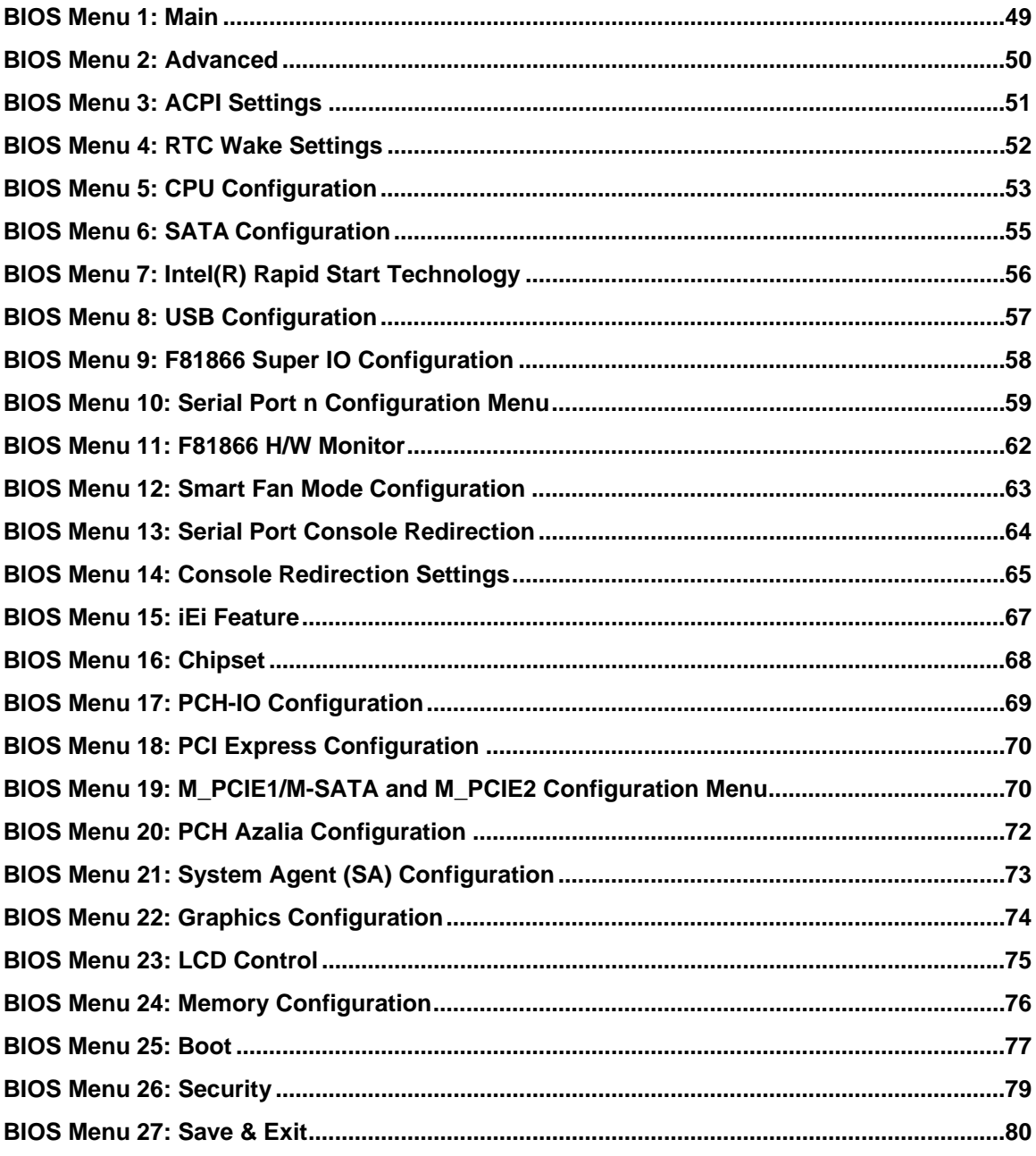

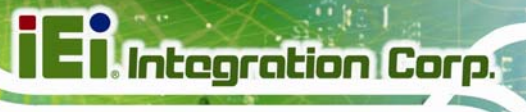

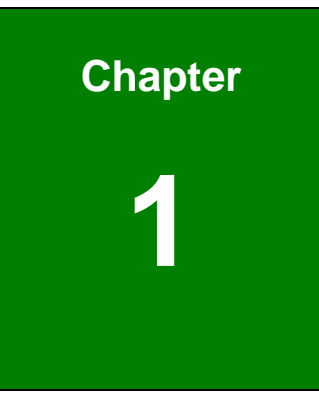

# <span id="page-14-0"></span>**1 Introduction**

**Page 1**

<span id="page-15-0"></span>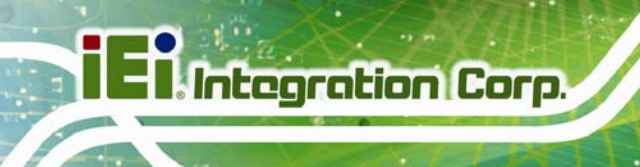

### **1.1 Overview**

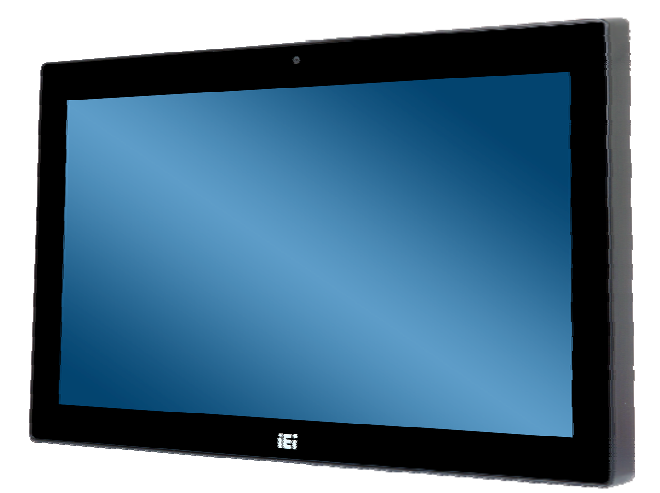

**Figure 1-1: AFL3-W15B-H81 Flat Bezel Panel PC** 

The AFL3-W15B-H81 is a light industrial interactive panel PC with Intel® H81 chipset, providing optimal memory, graphics, and peripheral I/O support. The system comes with 4 GB of DDR3 SO-DIMM memory that can ensure smooth data throughputs with reduced bottlenecks and fast system access. In addition, the flat-bezel design is ideal for easy and simplified integration into various applications.

One HDMI output, two serial ports, two USB 3.0 ports and four USB 2.0 ports allow simplified connectivity to a variety of external peripheral devices. Furthermore, Wi-Fi capabilities and two RJ-45 GbE connectors provide the system with smooth connection to an external LAN.

#### **1.2 Model Variations**

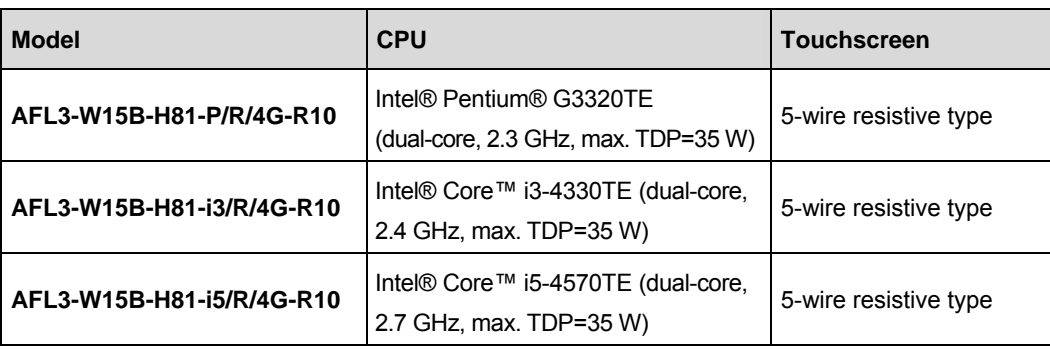

The model numbers and model variations are listed below.

**Page 2** 

<span id="page-16-0"></span>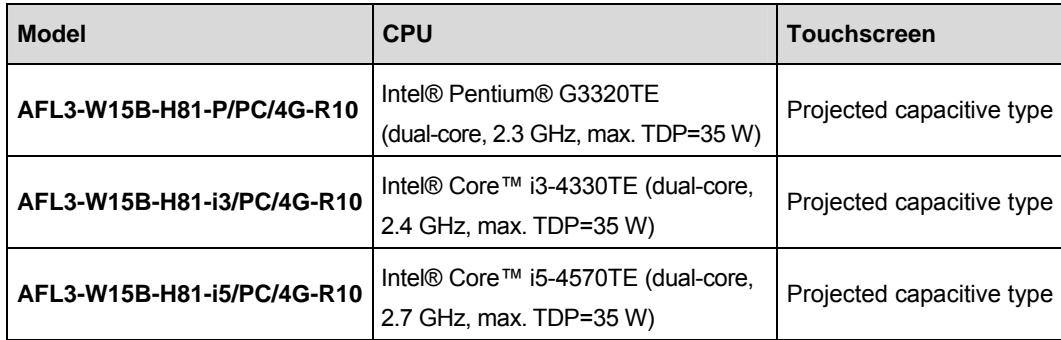

#### **Table 1-1: Model Variations**

#### **1.3 Features**

The AFL3-W15B-H81 features are listed below:

- Flat-bezel LCD with LED backlight
- Intel® Core™ i5-4570TE/Core™ i3-4330TE/Pentium® G3320TE processor
- **Preinstalled with 4 GB of DDR3 memory (system max. 8 GB)**
- 5-wire resistive type or projected capacitive type touchscreen
- $9 \vee 30 \vee 100$  9 V  $\sim 30 \vee 100$  ange DC power input
- **Wi-Fi 802.11a/b/g/n/ac high speed wireless**
- **Two PCIe GbE RJ-45 connectors**
- **Two 3 W speakers**
- **Four USB 2.0 ports and two USB 3.0 ports**
- One RS-232 and one RS-232/422/485 serial ports
- One HDMI output
- **•** Optional barcode scanner
- Optional RFID reader
- **•** Optional magnetic stripe card reader
- **IP 64 compliant front panel**

<span id="page-17-0"></span>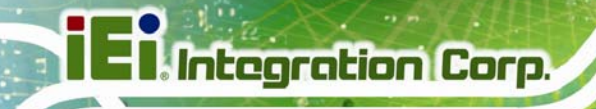

### **1.4 Front Panel**

The front side of the AFL3-W15B-H81 is a flat-bezel panel with a TFT LCD screen surrounded by a PC+ABS plastic frame (**[Figure 1-2](#page-17-0)**).

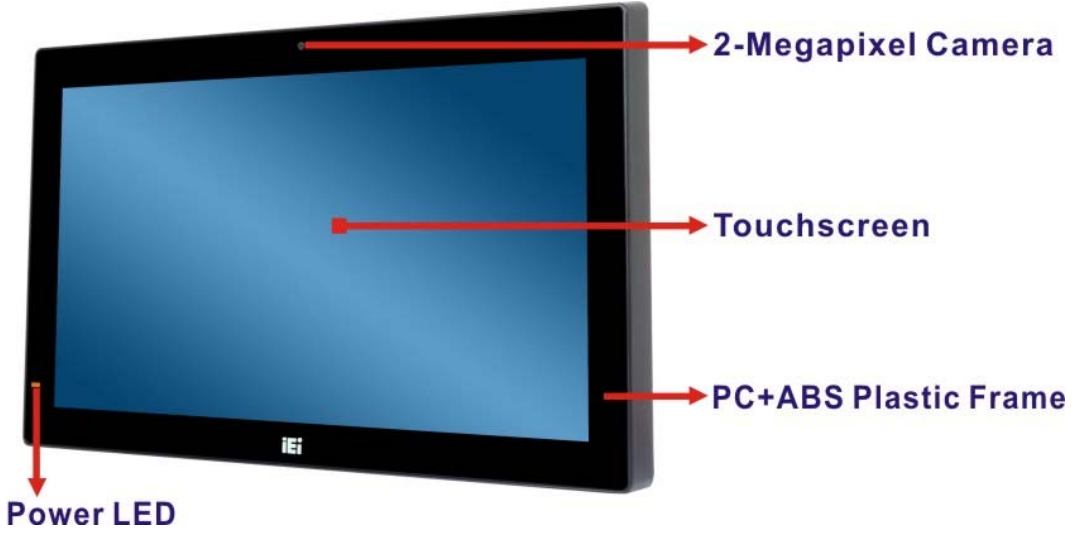

**Figure 1-2: Front View** 

There is a power LED indicator located on the front panel. The status descriptions of the power LED indicator are listed below.

- **Off:** Power cord not attached or power supply failure
- **Solid amber:** The system is connected to a power source and is ready to be turned on.
- **Solid green:** The system is turned on.

### <span id="page-18-0"></span>**1.5 Rear Panel**

The rear panel provides access to retention screw holes that support VESA mounting. See **[Figure 1-3](#page-18-0)**.

**Integration Corp.** 

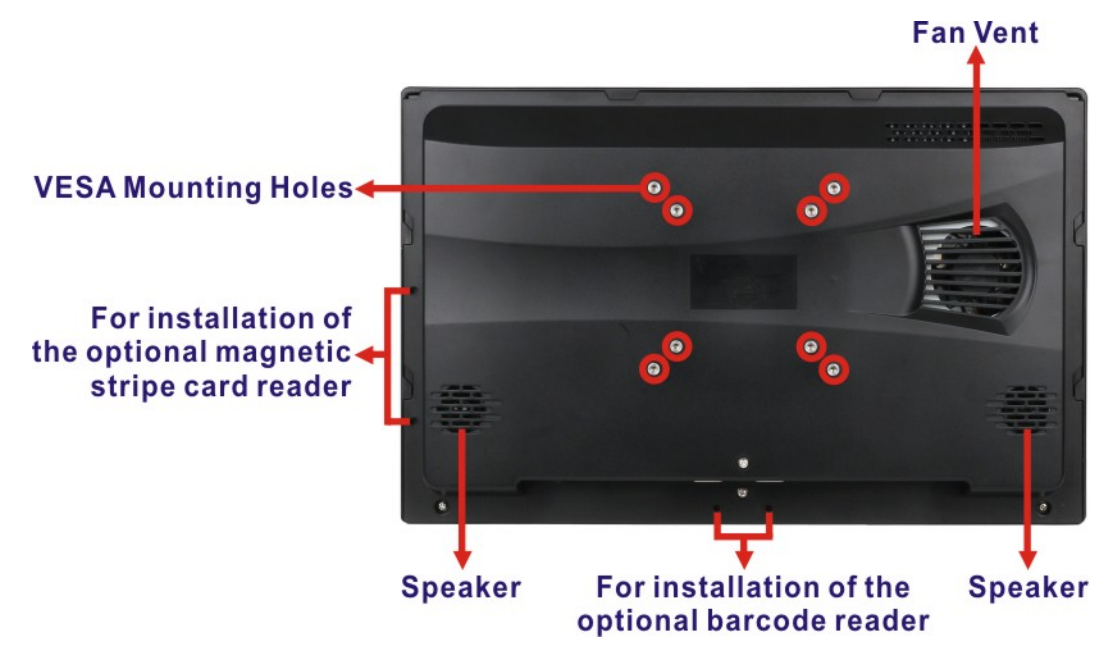

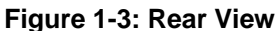

### **1.6 Bottom Panel**

The bottom panel of the AFL3-W15B-H81 has the following I/O interfaces (**[Figure 1-4](#page-19-0)**):

- 1 x 9 V ~ 30 V DC power input connector, 4-pin
- 1 x AT/ATX switch
- 1 x Audio line-out jack
- 1 x Digital microphone
- 2 x GbE RJ-45 connectors
- **1 x HDMI output connector**
- 1 x Power switch
- 1 x Reset button
- **1** 1 x RS-232 DB-9 connector (COM2)
- 1 x RS-232/422/485 DB-9 connector (COM1)
- 4 x USB 2.0 connectors
- 2 x USB 3.0 connectors

<span id="page-19-0"></span>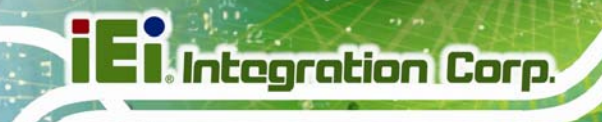

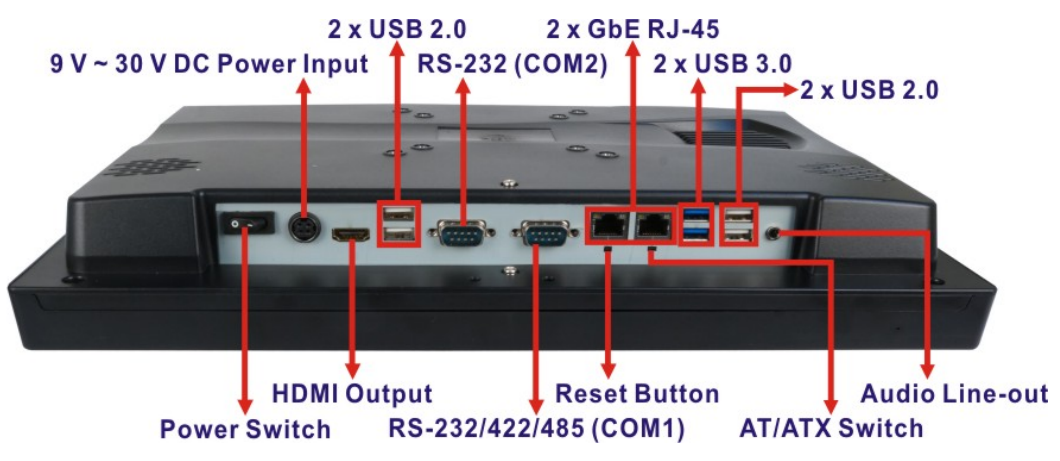

**Figure 1-4: Bottom Panel**

## **1.7 System Specifications**

The technical specifications for the AFL3-W15B-H81 systems are listed in **[Table 1-2](#page-21-0)**.

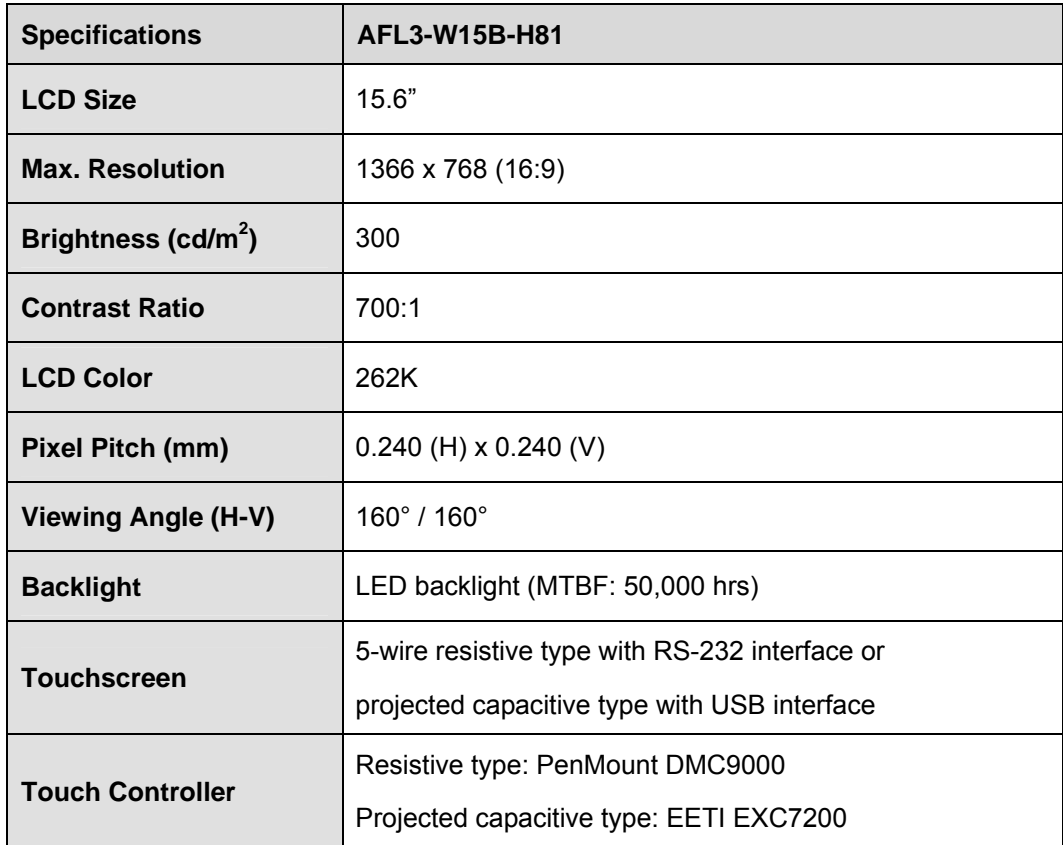

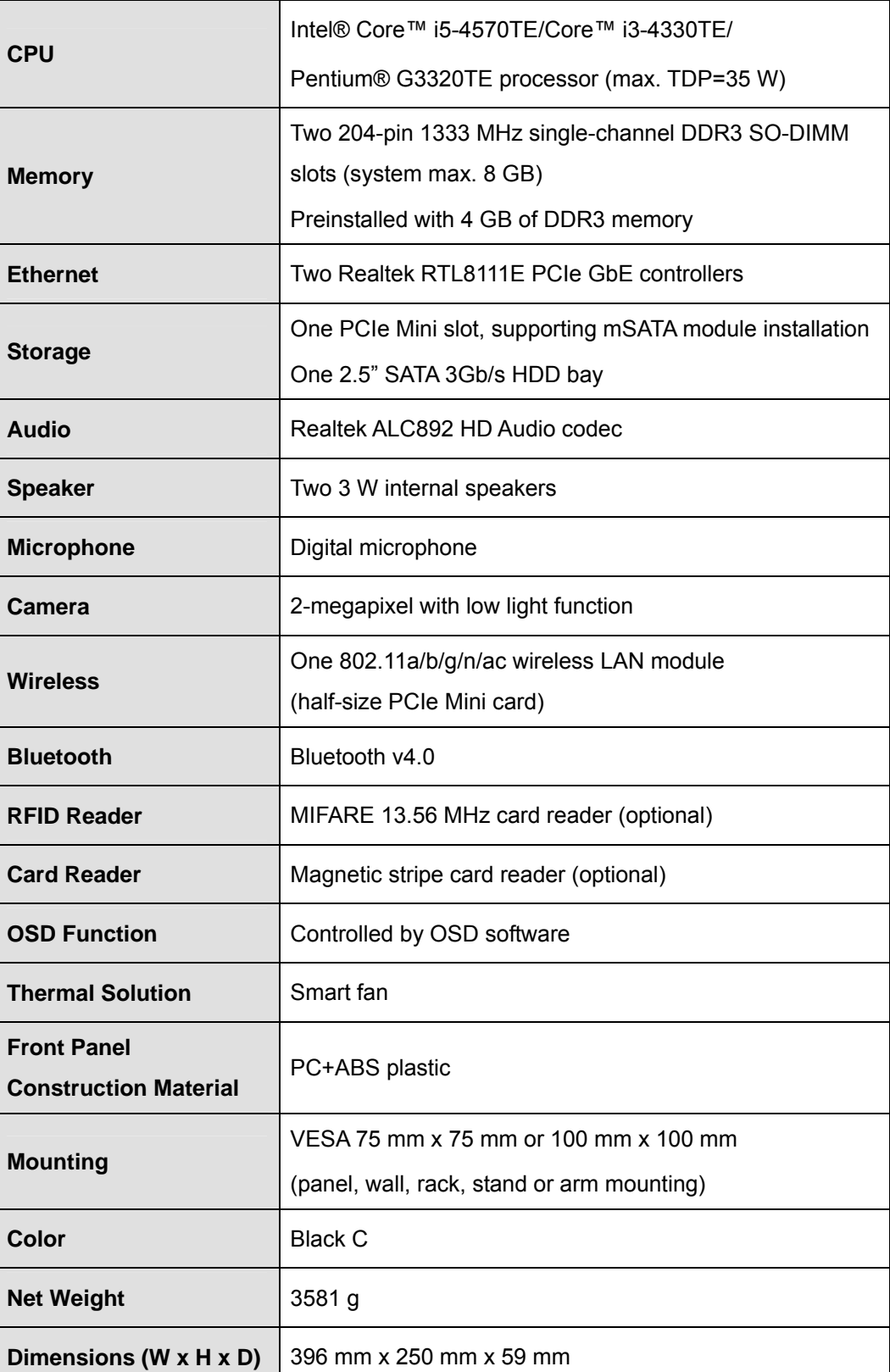

**Page 7**

**TET Integration Corp.** 

# <span id="page-21-0"></span>**Ti Integration Corp.**

#### **AFL3-W15B-H81 Panel PC**

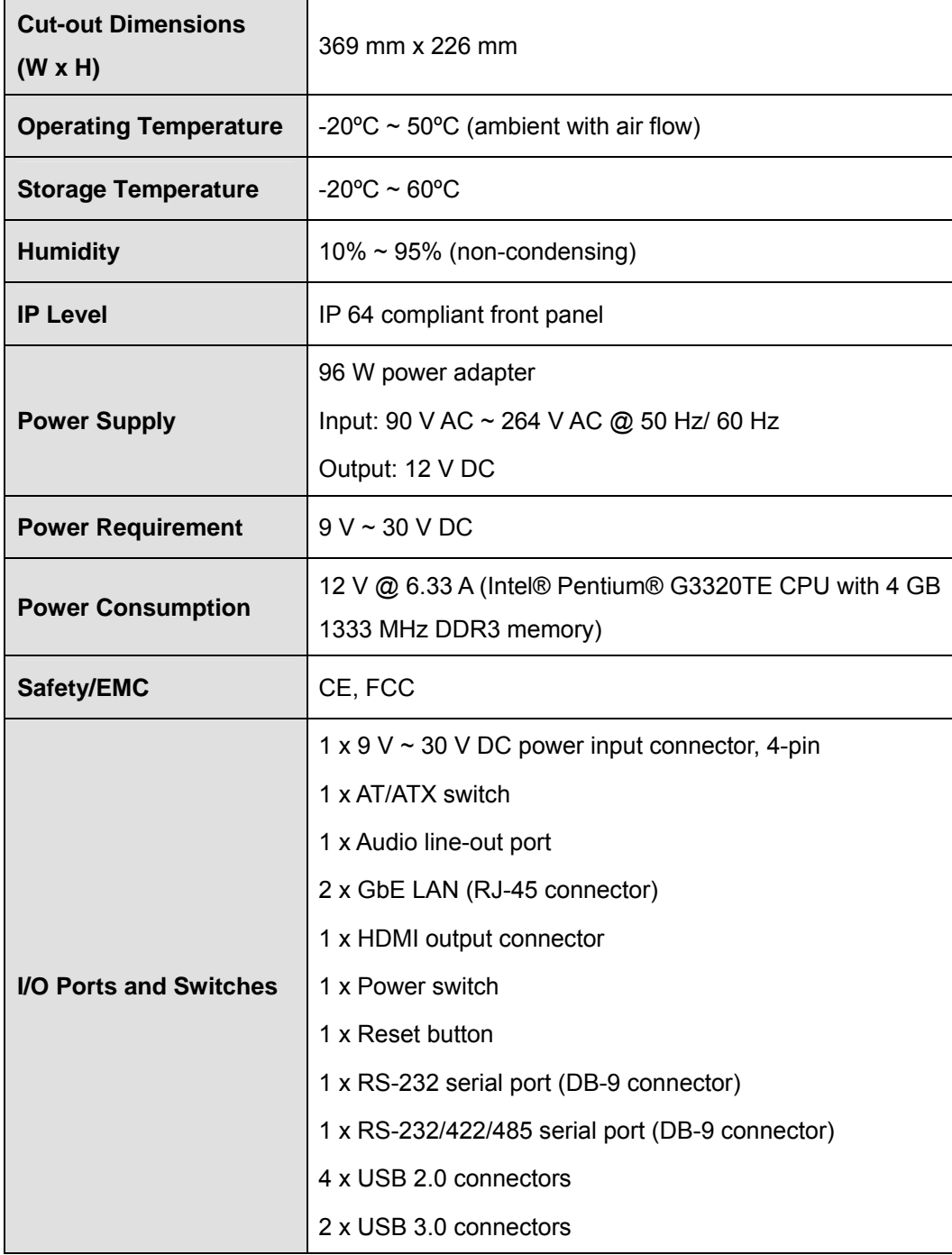

**Table 1-2: System Specifications** 

## <span id="page-22-0"></span>**1.8 Dimensions**

The AFL3-W15B-H81 dimensions are shown below.

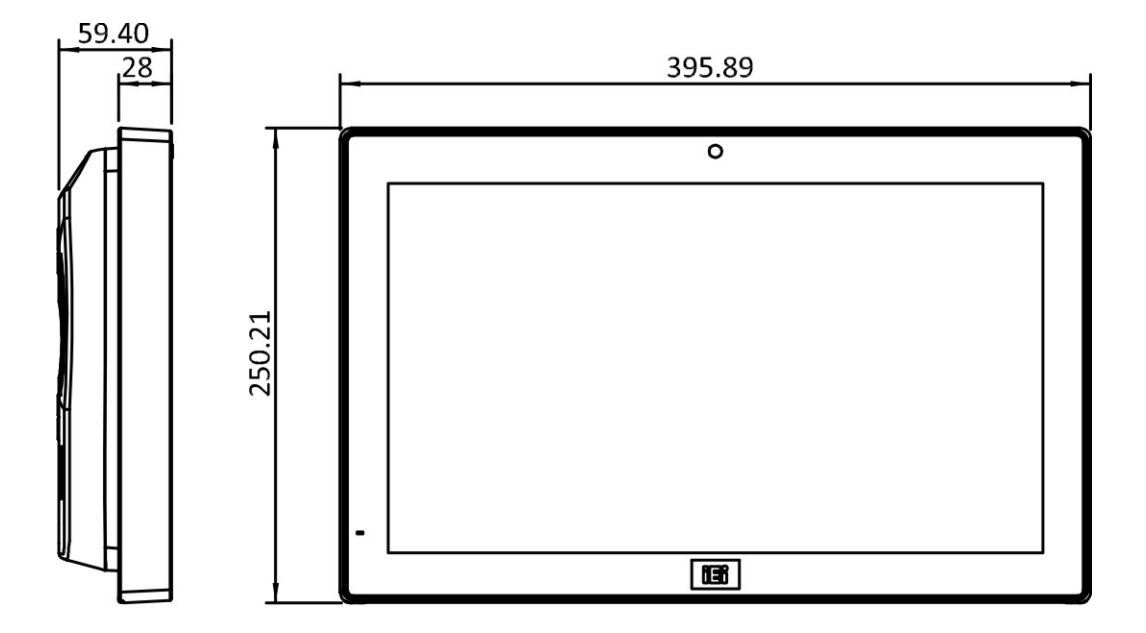

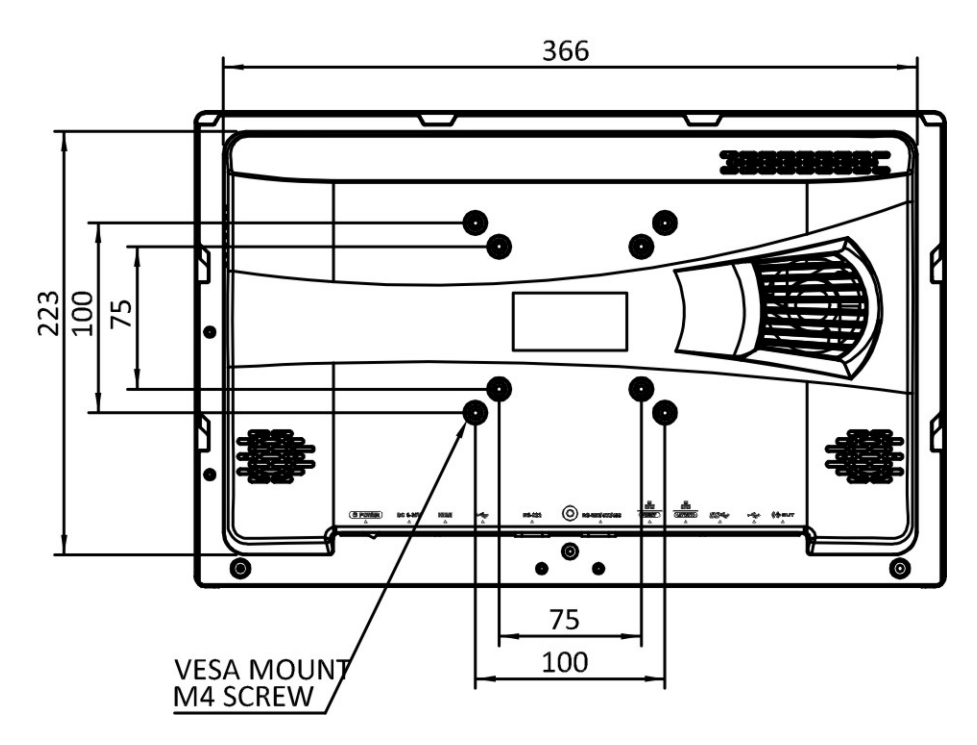

**Figure 1-5: AFL3-W15B-H81 Dimensions (mm)** 

**Integration Corp.** 

<span id="page-23-0"></span>The dimensions of AFL3-W15B-H81 with AFL3-2D-R10 (optional barcode reader) are shown below.

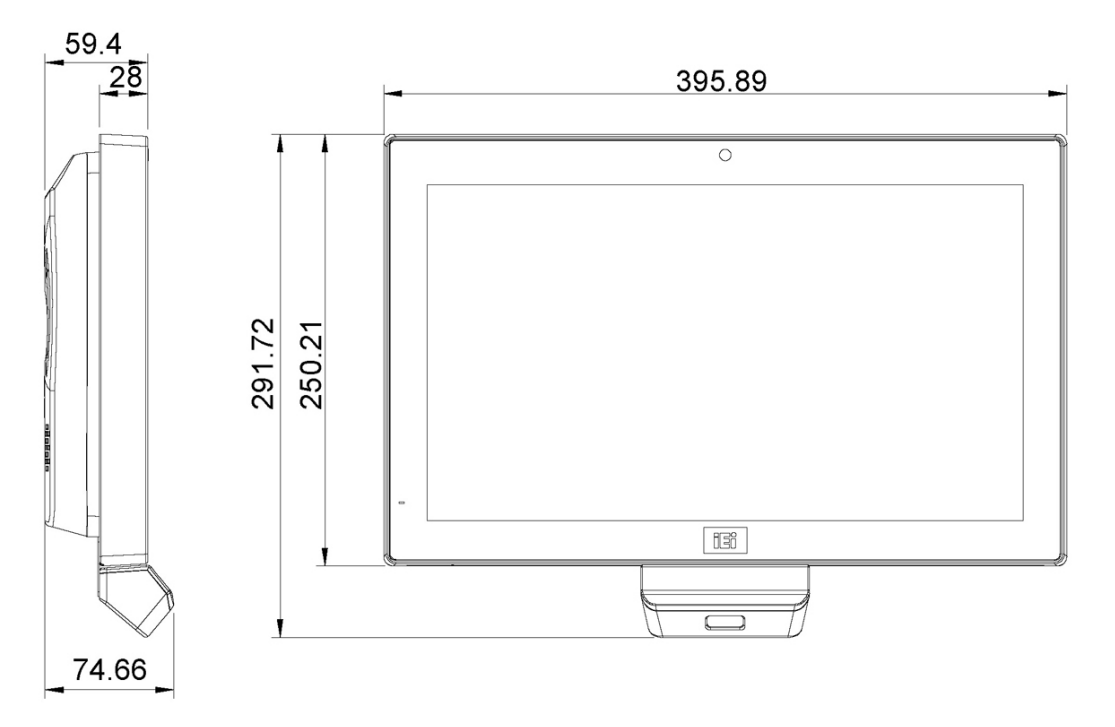

**Figure 1-6: AFL3-W15B-H81 with AFL3-2D-R10 Dimensions (mm)** 

<span id="page-24-0"></span>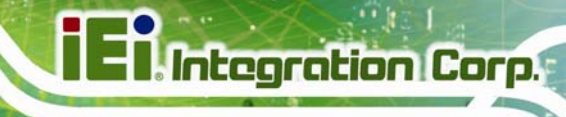

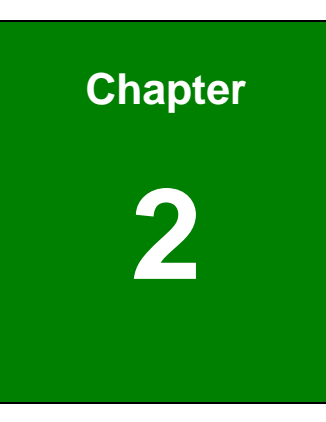

# **2 Unpacking**

**Page 11**

### <span id="page-25-0"></span>**2.1 Unpacking**

To unpack the flat bezel panel PC, follow the steps below:

# **WARNING!**

The front side LCD screen has a protective plastic cover stuck to the screen. Only remove the plastic cover after the flat bezel panel PC has been properly installed. This ensures the screen is protected during the installation process.

- **Step 1:** Use box cutters, a knife or a sharp pair of scissors that seals the top side of the external (second) box.
- **Step 2:** Open the external (second) box.
- **Step 3:** Use box cutters, a knife or a sharp pair of scissors that seals the top side of the internal (first) box.
- **Step 4:** Lift the monitor out of the boxes.
- **Step 5:** Remove both polystyrene ends, one from each side.
- **Step 6:** Pull the plastic cover off the flat bezel panel PC.
- **Step 7:** Make sure all the components listed in the packing list are present.

## <span id="page-26-0"></span>**2.2 Packing List**

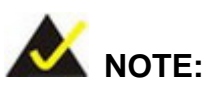

If any of the components listed in the checklist below are missing, do not proceed with the installation. Contact the IEI reseller or vendor the AFL3-W15B-H81 was purchased from or contact an IEI sales representative directly by sending an email to sales@ieiworld.com.

[The AFL](#page-68-0)3-W15B-H81 flat bezel panel PC is shipped with the following components:

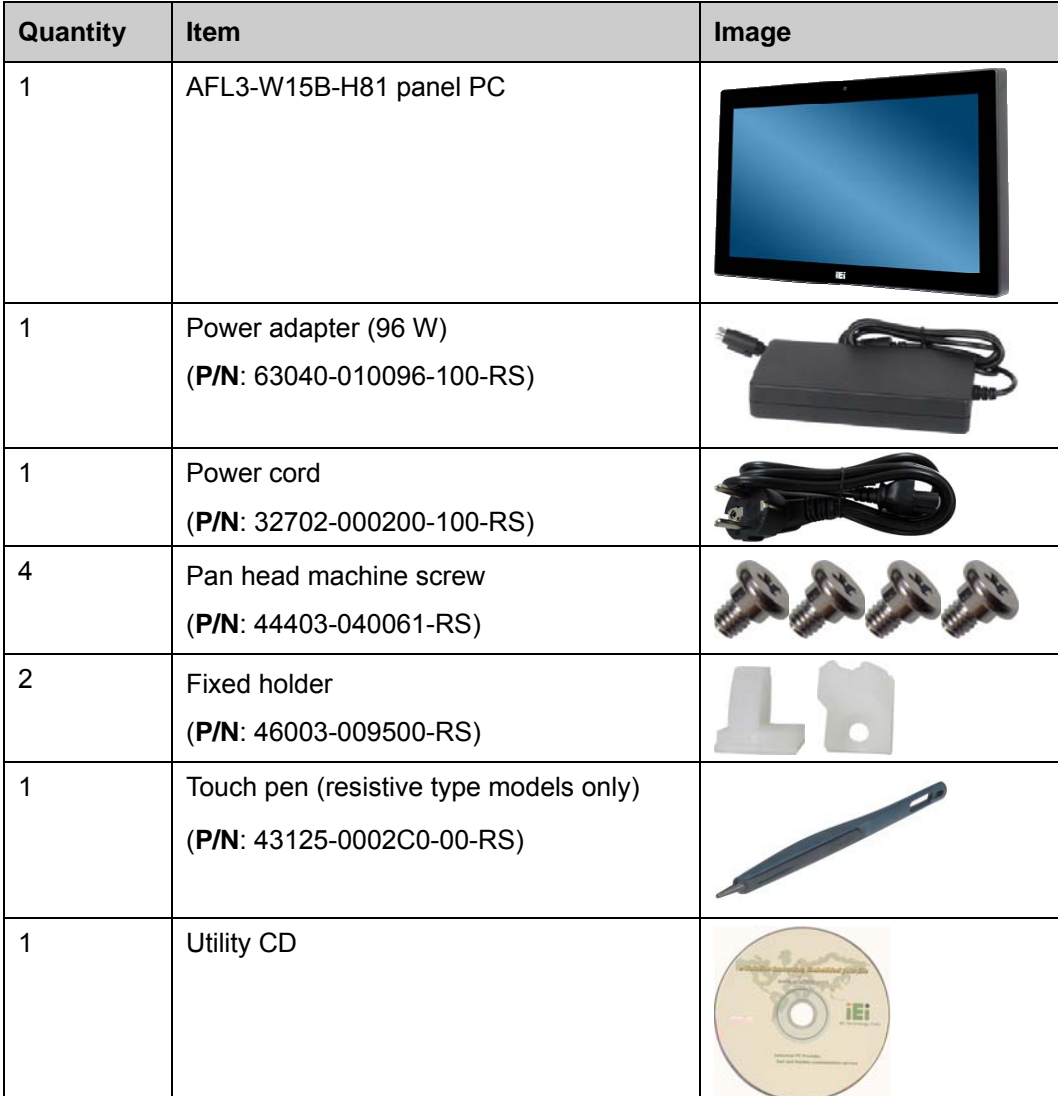

<span id="page-27-0"></span>**Integration Corp.** 

#### **AFL3-W15B-H81 Panel PC**

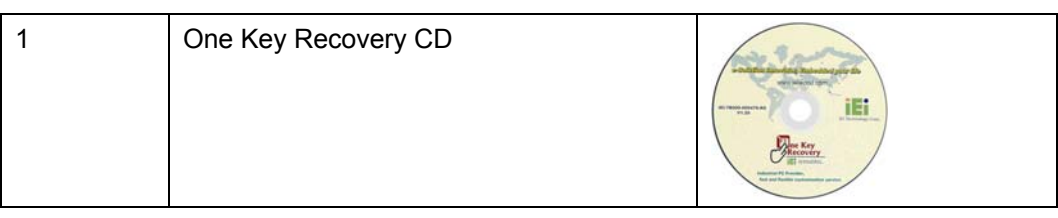

# **2.3 Optional Items**

The following are optional components which may be separately purchased:

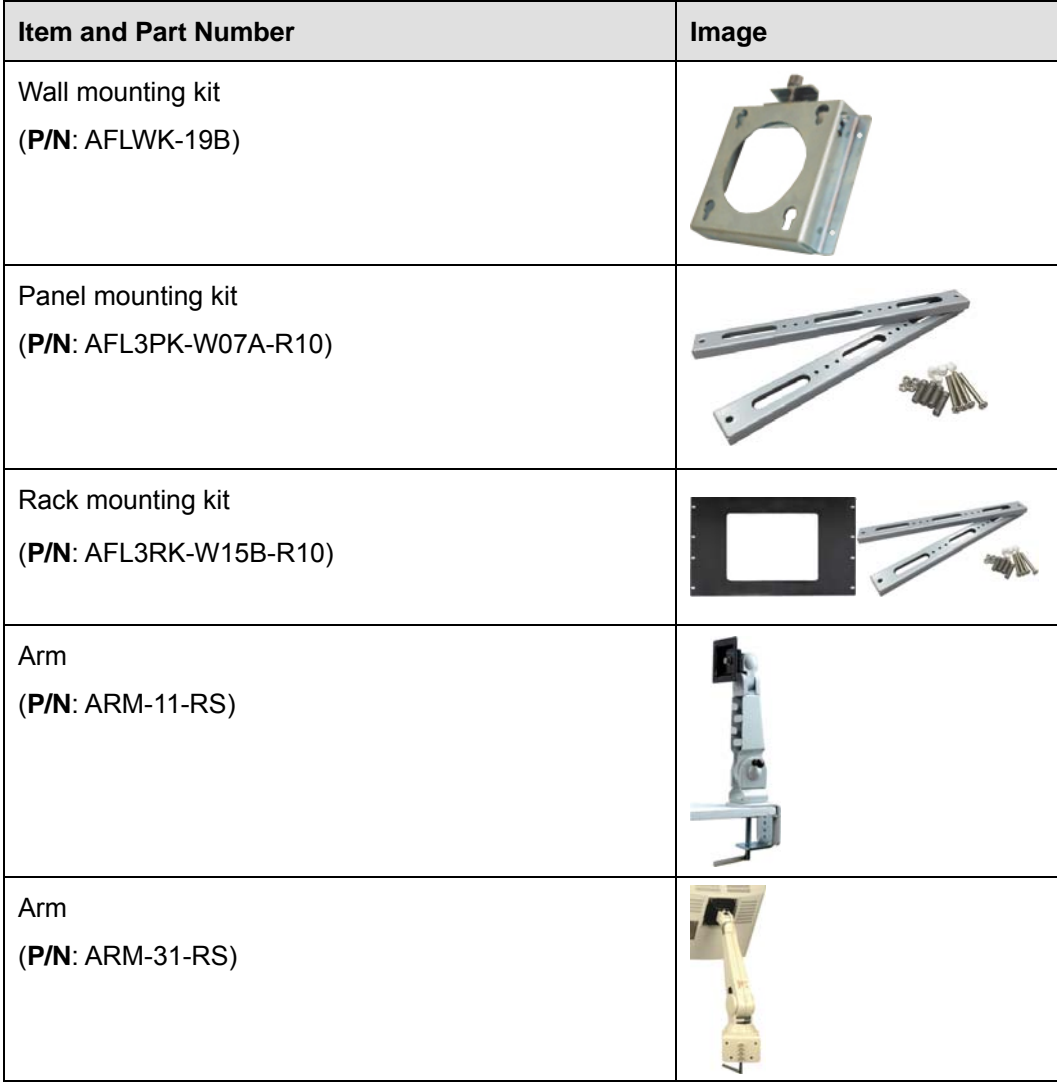

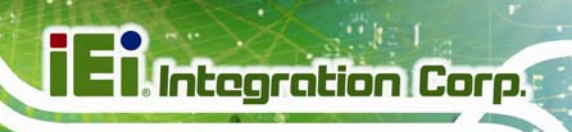

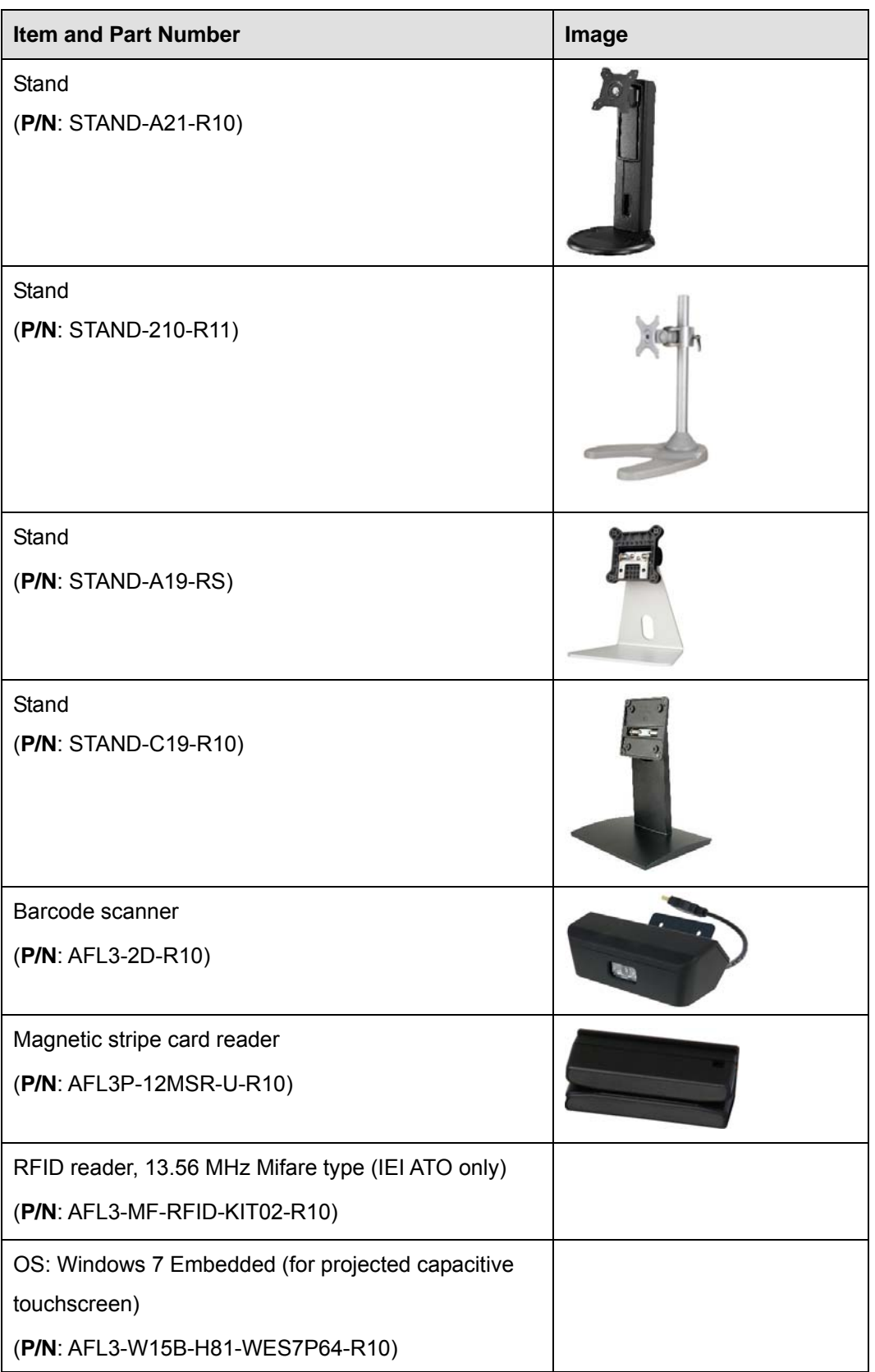

**Page 15**

 $\frac{1}{2}$ 

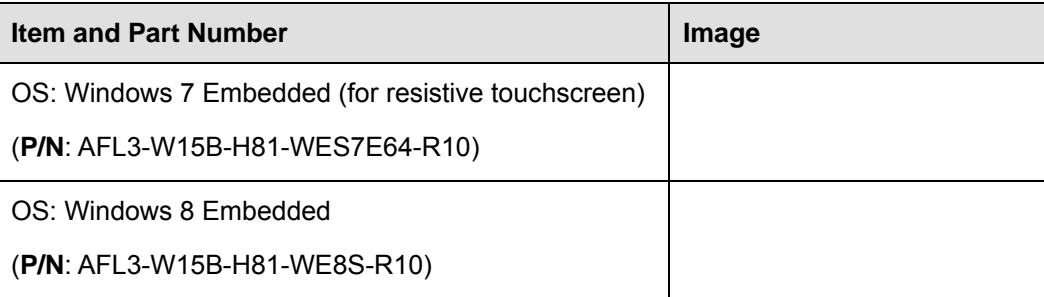

<span id="page-30-0"></span>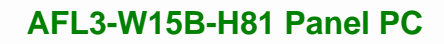

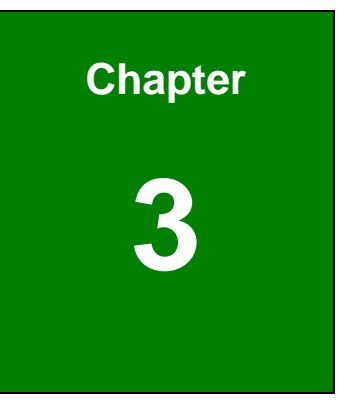

**121** Integration Corp.

# **3 Installation**

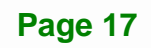

#### <span id="page-31-0"></span>**3.1 Anti-static Precautions**

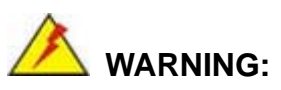

Failure to take ESD precautions during the maintenance of the AFL3-W15B-H81 may result in permanent damage to the AFL3-W15B-H81 and severe injury to the user.

Electrostatic discharge (ESD) can cause serious damage to electronic components, including the AFL3-W15B-H81. Dry climates are especially susceptible to ESD. It is therefore critical that whenever the AFL3-W15B-H81 is accessed internally, or any other electrical component is handled, the following anti-static precautions are strictly adhered to.

- *Wear an anti-static wristband*: Wearing a simple anti-static wristband can help to prevent ESD from damaging the board.
- *Self-grounding*: Before handling the board touch any grounded conducting material. During the time the board is handled, frequently touch any conducting materials that are connected to the ground.
- *Use an anti-static pad*: When configuring the AFL3-W15B-H81, place it on an anti-static pad. This reduces the possibility of ESD damaging the AFL3-W15B-H81.
- *Only handle the edges of the PCB*: When handling the PCB, hold the PCB by the edges.

#### **3.2 Installation Precautions**

When installing the flat bezel panel PC, please follow the precautions listed below:

- **Power turned off**: When installing the flat bezel panel PC, make sure the power is off. Failing to turn off the power may cause severe injury to the body and/or damage to the system.
- **Certified Engineers**: Only certified engineers should install and modify onboard functionalities.

 **Anti-static Discharge**: If a user open the rear panel of the flat bezel panel PC, to configure the jumpers or plug in added peripheral devices, ground themselves first and wear an anti-static wristband.

#### <span id="page-32-0"></span>**3.3 Installation and Configuration Steps**

The following installation steps must be followed.

- **Step 1:** Unpack the flat bezel panel PC.
- **Step 2:** Install a hard disk drive or mSATA module.
- **Step 3:** Configure the system.
- **Step 4:** Connect peripheral devices to the flat bezel panel PC.
- **Step 5:** Mount the flat bezel panel PC.

#### **3.4 Removing the Back Cover**

To access the AFL3-W15B-H81 internally, the back cover must be removed. To remove the back cover, please follow the steps below.

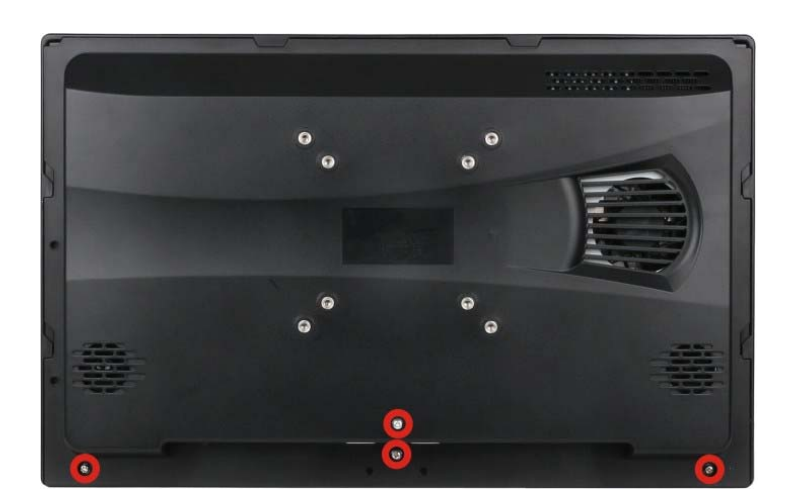

**Step 1:** Remove the four retention screws from the back cover.

**Figure 3-1: AFL3-W15B-H81 Back Cover Retention Screws** 

**Integration Corp.** 

**Step 2:** Slide the back cover toward the I/O panel until it is disengaged from the locking mechanism. Then, lift the back cover off the chassis.

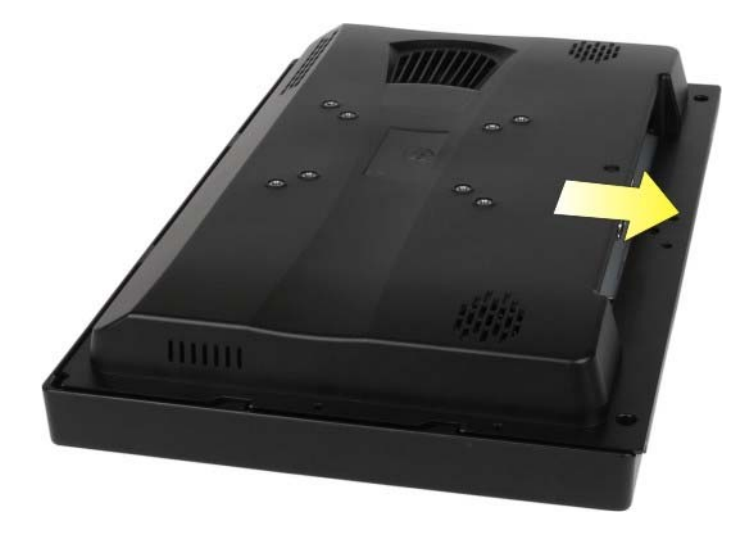

#### **Figure 3-2: Removing the Back Cover**

**Step 3:** To install the back cover, slide the back cover toward the top cover until the external and internal locking mechanisms are both clipped into place. Then, secure the back cover with the previously removed screws.

# **WARNING:**

Over-tightening back cover screws will crack the plastic frame. Maximum torque for cover screws is 5 kg-cm (0.36 lb-ft/0.49 Nm).

#### **3.5 HDD Installation**

<span id="page-33-0"></span>Integration Corp.

To install the HDD into the AFL3-W15B-H81, please follow the steps below:

- **Step 1:** Remove the back cover. Refer to **Section [3.4](#page-32-0)**.
- **Step 2:** Remove the four HDD bracket retention screws and lift the HDD bracket off the panel PC.

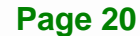

<span id="page-34-0"></span>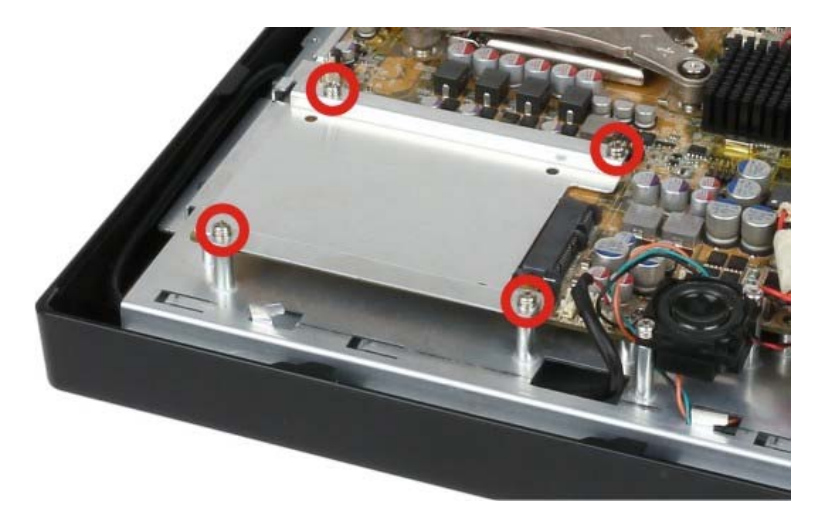

**Figure 3-3: HDD Bracket Retention Screws** 

**Step 3:** Attach the HDD brackets to the HDD. To do this, align the four retention screw holes from the bottom of the HDD bracket with the retention screw holes on bottom of the HDD. Insert four retention screws into the HDD bracket (**[Figure 3-4](#page-34-0)**).

**Integration Corp.** 

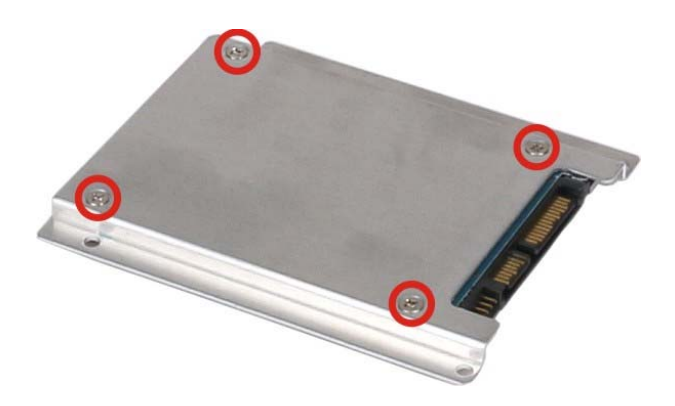

**Figure 3-4: HDD Retention Screws** 

- **Step 4:** Align the SATA connector on the rear of HDD with the SATA connector on the motherboard, and then slide the HDD until it is connected to the SATA connector on the motherboard (**[Figure 3-5](#page-35-0)**).
- **Step 5:** Reinstall the four HDD bracket retention screws to secure the HDD bracket to the panel PC (**[Figure 3-5](#page-35-0)**).

<span id="page-35-0"></span>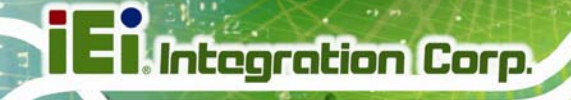

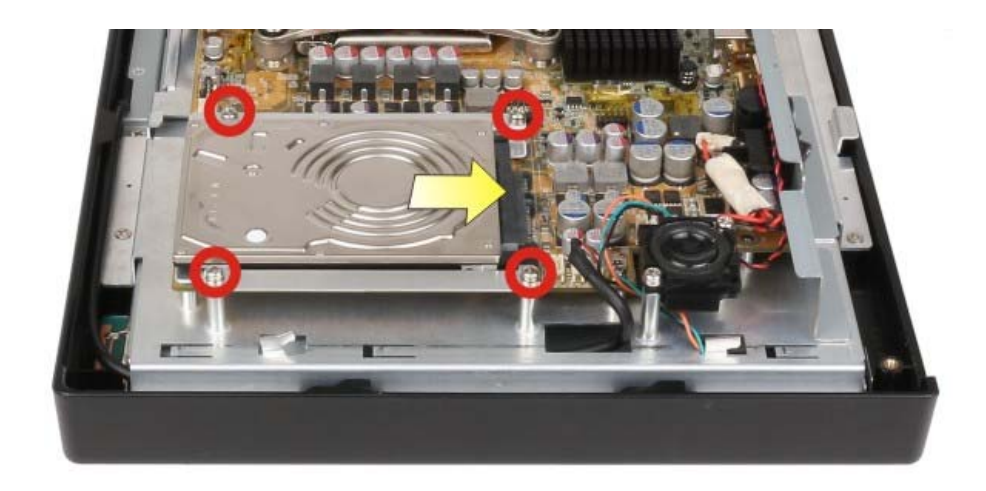

#### **Figure 3-5: HDD Installation**

**Step 6:** Replace the back cover.

### **3.6 mSATA Module Installation**

To install an mSATA module into the AFL3-W15B-H81, please follow the steps below:

- **Step 1:** Remove the back cover. Refer to **Section [3.4](#page-32-0)**.
- **Step 2:** Locate the mSATA slot (**M\_PCIE1**) on the motherboard. Remove the preinstalled retention screw on the screw pillar of the PCIe Mini slot as shown in (**[Figure 3-6](#page-35-0)**).

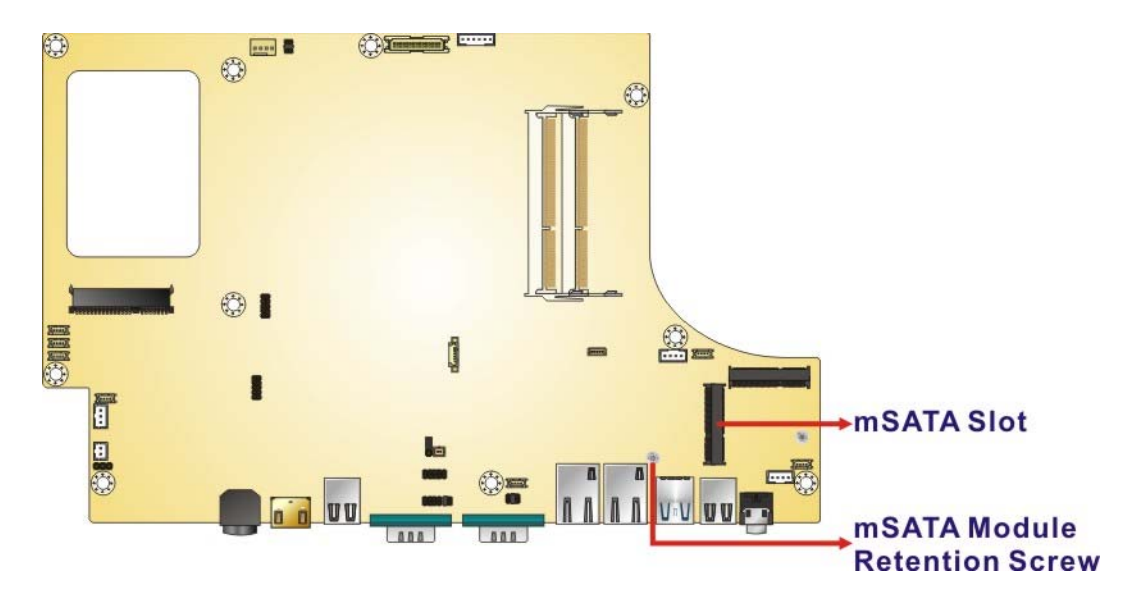

**Figure 3-6: mSATA Slot Location** 

**Page 22**
- <span id="page-36-0"></span>**Step 3:** Line up the notch on the mSATA module with the notch on the connector. Slide the mSATA module into the socket at an angle of about 20º (**[Figure 3-7](#page-36-0)**).
- **Step 4:** Press the other end of the mSATA module down and secure the module with the previously removed retention screw (**[Figure 3-7](#page-36-0)**).

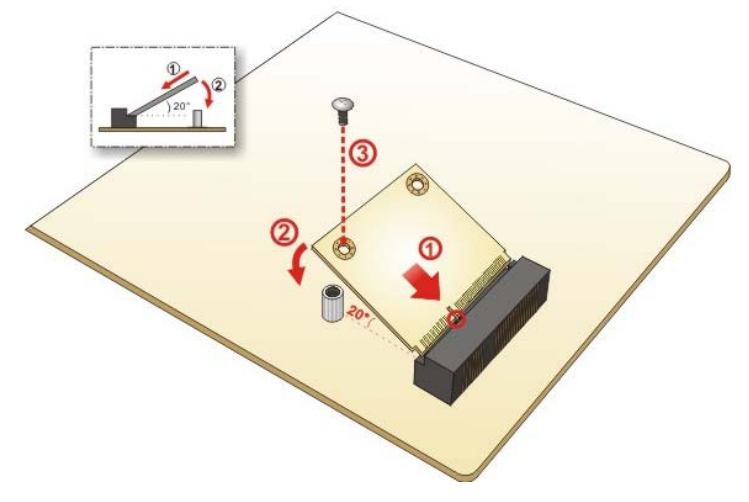

**Figure 3-7: mSATA Module Installation** 

**Step 5:** Replace the back cover.

# **3.7 COM1 DB-9 Serial Port Pin 9 Selection**

The JP5 jumper configures pin 9 on the COM1 serial port. Pin 9 on the COM1 DB-9 connector can be set as the ring (RI) signal, +5 V or +12 V. The jumper selection options are shown in **[Table 3-1](#page-36-0)**.

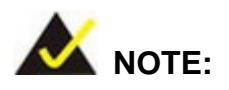

The user can select only one of the settings in **[Table 3-1](#page-36-0)** at a time.

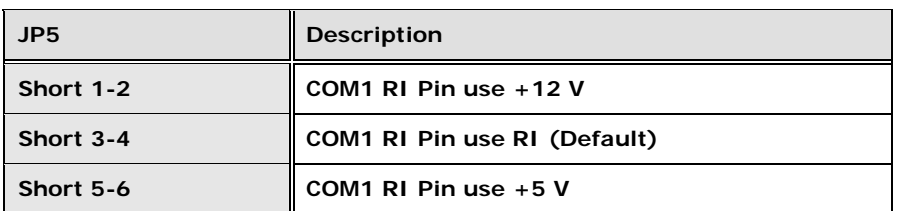

**Table 3-1: COM1 DB-9 Serial Port Pin 9 Setting Jumper Settings** 

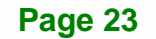

<span id="page-37-0"></span>The COM1 DB-9 serial port pin 9 setting jumper location is shown in **[Figure 3-8](#page-37-0)** below.

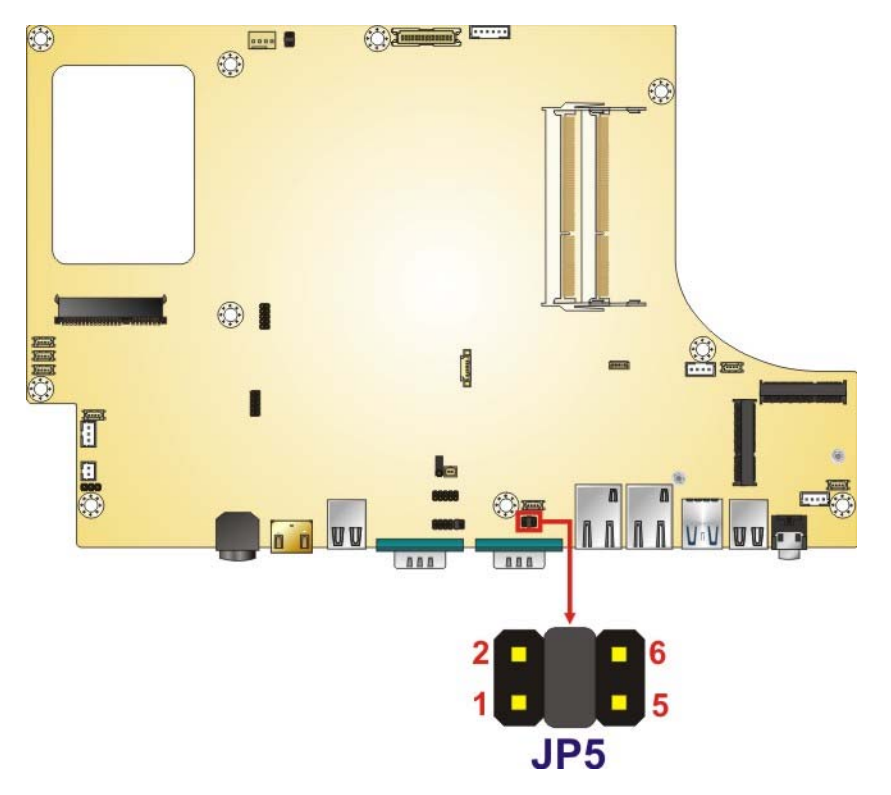

**Figure 3-8: COM1 DB-9 Serial Port Pin 9 Setting Jumper Location** 

# **3.8 RS-232 or RS-422/485 Selection for COM1 Serial Port**

The COM1\_SEL1 jumper sets the communication protocol used by the COM1 serial communications port as RS-232 or RS-422/485. The jumper selection options are shown in **[Table 3-2](#page-37-0)**.

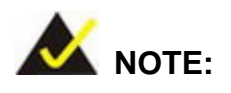

The **Device Mode** BIOS option in the **[Serial Port 1 Configuration](#page-72-0)** menu should have the same settings as set in the COM1\_SEL1 jumper.

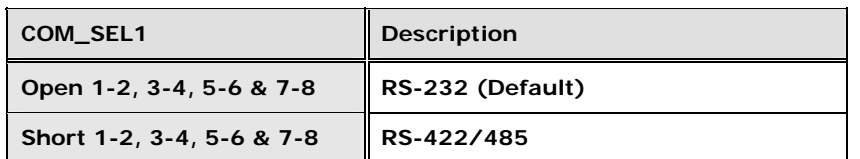

**Table 3-2: COM1\_SEL1 Jumper Settings** 

**Page 24** 

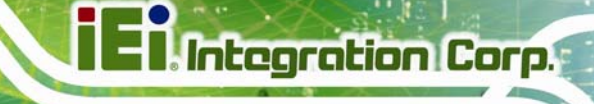

<span id="page-38-0"></span>The COM1\_SEL1 jumper location is shown in **[Figure 3-9](#page-38-0)**.

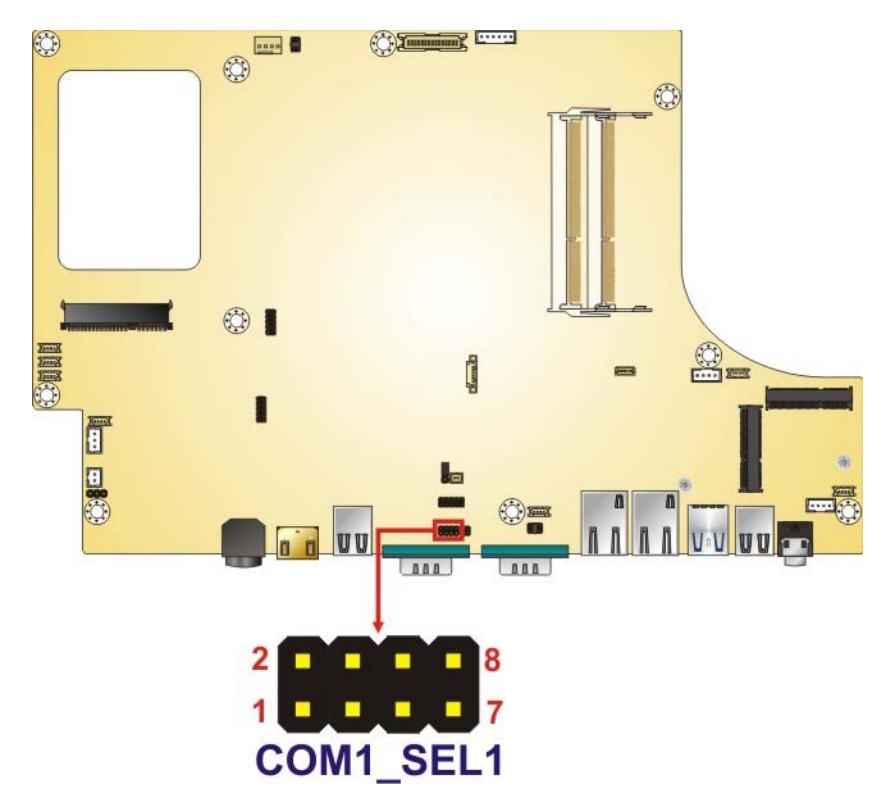

**Figure 3-9: COM1\_SEL1 Jumper Location** 

# **3.9 RS-232, RS-422 or RS-485 Selection for COM1 Serial Port**

The JP6 jumper sets the communication protocol used by the COM1 serial communication port as RS-232, RS-422 or RS-485. The jumper selection options are shown in **[Table 3-3](#page-38-0)**.

| COM_SEL1            | <b>Description</b> |
|---------------------|--------------------|
| Short 1-2 & 3-4     | <b>RS-422</b>      |
| Short 1-2, open 3-4 | RS-232 (Default)   |
| Short 3-4, open 1-2 | <b>RS-485</b>      |

**Table 3-3: JP6 Jumper Settings** 

The JP6 jumper location is shown in **[Figure 3-10](#page-39-0)**.

# <span id="page-39-0"></span>**Integration Corp.**

# **AFL3-W15B-H81 Panel PC**

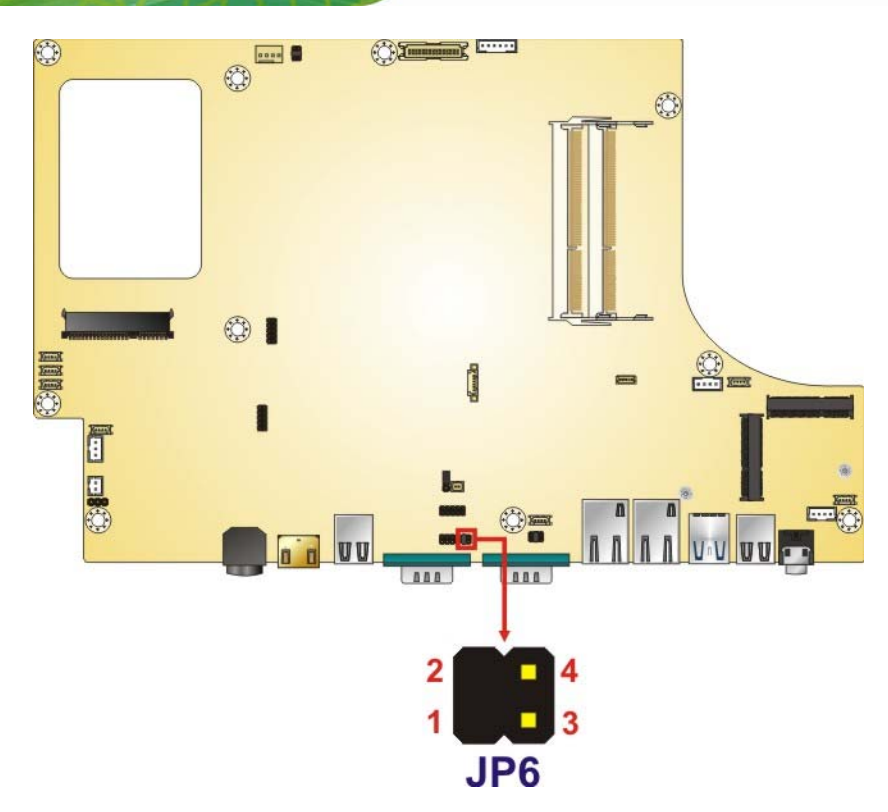

**Figure 3-10: JP6 Jumper Location** 

# **3.10 Clear CMOS**

If the AFL3-W15B-H81 fails to boot due to improper BIOS settings, the clear CMOS jumper clears the CMOS data and resets the system BIOS information. To reset the BIOS, move the jumper to the "Clear CMOS" position for 3 seconds or more, and then move back to the default position.

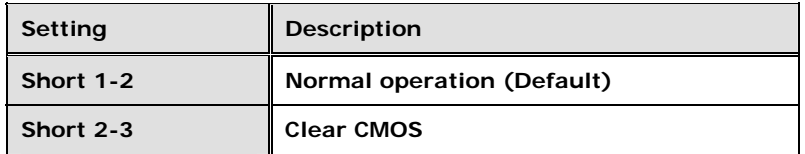

#### **Table 3-4: Clear CMOS Jumper Settings**

The clear CMOS jumper location is shown in **[Figure 3-11](#page-40-0)**.

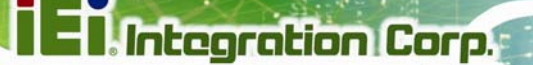

<span id="page-40-0"></span>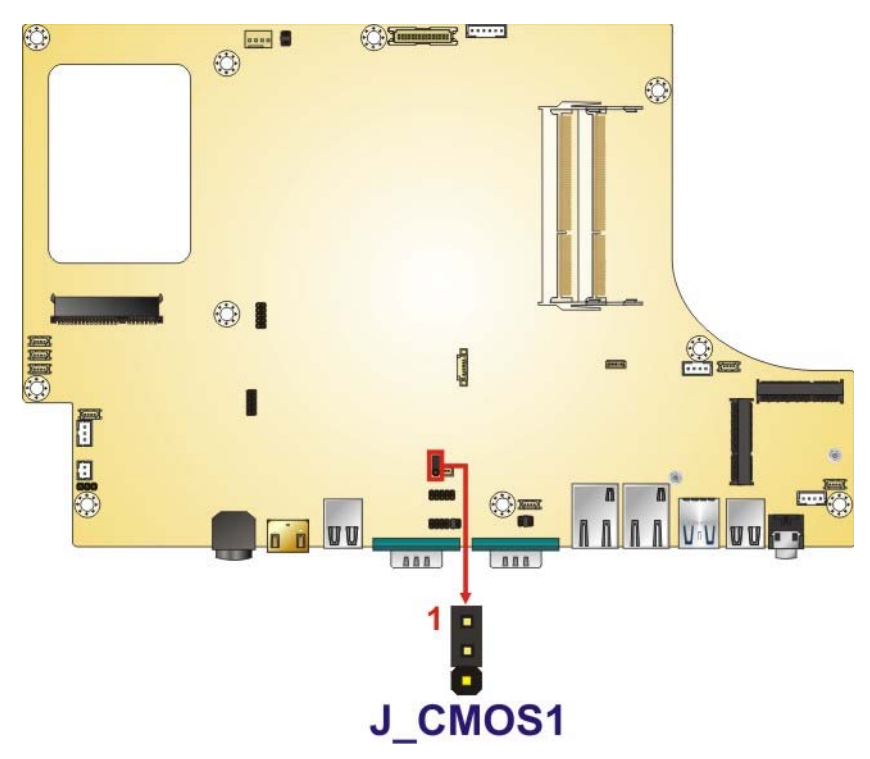

**Figure 3-11: Clear CMOS Jumper Location** 

# **3.11 AT/ATX Mode Selection**

AT or ATX power mode can be used on the AFL3-W15B-H81. The selection is made through an AT/ATX switch located on the bottom panel (**[Figure 3-12](#page-40-0)**).

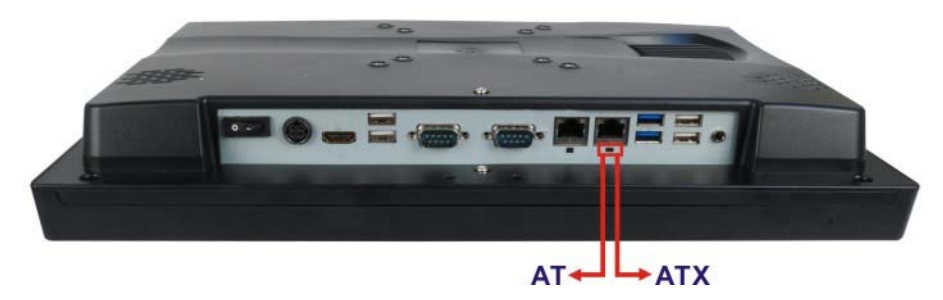

**Figure 3-12: AT/ATX Switch Location** 

# **3.11.1 AT Power Mode**

With the AT mode selected, the power is controlled by a central power unit rather than a power switch. The AFL3-W15B-H81 panel PC turns on automatically when the power is connected. The AT mode benefits a production line to control multiple panel PCs from a central management center and other applications including:

- ATM
- Self-service kiosk
- Plant environment monitoring system
- Factory automation platform
- Manufacturing shop flow

# **3.11.2 ATX Power Mode**

With the ATX mode selected, the AFL3-W15B-H81 panel PC goes in a standby mode when it is turned off. The panel PC can be easily turned on via network or a power switch in standby mode. Remote power control is perfect for advertising applications since the broadcasting time for each panel PC can be set individually and controlled remotely. Other possible application includes

- Security surveillance
- Point-of-Sale (POS)
- Advertising terminal

# **3.12 Mounting the System**

The mounting methods for the AFL3-W15B-H81 are listed below.

- Wall mounting
- Panel mounting
- Rack mounting
- Arm mounting
- Stand mounting

The mounting methods are described below.

# <span id="page-42-0"></span>**3.12.1 Wall Mounting**

To mount the flat bezel panel PC onto the wall, please follow the steps below.

- **Step 1:** Select the location on the wall for the wall-mounting bracket.
- **Step 2:** Carefully mark the locations of the four screw holes in the bracket on the wall.

- **Step 3:** Drill four pilot holes at the marked locations on the wall for the bracket retention screws.
- **Step 4:** Align the wall-mounting bracket screw holes with the pilot holes.
- **Step 5:** Secure the mounting-bracket to the wall by inserting the retention screws into the four pilot holes and tightening them (**[Figure 3-13](#page-42-0)**).

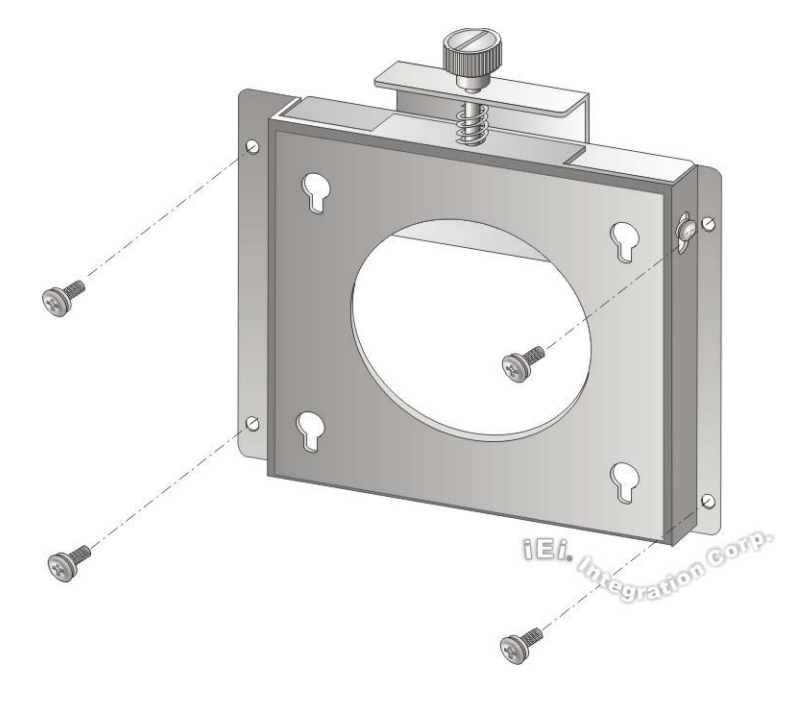

**Figure 3-13: Wall-mounting Bracket** 

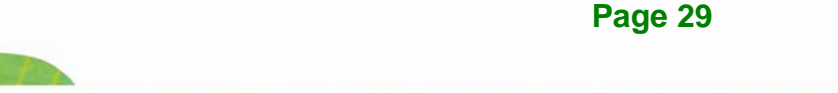

**Step 6:** Insert the four monitor mounting screws provided in the wall mount kit into the four screw holes on the real panel of the flat bezel panel PC and tighten until the screw shank is secured against the rear panel (**[Figure 3-14](#page-44-0)**).

# **WARNING:**

Please use the M4 screws provided in the wall mount kit for the rear panel. If the screw is missing, the thread depth of the replacement screw should be not more than 4 mm.

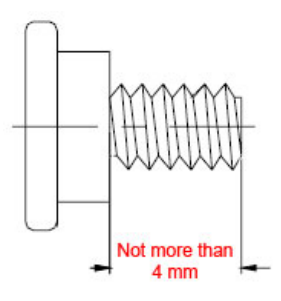

- **Step 7:** Align the mounting screws on the monitor rear panel with the mounting holes on the bracket.
- **Step 8:** Carefully insert the screws through the holes and gently pull the monitor downwards until the monitor rests securely in the slotted holes (**[Figure 3-14](#page-44-0)**). Ensure that all four of the mounting screws fit snugly into their respective slotted holes.

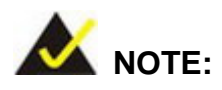

In the diagram below the bracket is already installed on the wall.

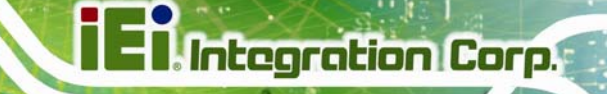

<span id="page-44-0"></span>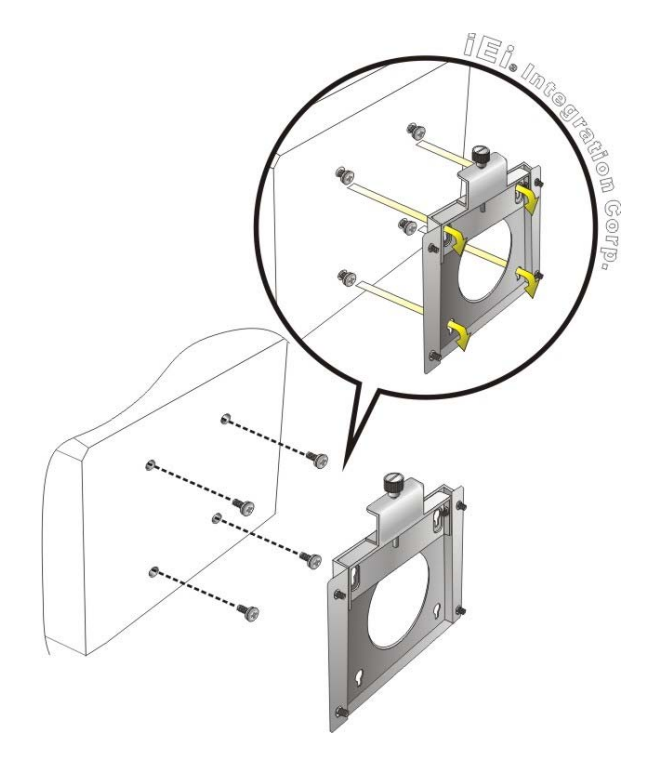

# **Figure 3-14: Chassis Support Screws**

**Step 9:** Secure the panel PC by fastening the retention screw of the wall-mounting bracket (**[Figure 3-15](#page-44-0)**).

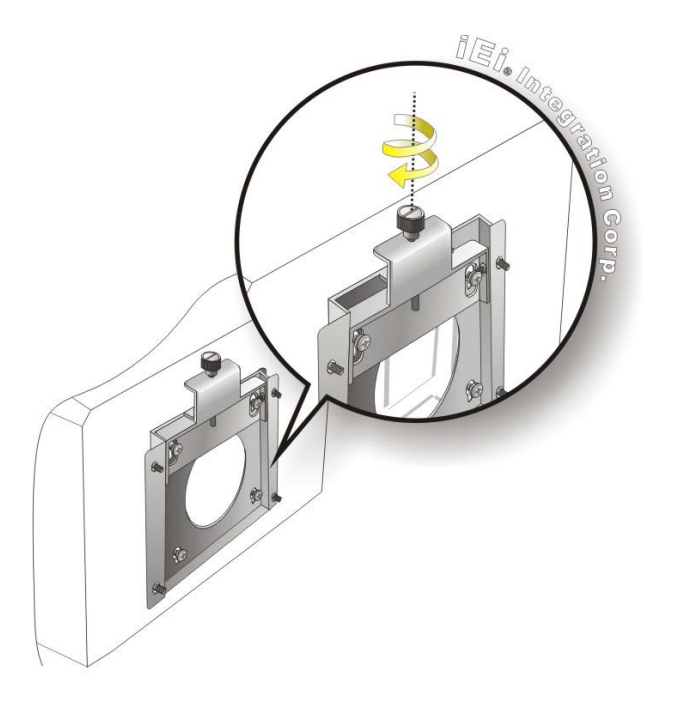

**Figure 3-15: Secure the Panel PC** 

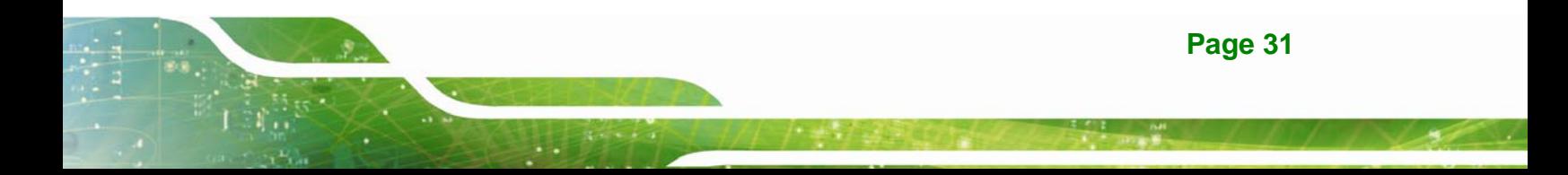

# **3.12.2 Panel Mounting**

To mount the AFL3-W15B-H81 flat bezel panel PC into a panel, please follow the steps below.

- **Step 1:** Select the position on the panel to mount the flat bezel panel PC.
- **Step 2:** Cut out a section corresponding to the size shown below. The size must be smaller then the outer edge.

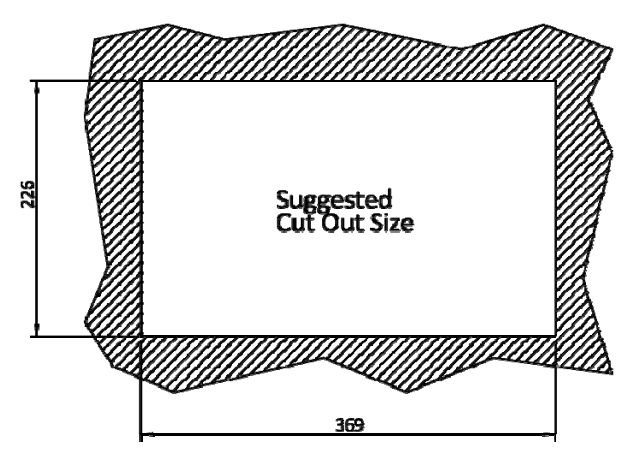

**Figure 3-16: AFL3-W15B-H81 Cutout Dimensions** 

- **Step 3:** Slide the flat bezel panel PC through the hole until the frame is flush against the panel.
- **Step 4:** Insert a M5\*50 screw into the screw hole on the side of the panel mounting bracket. Then, install the following components onto the screw in sequence. See **[Figure 3-17](#page-46-0)**.

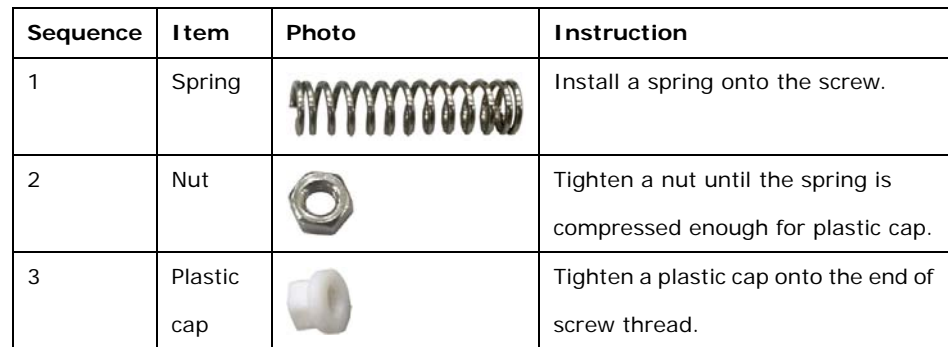

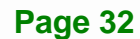

mounting brackets.

<span id="page-46-0"></span>**Step 5:** Repeat **Step 4** to install the other three screws into the sides of the two panel

PT CHARGANICARD.  $\sqrt{ }$  $000$ Card

**Figure 3-17: Panel Mounting Kit Installation** 

- **Step 6:** Align the panel mounting bracket screw holes with the VESA mounting holes on the rear of the panel PC.
- **Step 7:** Secure the two panel mounting brackets to the rear of the panel PC by inserting the four retention screws into the VESA mounting holes and tightening them **([Figure 3-18](#page-47-0)).**

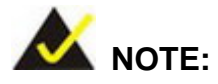

The panel mounting kit described in this section is an optional item. To purchase it, please contact an IEI sales representative.

<span id="page-47-0"></span>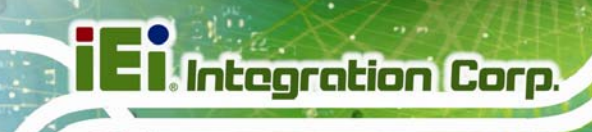

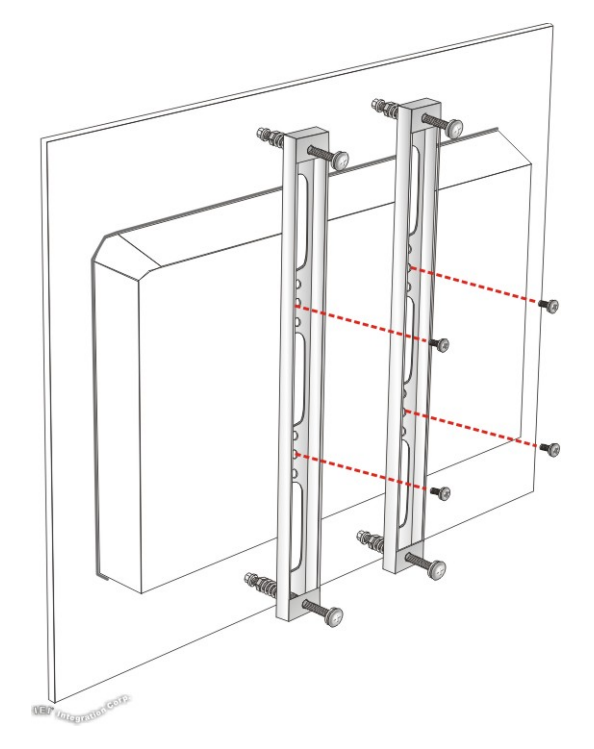

#### **Figure 3-18: Securing Panel Mounting Brackets**

#### **3.12.3 Cabinet and Rack Installation**

The AFL3-W15B-H81 flat bezel panel PC can be installed into a cabinet or rack. The installation procedures are similar to the panel mounting installation. To do this, please follow the steps below:

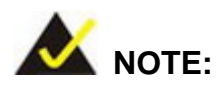

When purchasing the cabinet/rack installation bracket, make sure it is compatible with both the AFL3-W15B-H81 flat bezel panel PC and the rack/cabinet into which the AFL3-W15B-H81 is installed.

**Step 1:** Slide the rear chassis of the AFL3-W15B-H81 flat bezel panel PC through the rack/cabinet bracket until the frame is flush against the front of the bracket (**[Figure 3-19](#page-48-0)**).

<span id="page-48-0"></span>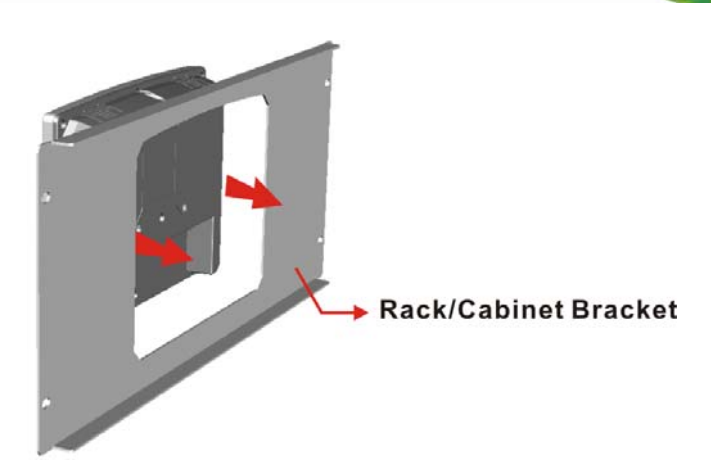

# **Figure 3-19: Rack/Cabinet Bracket Installation**

**Step 2:** Insert a M5\*50 screw into the screw hole on the side of the rack mounting bracket. Then, install the following components onto the screw in sequence. See **[Figure 3-20](#page-49-0)**.

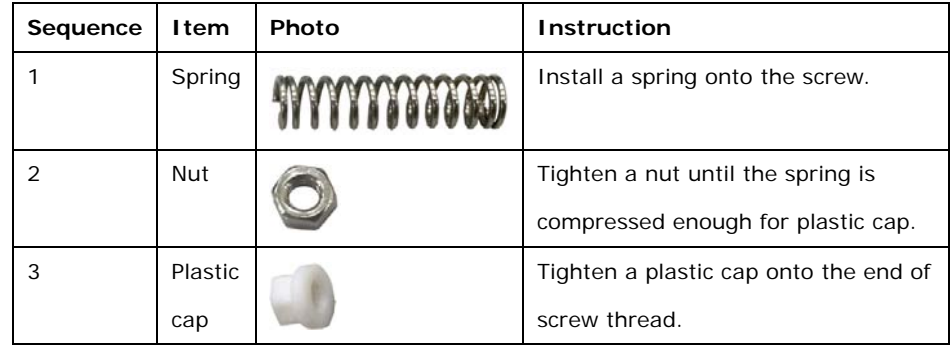

**Step 3:** Repeat **Step 4** to install the other three screws into the sides of the two rack mounting brackets.

**Page 35**

<span id="page-49-0"></span>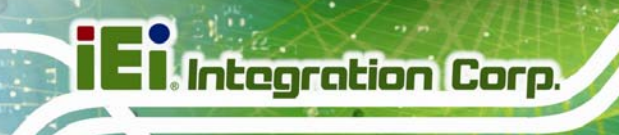

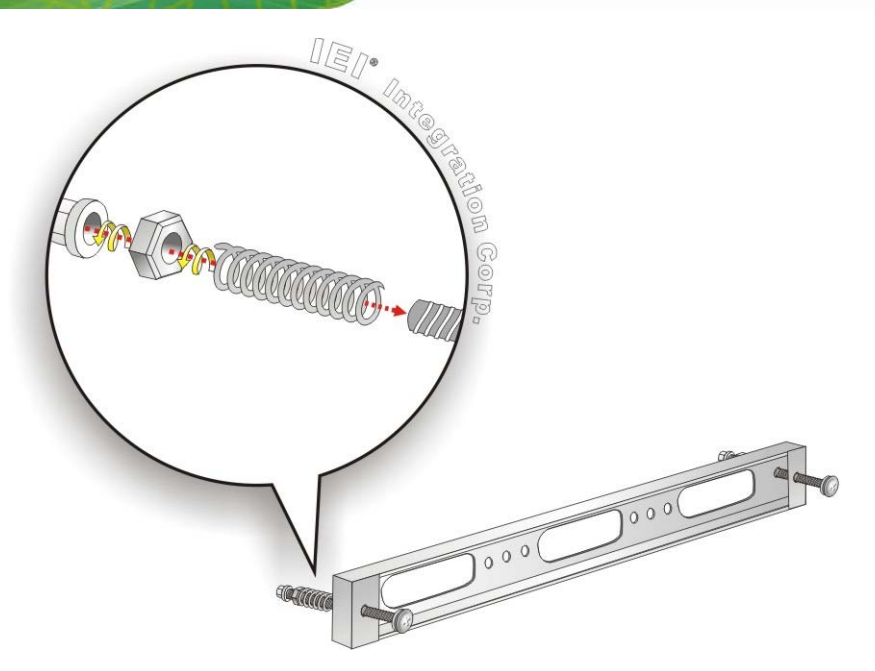

#### **Figure 3-20: Rack Mounting Kit Installation**

- **Step 4:** Align the rack mounting bracket screw holes with the VESA mounting holes on the rear of the panel PC.
- **Step 5:** Secure the two rack mounting brackets to the rear of the panel PC by inserting the four retention screws into the VESA mounting holes and tightening them (**[Figure 3-21](#page-50-0)**).

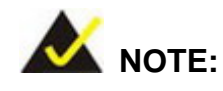

The rack mounting kit described in this section is an optional item. To purchase it, please contact an IEI sales representative.

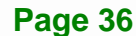

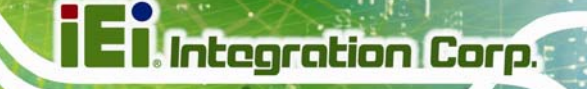

<span id="page-50-0"></span>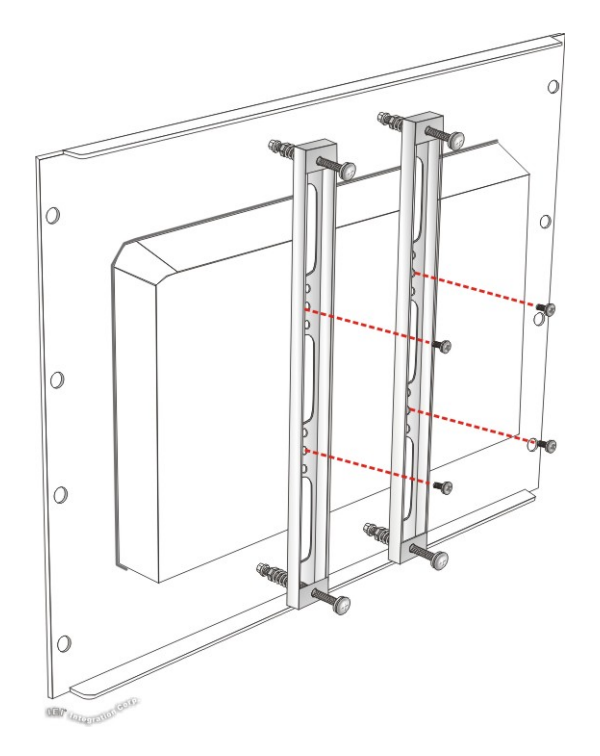

# **Figure 3-21: Securing Rack Mounting Brackets**

**Step 6:** Slide the flat bezel panel PC with the attached rack/cabinet bracket into a rack or cabinet (**[Figure 3-22](#page-50-0)**).

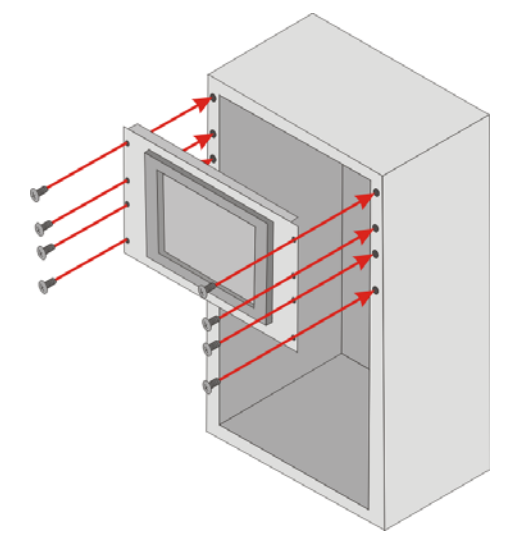

**Figure 3-22: Install into a Rack/Cabinet** 

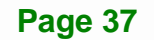

**Step 7:** Once the flat bezel panel PC with the attached rack/cabinet bracket has been properly inserted into the rack or cabinet, secure the front of the rack/cabinet bracket to the front of the rack or cabinet (**[Figure 3-22](#page-50-0)**).

## **3.12.4 Arm Mounting**

**Integration Corp.** 

The AFL3-W15B-H81 is VESA (Video Electronics Standards Association) compliant and can be mounted on an arm with a 75 mm or a 100 mm interface pad. To mount the AFL3-W15B-H81 on an arm, please follow the steps below.

**Step 1:** The arm is a separately purchased item. Please correctly mount the arm onto the surface it uses as a base. To do this, refer to the installation documentation that came with the mounting arm.

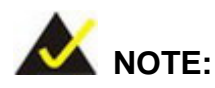

When purchasing the arm please ensure that it is VESA compliant and that the arm has a 75 mm a 100 mm interface pad. If the mounting arm is not VESA compliant it cannot be used to support the AFL3-W15B-H81 flat bezel panel PC.

- **Step 2:** Once the mounting arm has been firmly attached to the surface, lift the flat bezel panel PC onto the interface pad of the mounting arm.
- **Step 3:** Align the retention screw holes on the mounting arm interface with those in the flat bezel panel PC (**[Figure 3-23](#page-52-0)**).

<span id="page-52-0"></span>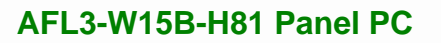

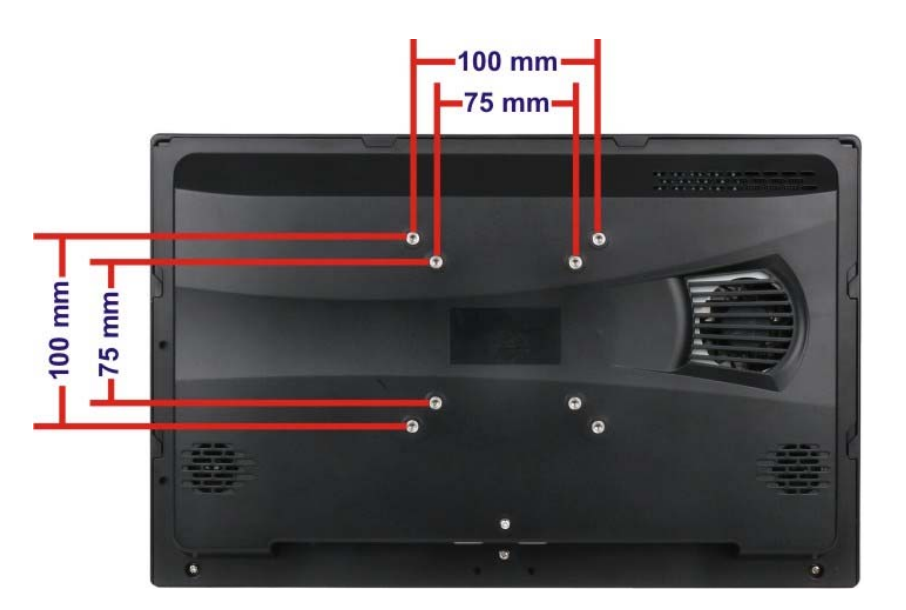

**Figure 3-23: Arm Mounting Retention Screw Holes** 

**Step 4:** Secure the AFL3-W15B-H81 to the interface pad by inserting four retention screws through the mounting arm interface pad and into the AFL3-W15B-H81.

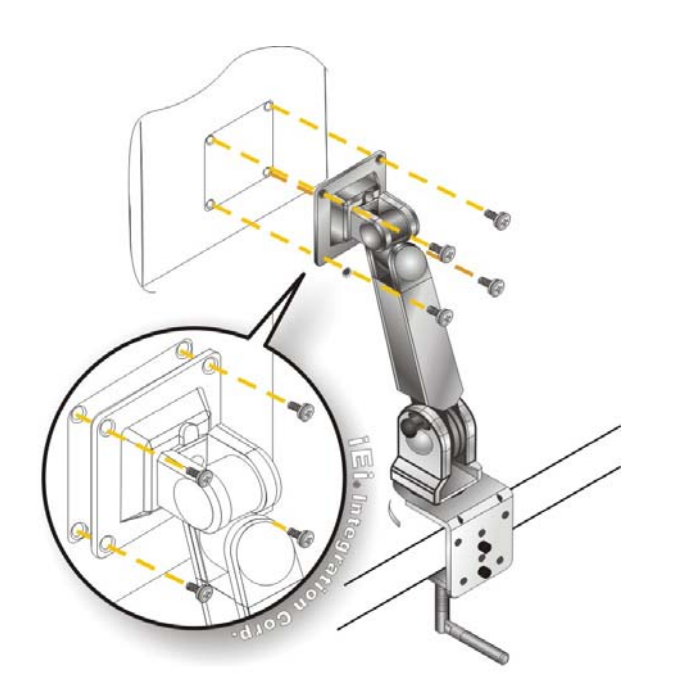

**Figure 3-24: Arm Mounting** 

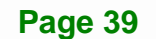

# **3.12.5 Stand Mounting**

To mount the AFL3-W15B-H81 using the stand mounting kit, please follow the steps below.

- **Step 1:** Locate the screw holes on the rear of the AFL3-W15B-H81. This is where the bracket will be attached.
- **Step 2:** Align the bracket with the screw holes.
- **Step 3:** To secure the bracket to the AFL3-W15B-H81 insert the retention screws into the screw holes and tighten them.

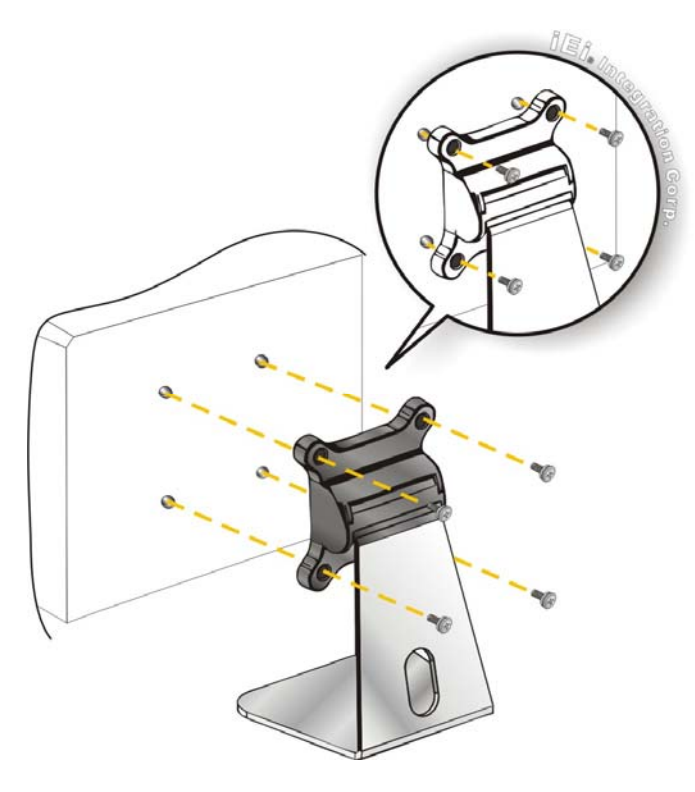

**Figure 3-25: Stand Mounting (Stand-A/Bxx)** 

# **3.13 Powering On the System**

To power on the system, follow the steps below:

- **Step 1:** Connect the power adapter to the power connector of the AFL3-W15B-H81.
- **Step 2:** Connect the power cord to the power adapter. Connect the other end of the power cord to a power source.
- **Step 3:** Locate the power button on the I/O panel.
- **Step 4:** Hold down the power button until the power LED on the front panel turns on in green.

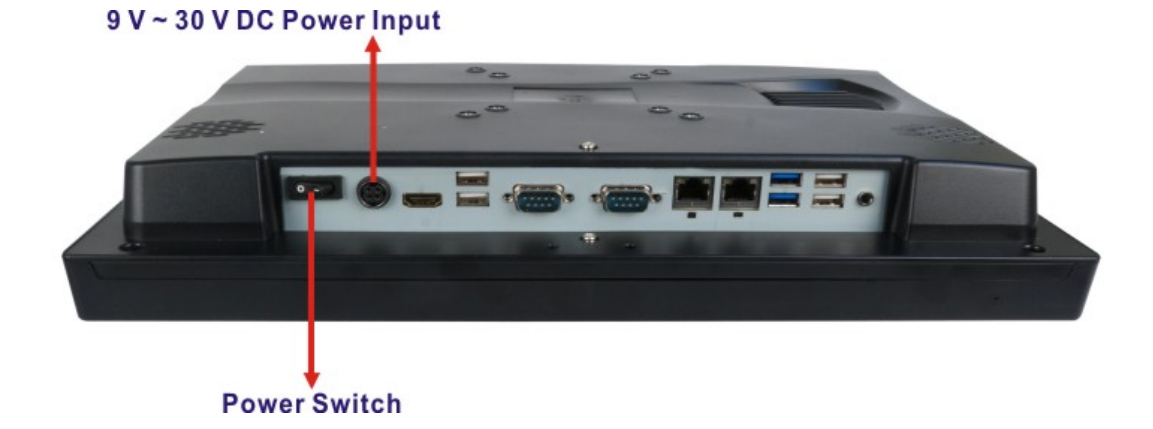

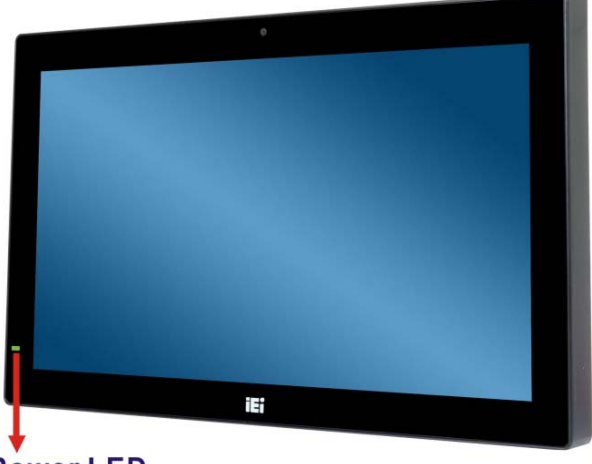

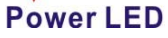

**Figure 3-26: Powering On the System** 

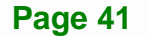

# <span id="page-55-0"></span>**3.14 Reset the System**

The reset button enables user to reboot the system when the system is turned on. The reset button location is shown in **[Figure 3-27](#page-55-0)**. Press the reset button to reboot the system.

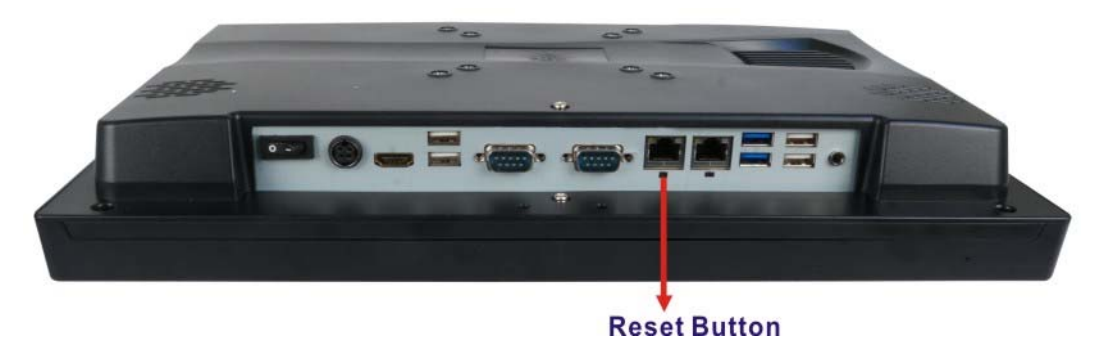

**Figure 3-27: Reset Button Location** 

# **3.15 Software Installation**

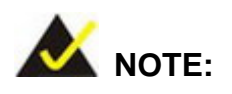

The content of the CD may vary throughout the life cycle of the product and is subject to change without prior notice. Visit the IEI website or contact technical support for the latest updates.

The following drivers can be installed on the operating system:

- Chipset
- **Graphics**
- Audio
- LAN
- Wi-Fi
- USB 3.0 (Windows 7 only)
- Webcam
- Keypad AP
- Touchscreen (resistive type models only)

**Page 42** 

# <span id="page-56-0"></span>**3.15.1 Keypad AP**

Keypad AP is an OSD control tool developed by IEI. After the installation, the Keypad AP

can be accessed by clicking the  $\frac{1}{2}$  icon on the Windows notification area. It allows users to control screen brightness and audio volume.

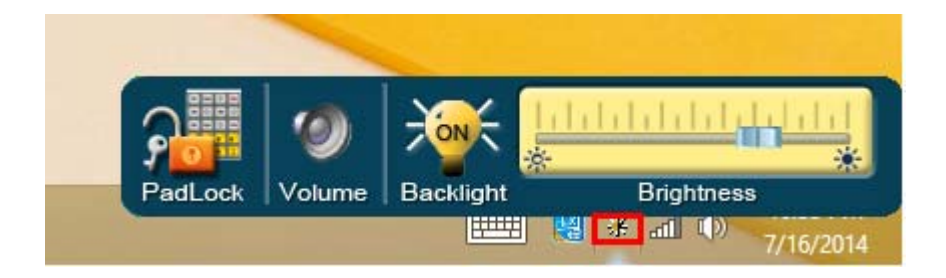

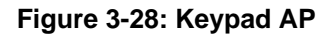

# **3.15.2 Calibrating the Resistive Type Touchscreen**

To calibrate the resistive type touchscreen, please follow the steps below.

- **Step 1:** After installation of the touchscreen driver, click the **PIT** icon on the Windows notification area.
- **Step 2:** Click **Control Panel** from the menu (**[Figure 3-29](#page-56-0)**).

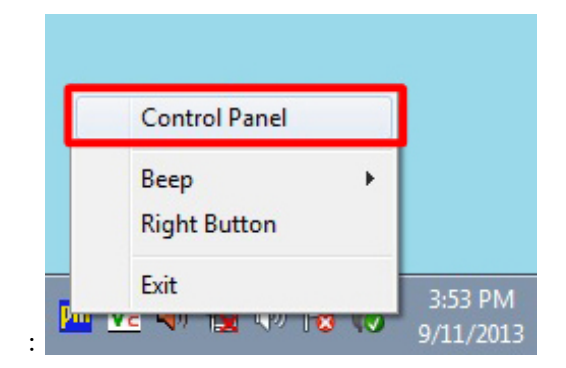

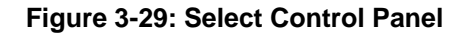

**Step 3:** The touchscreen control panel appears (**[Figure 3-30](#page-57-0)**). Click **Configure**.

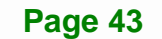

<span id="page-57-0"></span>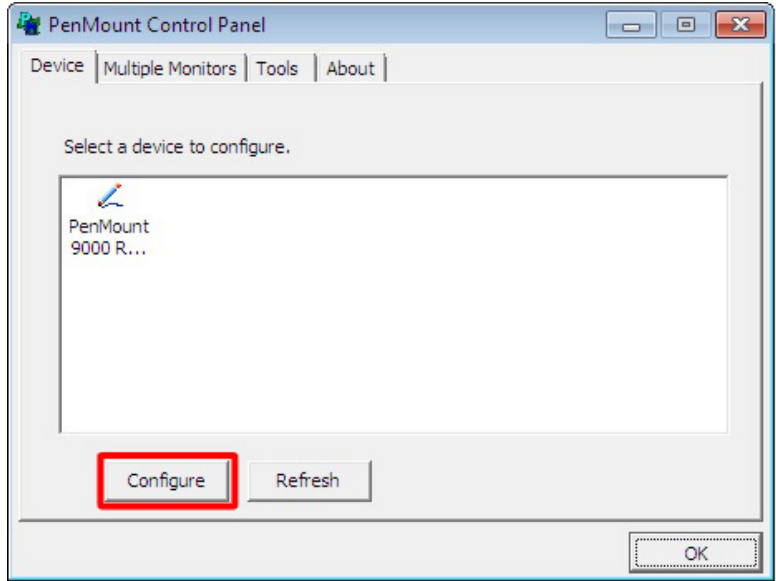

# **Figure 3-30: Touchscreen Control Panel**

**Step 4:** The user can click **Standard Calibration** or **Advanced Calibration** to proceed with standard or advanced calibration.

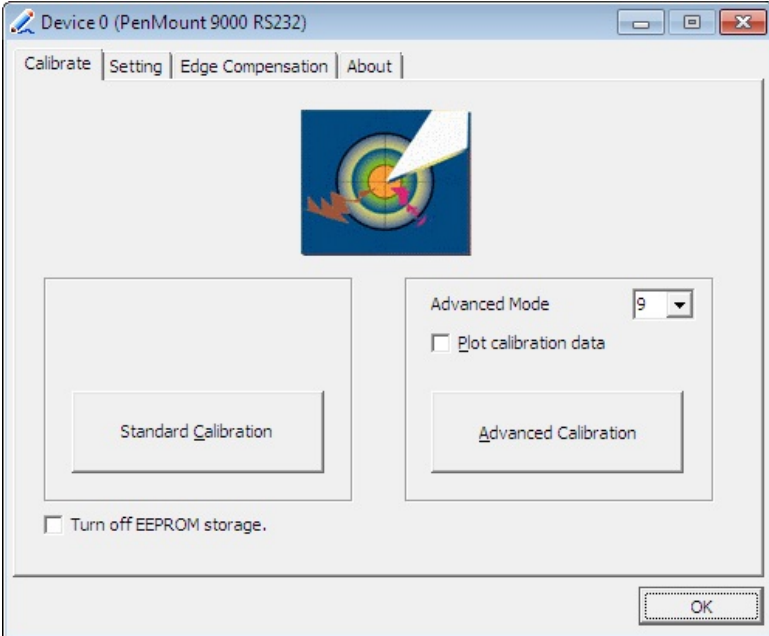

**Figure 3-31: Select Calibration Type** 

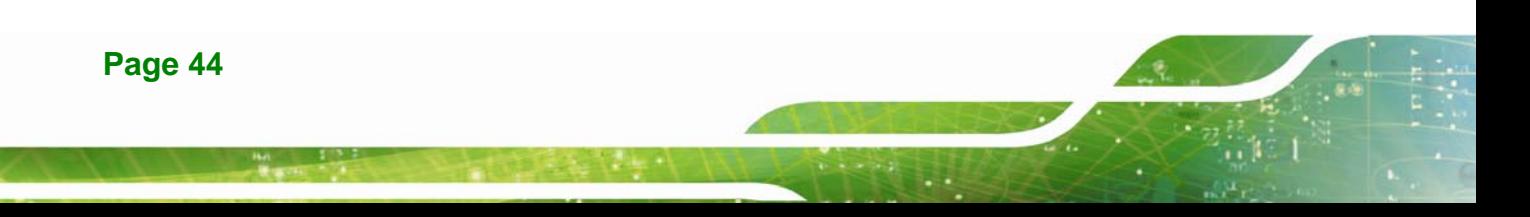

<span id="page-58-0"></span>**Step 5:** The calibration window in [Figure 3-32](#page-58-0) appears. The user is asked to touch the screen at five specified points, if Standard Calibration is selected. Follow the screen guide to touch and hold each red square in the calibration window until it shows "Lift off to proceed".

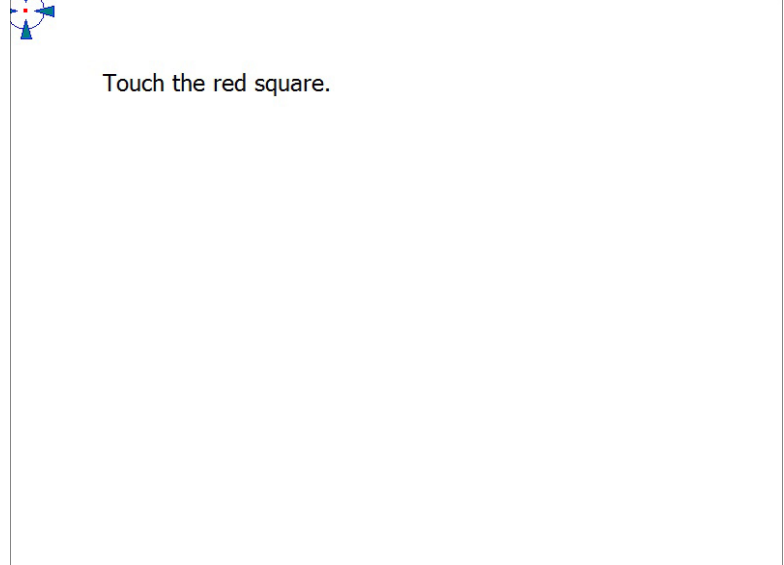

#### **Figure 3-32: Calibration Window**

**Step 6:** When the calibration is complete, the setup returns to the control panel. Click

**OK** to exit.

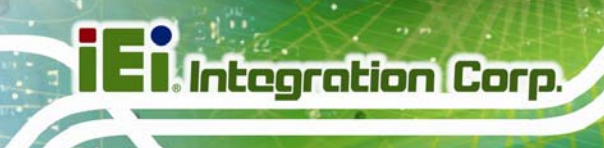

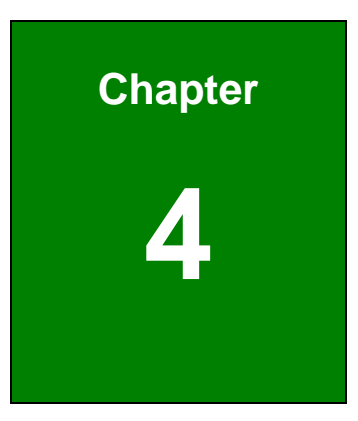

# **4 BIOS Setup**

**Page 46** 

# **4.1 Introduction**

The BIOS is programmed onto the BIOS chip. The BIOS setup program allows changes to certain system settings. This chapter outlines the options that can be changed.

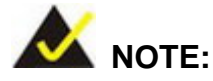

Some of the BIOS options may vary throughout the life cycle of the product and are subject to change without prior notice.

# **4.1.1 Starting Setup**

The UEFI BIOS is activated when the computer is turned on. The setup program can be activated in one of two ways.

- 1. Press the **DELETE** or **F2** key as soon as the system is turned on or
- 2. Press the **DELETE** or **F2** key when the "**Press DELETE or F2 to enter SETUP**" message appears on the screen.

If the message disappears before the **DELETE** or **F2** key is pressed, restart the computer and try again.

#### **4.1.2 Using Setup**

Use the arrow keys to highlight items, press **ENTER** to select, use the PageUp and PageDown keys to change entries, press **F1** for help and press **ESC** to quit. Navigation keys are shown in the following table.

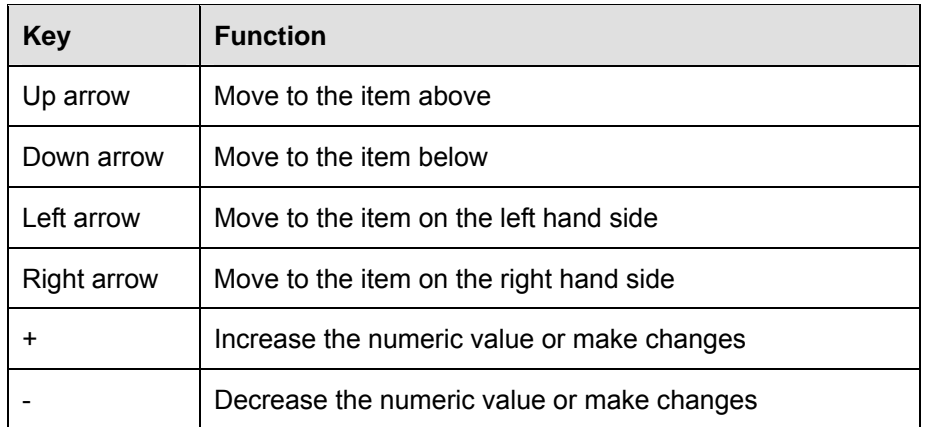

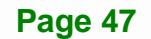

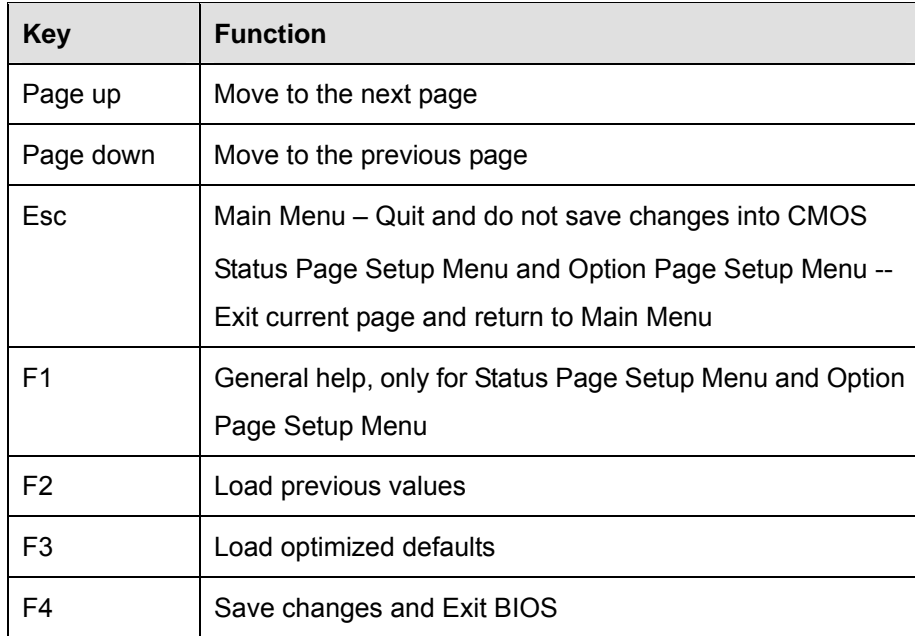

**Table 4-1: BIOS Navigation Keys** 

# **4.1.3 Getting Help**

When **F1** is pressed a small help window describing the appropriate keys to use and the possible selections for the highlighted item appears. To exit the Help Window, press **ESC**.

# **4.1.4 Unable to Reboot after Configuration Changes**

If the computer cannot boot after changes to the system configuration is made, CMOS defaults. Use the clear CMOS jumper described in **Chapter 3**.

# **4.1.5 BIOS Menu Bar**

The **menu bar** on top of the BIOS screen has the following main items:

- **Main Changes the basic system configuration.**
- Advanced Changes the advanced system settings.
- Chipset Changes the chipset settings.
- Boot Changes the system boot configuration.
- Security Sets User and Supervisor Passwords.
- Save & Exit Selects exit options and loads default settings

The following sections completely describe the configuration options found in the menu items at the top of the BIOS screen and listed above.

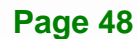

# <span id="page-62-0"></span>**4.2 Main**

The **Main** BIOS menu (**[BIOS Menu 1](#page-62-0)**) appears when the **BIOS Setup** program is entered. The **Main** menu gives an overview of the basic system information.

Aptio Setup Utility – Copyright (C) 2012 American Megatrends, Inc. Main | Advanced Chipset | Boot Security Save & Exit BIOS Information BIOS Vendor **American Megatrends** Core Version 4.6.5.4 Compliancy UEFI 2.3.1; PI 1.2<br>Project Version H344AR09.ROM Project Version<br>Build Date and Time  $04/01/2015$   $11:53:40$ Processor Information Name Haswell Brand String Intel(R) Core(TM) i5-457 Frequency 3200 MHz Processor ID 306c3 Stepping C0 Number of Processors 2Core(s) / 4Thread(s) Microcode Revision 17 GT Info GT2 (700 MHz) IGFX VBIOS Version 2179 Memory RC Version 1.6.2.1 Total Memory 1008 MB (DDR3) Memory Frequency 1600 MHz PCH Information Name LynxPoint PCH SKU H81 Stepping 05/C2 LAN PHY Revision N/A ME FW Version 9.1.10.1005 ME Firmware SKU 1.5MB SPI Clock Frequency DOFR Support Support Supported Read Status Clock Frequnecy 50 MHz Nedu Beachs Clock Frequinecy 50 MHz<br>Write Status Clock Frequinecy 50 MHz Fast Read Status Clock Frequnecy 50 MHz System Date [Fri 06/06/2015] System Time [15:10:27] Access Level **Administrator** Set the Date. Use Tab to switch between Date elements. ----------------------  $\rightarrow$   $\leftarrow$ : Select Screen ↑ ↓: Select Item Enter: Select +/-: Change Opt. F1: General Help F2: Previous Values F3: Optimized Defaults F4: Save & Exit ESC: Exit Version 2.15.1236. Copyright (C) 2012 American Megatrends, Inc.

**BIOS Menu 1: Main**

**Page 49**

<span id="page-63-0"></span>The **Main** menu has two user configurable fields:

#### **→** System Date [xx/xx/xx]

Use the **System Date** option to set the system date. Manually enter the day, month and year.

#### $\rightarrow$  System Time [xx:xx:xx]

Use the **System Time** option to set the system time. Manually enter the hours, minutes and seconds.

# **4.3 Advanced**

Use the **Advanced** menu [\(BIOS Menu 2](#page-63-0)) to configure the CPU and peripheral devices through the following sub-menus:

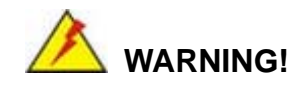

Setting the wrong values in the sections below may cause the system to malfunction. Make sure that the settings made are compatible with the hardware.

|                                                                                                    | Aptio Setup Utility - Copyright (C) 2012 American Megatrends, Inc.                                                                               |
|----------------------------------------------------------------------------------------------------|----------------------------------------------------------------------------------------------------|
| Chipset  <br>Main<br>Advanced<br>Boot                                                                                                    | Security Save & Exit                                                                                                    |
| > ACPI Settings<br>> RTC Wake Settings<br>> CPU Configuration<br>> SATA Configuration                                                                    | System ACPI Parameters                                                                                                    |
| > Intel(R) Rapid Start Technology<br>> USB Configuration<br>> F81866 Super IO Configuration<br>> F81866 H/M Monitor<br>> Serial Port Console Redirection | $\rightarrow$ $\leftarrow$ : Select Screen<br>$\uparrow \downarrow$ : Select Item<br>Enter: Select<br>$+/-$ : Change Opt.<br>General Help<br>F1: |
| > iEi Feature                                                                                                    | F2: Previous Values<br>Optimized Defaults<br>F3:<br>Save & Exit<br>F4:<br>ESC: Exit                                                              |
|                                                                                                    | Version 2.15.1236. Copyright (C) 2012 American Megatrends, Inc.                                                                                  |

**BIOS Menu 2: Advanced**

**Page 50** 

# **4.3.1 ACPI Settings**

The **ACPI Settings** menu (BIOS Menu 3[\) configures the Advanced](#page-106-0) Configuration and Power Interface (ACPI) options.

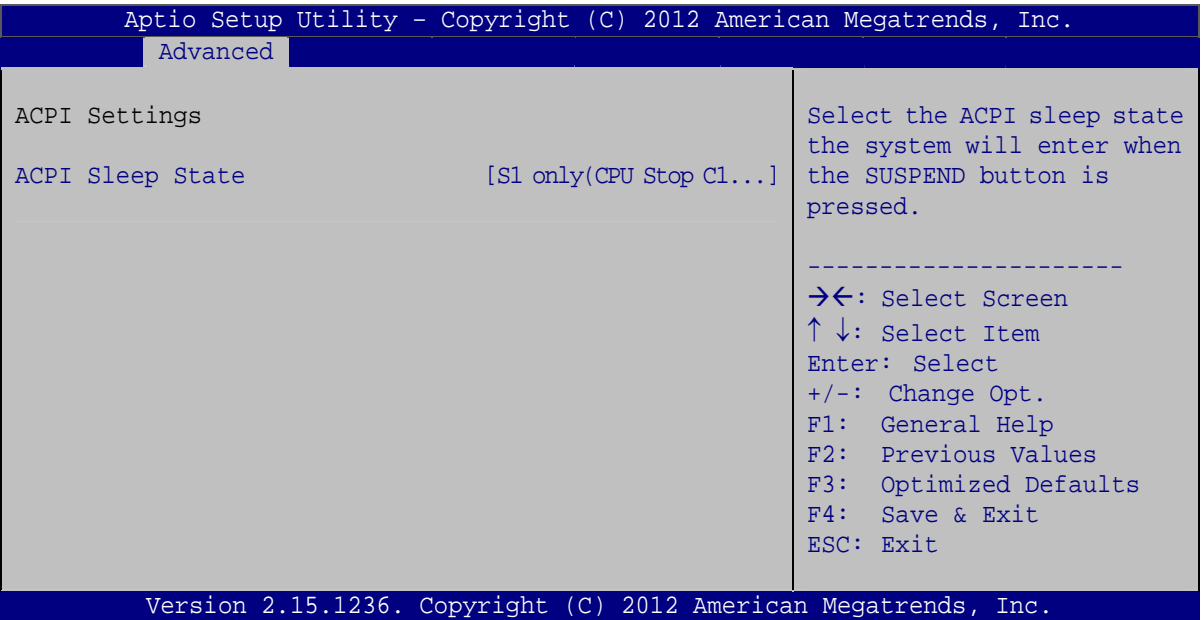

**BIOS Menu 3: ACPI Settings**

#### → ACPI Sleep State [S1 only (CPU Stop Clock)]

Use the **ACPI Sleep State** option to specify the sleep state the system enters when it is not being used.

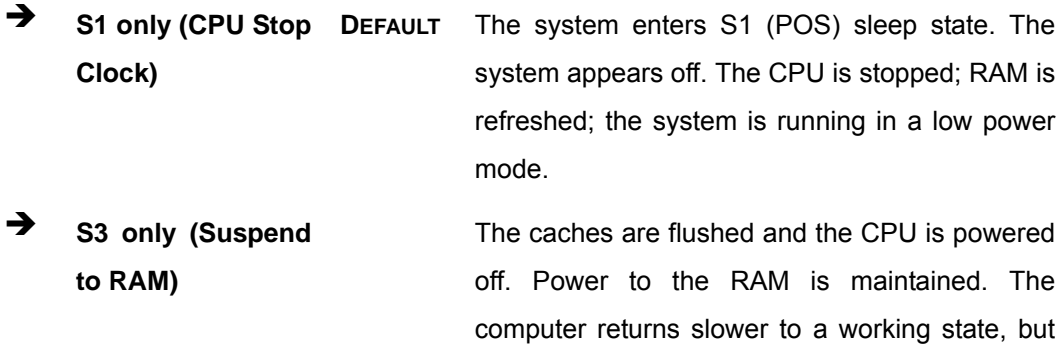

more power is saved.

# <span id="page-65-0"></span>**4.3.2 RTC Wake Settings**

The **RTC Wake Settings** menu (**[BIOS Menu 4](#page-65-0)**) enables the system to wake at the specified time.

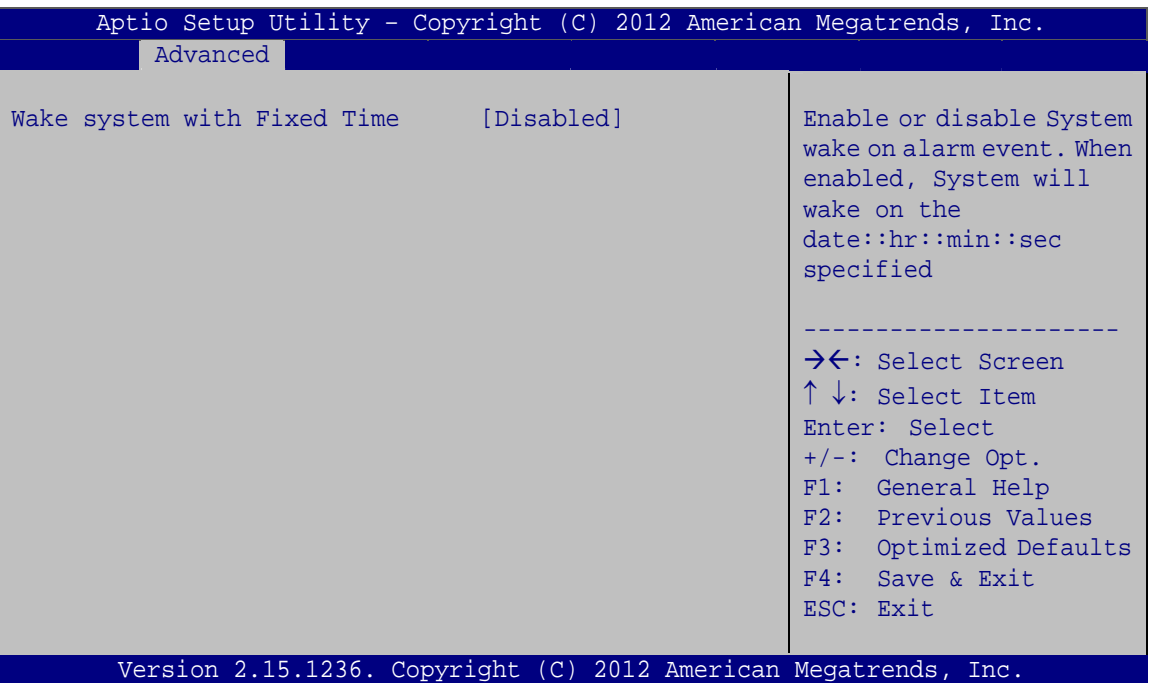

**BIOS Menu 4: RTC Wake Settings**

→ Wake system with Fixed Time [Disabled]

Use the **Wake system with Fixed Time** option to enable or disable the system wake on alarm event.

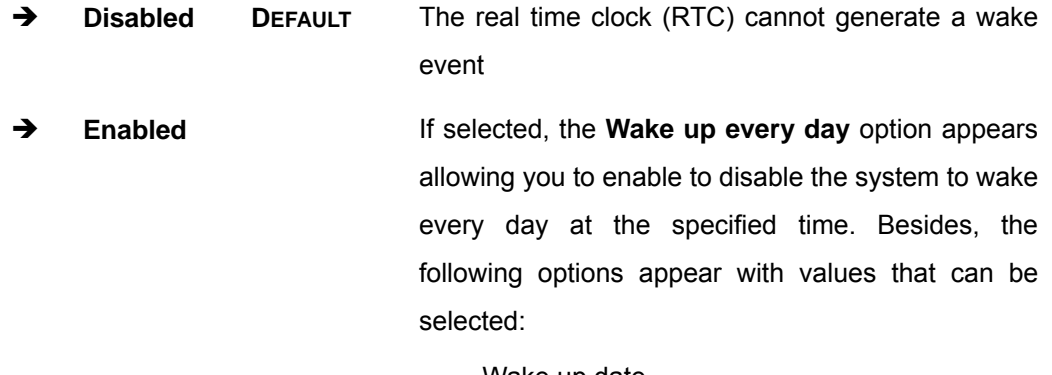

 Wake up date Wake up hour

**Page 52** 

Wake up minute

Wake up second

After setting the alarm, the computer turns itself on from a suspend state when the alarm goes off.

# **4.3.3 CPU Configuration**

Use the CPU Configuration menu (BIOS Menu 5[\) to view detailed CPU](#page-107-0) specifications and configure the CPU.

| Aptio Setup Utility - Copyright (C) 2012 American Megatrends, Inc.                                                                                                    |                                                                                                    |                                                                                                    |  |  |
|----------------------------------------------------------------------------------------------------|----------------------------------------------------------------------------------------------------|----------------------------------------------------------------------------------------------------|--|--|
| Advanced                                                                                                    |                                                                                                    |                                                                                                    |  |  |
| CPU Configuration                                                                                                    |                                                                                                    | Enable for Windows XP and<br>Linux (OS optimized for                                                                                                    |  |  |
| $Intel(R) Core(TM) i5-4570TE CPU @ 2.70GHz$<br>CPU Signature<br>Microcode Patch<br>Max CPU Speed<br>Min CPU Speed<br>CPU Speed<br>Processor Cores<br>Intel HT Technology<br>Intel VT-x Technology<br>Intel SMX Technology<br>$64$ -bit<br>EIST Technology | 306c3<br>17<br>$2900$ MHz<br>800 MHz<br>3200 MHz<br>$\overline{2}$<br>Supported<br>Supported<br>Supported<br>Supported<br>Supported | Hyper-Threading<br>Technology and Disabled<br>for other OS (OS not<br>optimized for<br>Hyper-Threading<br>Technology). When<br>Disabled only one thread<br>per enabled core is<br>enabled.                                              |  |  |
| L1 Data Cache<br>L1 Code Cache<br>L <sub>2</sub> Cache<br>L3 Cache<br>Hyper-threading<br>Active Processor Cores<br>Intel Virtualization Technology [Disabled]<br><b>EIST</b><br>Intel TXT(LT) Support                                                     | 32 KB x 2<br>$32$ KB $\times$ 2<br>256 KB x 2<br>4096 KB<br>[Enabled]<br>[All]<br>[Enabled]<br>[Disabled]                           | $\rightarrow$ $\leftarrow$ : Select Screen<br>$\uparrow \downarrow$ : Select Item<br>Enter: Select<br>$+/-$ : Change Opt.<br>F1:<br>General Help<br>F2: Previous Values<br>Optimized Defaults<br>F3:<br>Save & Exit<br>F4:<br>ESC: Exit |  |  |

Version 2.15.1236. Copyright (C) 2012 American Megatrends, Inc.

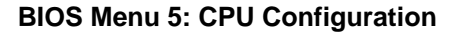

#### → Hyper-threading [Enabled]

Use the **Hyper-threading** BIOS option to enable or disable the Intel Hyper-Threading Technology.

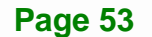

- $\rightarrow$  **Disabled Disables the Intel Hyper-Threading Technology.**
- **Finabled** DEFAULT Enables the Intel Hyper-Threading Technology.

#### **Active Processor Cores [All]**

Use the **Active Processor Cores** BIOS option to enable numbers of cores in the processor package.

**All DEFAULT** Enable all cores in the processor package. Î **1** Enable one core in the processor package.

#### $\rightarrow$  Intel Virtualization Technology [Disabled]

Use the **Intel Virtualization Technology** option to enable or disable virtualization on the system. When combined with third party software, Intel® Virtualization technology allows several OSs to run on the same system at the same time.

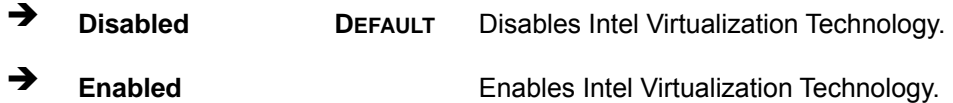

#### Î **EIST [Enabled]**

Use the **EIST** option to enable or disable the Enhanced Intel® SpeedStep Technology (EIST).

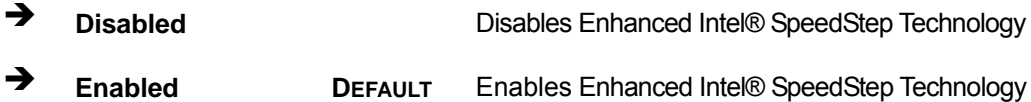

# <span id="page-68-0"></span>**4.3.4 SATA Configuration**

Use the **SATA Configuration** menu (**[BIOS Menu 6](#page-68-0)**) to change and/or set the configuration of the SATA devices installed in the system.

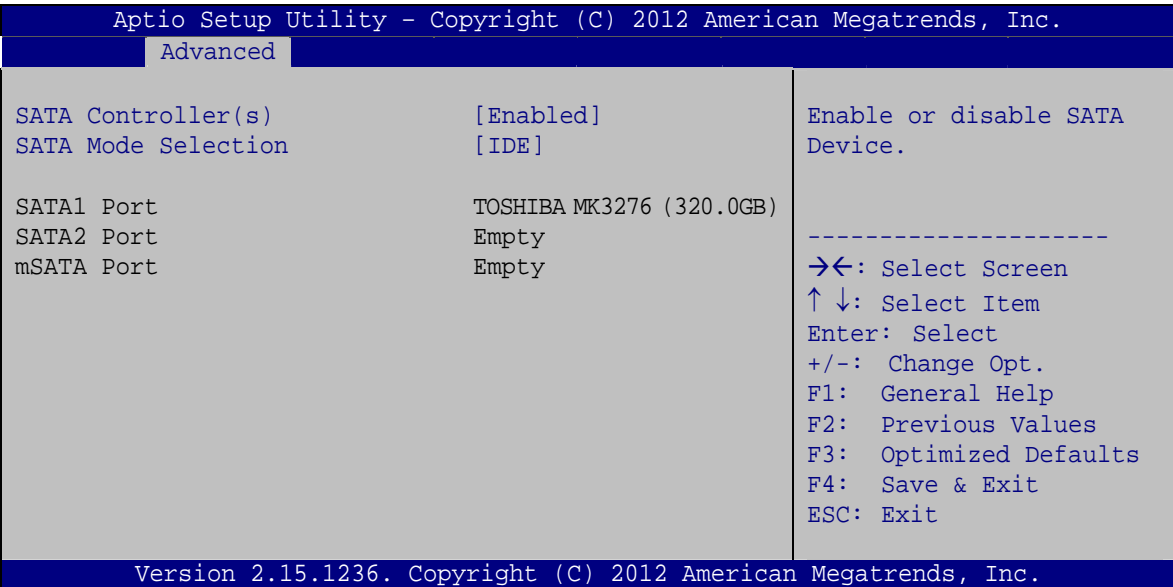

**BIOS Menu 6: SATA Configuration**

#### Î **SATA Controller(s) [Enabled]**

Use the **SATA Controller(s)** option to configure the SATA controller(s).

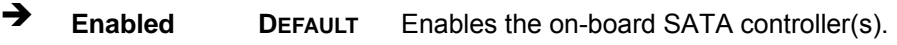

 $\rightarrow$  **Disabled Disables the on-board SATA controller(s).** 

#### → SATA Mode Selection [IDE]

Use the **SATA Mode Selection** option to determine how SATA devices operate.

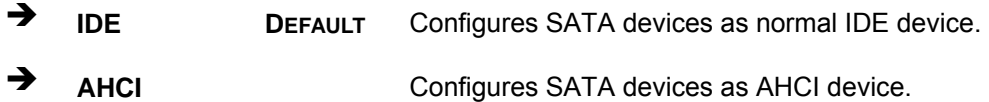

# <span id="page-69-0"></span>**4.3.5 Intel(R) Rapid Start Technology**

Use the **Intel(R) Rapid Start Technology** (**[BIOS Menu 7](#page-69-0)**) menu to configure Intel® Rapid Start Technology support.

| Aptio Setup Utility - Copyright (C) 2012 American Megatrends, Inc. |                                                                                                    |
|--------------------------------------------------------------------|----------------------------------------------------------------------------------------------------|
| Advanced                                                           |                                                                                                    |
| Intel(R) Rapid Start Technology [Disabled]                         | Intel(R) Rapid Start<br>Technology                                                                                                    |
|                                                                    | $\rightarrow$ $\leftarrow$ : Select Screen<br>$\uparrow \downarrow$ : Select Item<br>Enter: Select<br>$+/-$ : Change Opt.<br>F1: General Help<br>F2: Previous Values<br>F3: Optimized Defaults<br>F4: Save & Exit<br>ESC: Exit |
| Version 2.15.1236. Copyright (C) 2012 American Megatrends, Inc.    |                                                                                                    |

**BIOS Menu 7: Intel(R) Rapid Start Technology**

#### → Intel(R) Rapid Start Technology [Disabled]

Use **Intel(R) Rapid Start Technology** option to enable or disable the Intel® Rapid Start Technology function.

→ **Disabled** DEFAULT Intel® Rapid Start Technology is disabled → Enabled **Intel® Rapid Start Technology is enabled** 

# **4.3.6 USB Configuration**

Use the USB Configuration menu (BIOS Menu 8[\) to read USB configuration information](#page-109-0) and configure the USB settings.

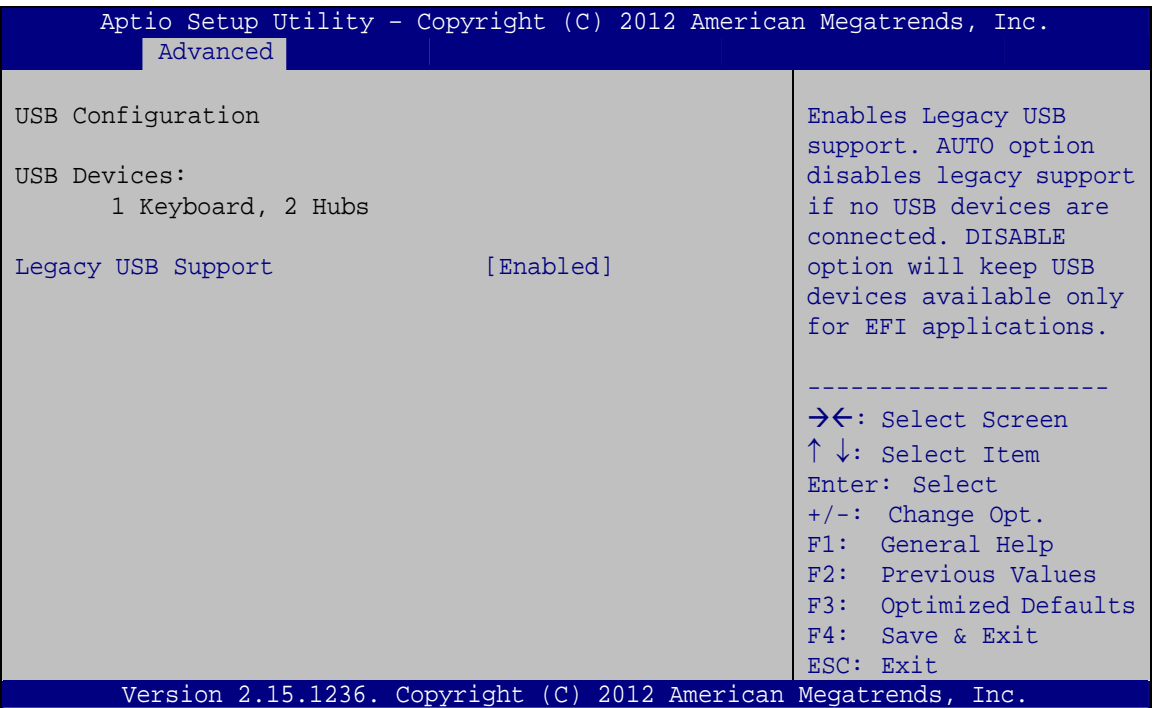

**BIOS Menu 8: USB Configuration**

#### $\rightarrow$  USB Devices

The **USB Devices** field lists the USB devices that are enabled on the system

#### **→** Legacy USB Support [Enabled]

Use the **Legacy USB Support** BIOS option to enable USB mouse and USB keyboard support. Normally if this option is not enabled, any attached USB mouse or USB keyboard does not become available until a USB compatible operating system is fully booted with all USB drivers loaded. When this option is enabled, any attached USB mouse or USB keyboard can control the system even when there is no USB driver loaded onto the system.

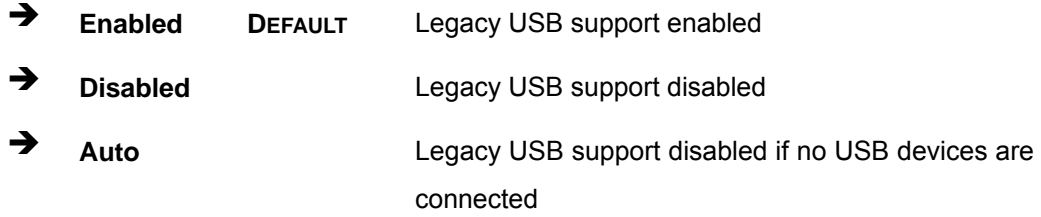

# **4.3.7 F81866 Super IO Configuration**

Use the **F81866 Super IO Configuration** menu (5**BIOS Menu 9**[\) to set or change t](#page-109-0)he configurations for the serial ports.

| Aptio Setup Utility - Copyright (C) 2012 American Megatrends, Inc.<br>Advanced                   |                                                                                   |
|--------------------------------------------------------------------------------------------------|-----------------------------------------------------------------------------------|
| F81866 Super IO Configuration                                                                    | Set Parameters of Serial<br>Port 1 (COMA)                                         |
| F81866<br>F81866 Super IO Chip<br>> Serial Port 1 Configuration<br>> Serial Port 2 Configuration |                                                                                   |
| > Touch Configuration                                                                            | $\rightarrow$ $\leftarrow$ : Select Screen<br>$\uparrow \downarrow$ : Select Item |
|                                                                                                  | Enter: Select<br>$+/-$ : Change Opt.                                              |
|                                                                                                  | F1: General Help<br>F2: Previous Values                                           |
|                                                                                                  | F3: Optimized Defaults<br>F4: Save & Exit<br>ESC: Exit                            |
| Version 2.15.1236. Copyright (C) 2012 American Megatrends, Inc.                                  |                                                                                   |

**BIOS Menu 9: F81866 Super IO Configuration**
## <span id="page-72-0"></span>**4.3.7.1 Serial Port n Configuration**

Use the **Serial Port n Configuration** menu (**[BIOS Menu 10](#page-72-0)**) to configure the serial port n.

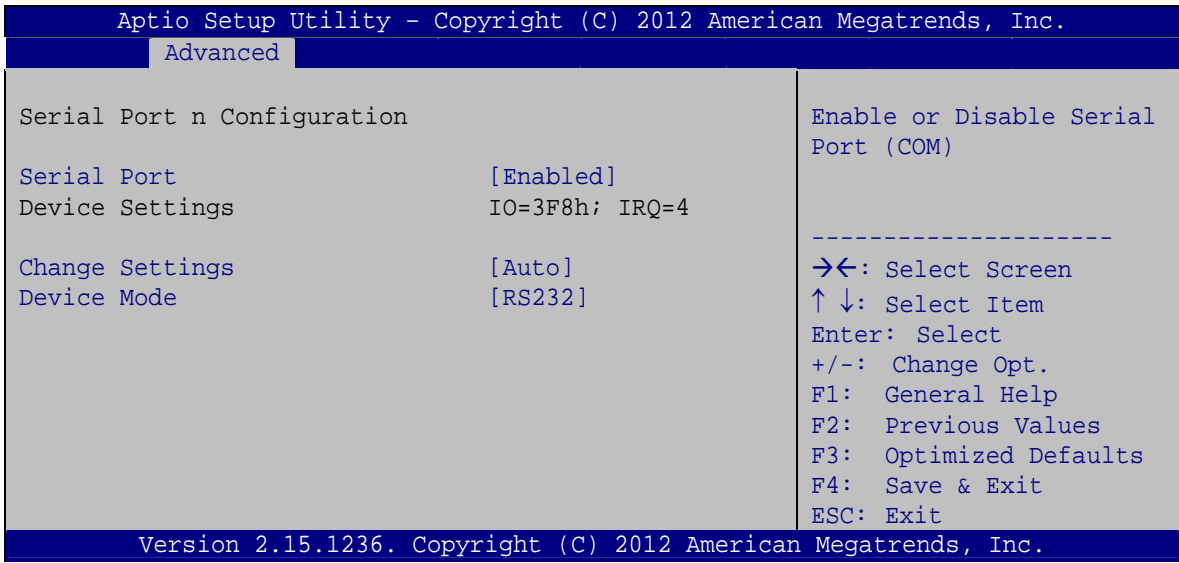

**BIOS Menu 10: Serial Port n Configuration Menu** 

## **4.3.7.1.1 Serial Port 1 Configuration**

#### $\rightarrow$  Serial Port [Enabled]

Use the **Serial Port** option to enable or disable the serial port.

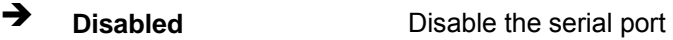

**Enabled DEFAULT** Enable the serial port

#### → Change Settings [Auto]

Use the **Change Settings** option to change the serial port IO port address and interrupt address.

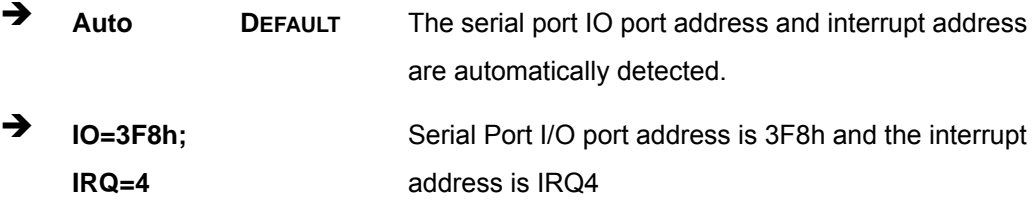

**Page 59**

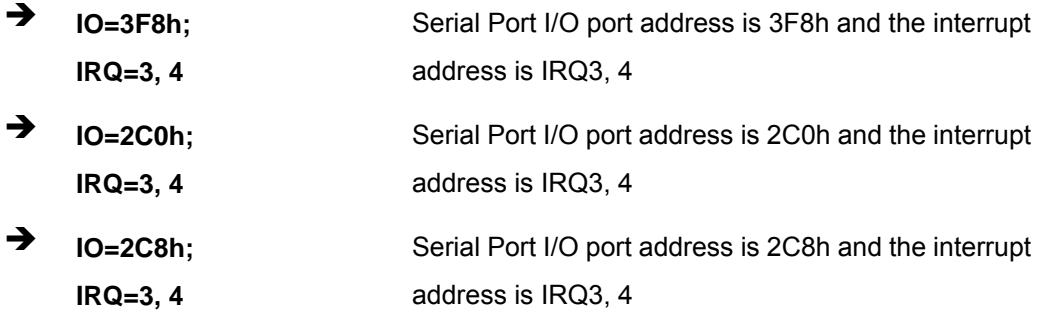

#### → Device Mode [RS232]

The **Device Mode** option is used to set the Serial Port 1 signaling mode.

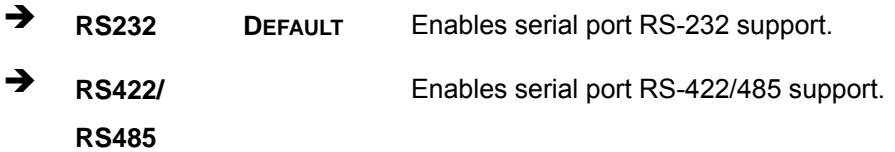

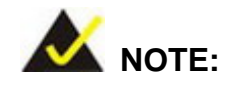

The COM1\_SEL1 jumper should have the same settings as set in this BIOS option. Refer to **Section [3.8](#page-37-0)** for the detailed jumper settings.

## **4.3.7.1.2 Serial Port 2 Configuration**

#### $\rightarrow$  Serial Port [Enabled]

Use the **Serial Port** option to enable or disable the serial port.

- → **Disabled Disable the serial port**
- **Enabled DEFAULT** Enable the serial port

#### **→** Change Settings [Auto]

Use the **Change Settings** option to change the serial port IO port address and interrupt address.

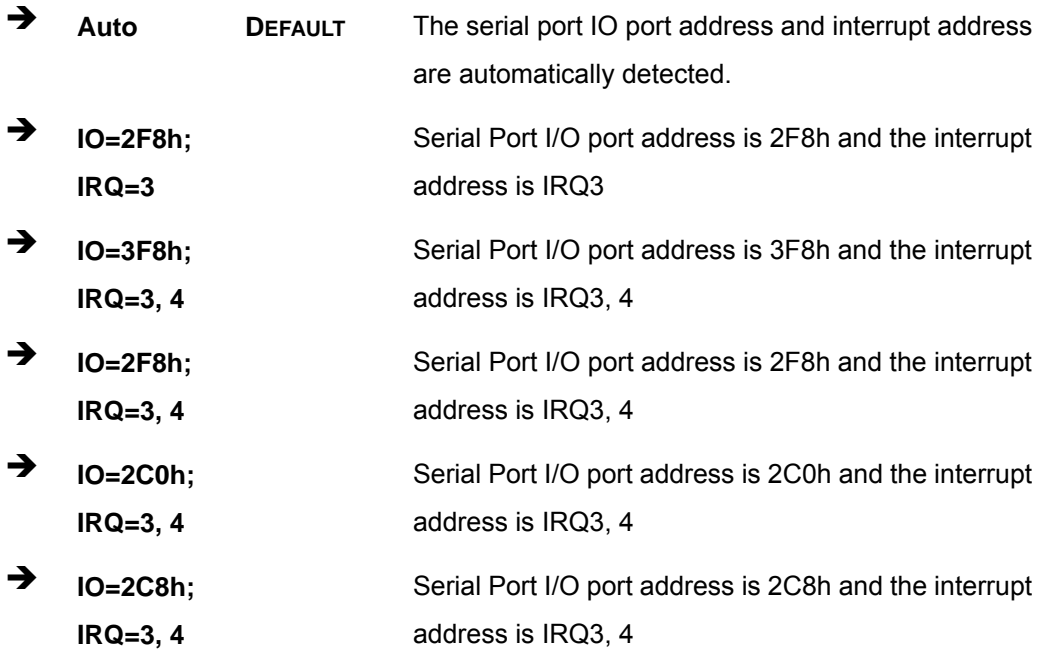

## **4.3.7.1.3 Touch Configuration**

#### $\rightarrow$  Serial Port [Enabled]

Use the **Serial Port** option to enable or disable the serial port.

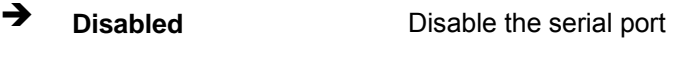

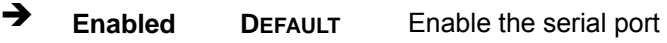

#### → Change Settings [Auto]

Use the **Change Settings** option to change the serial port IO port address and interrupt address.

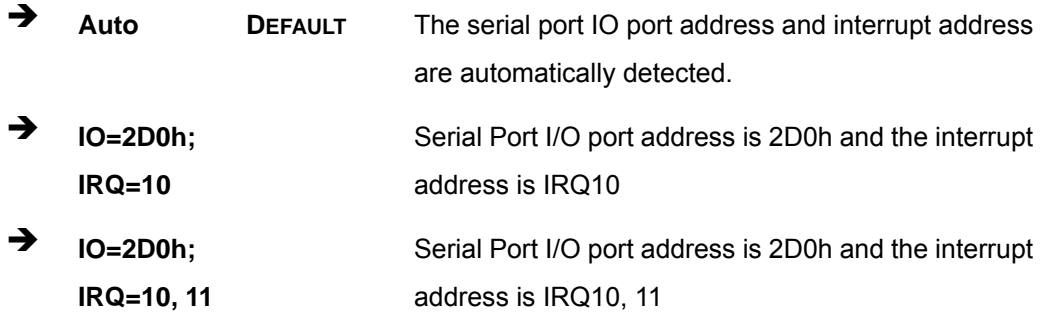

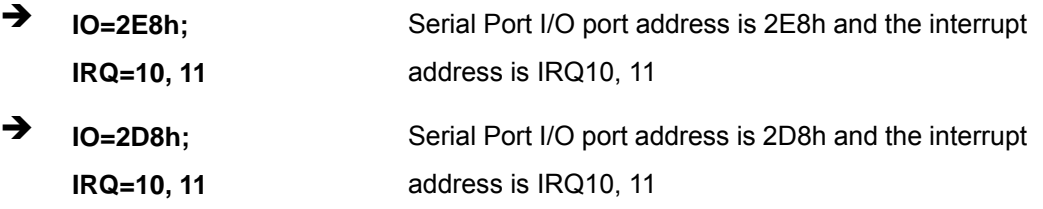

#### **4.3.8 F81866 H/W Monitor**

The F81866 H/W Monitor menu (6**[BIOS Menu 11](#page-15-0)**) displays operating temperature and fan speeds.

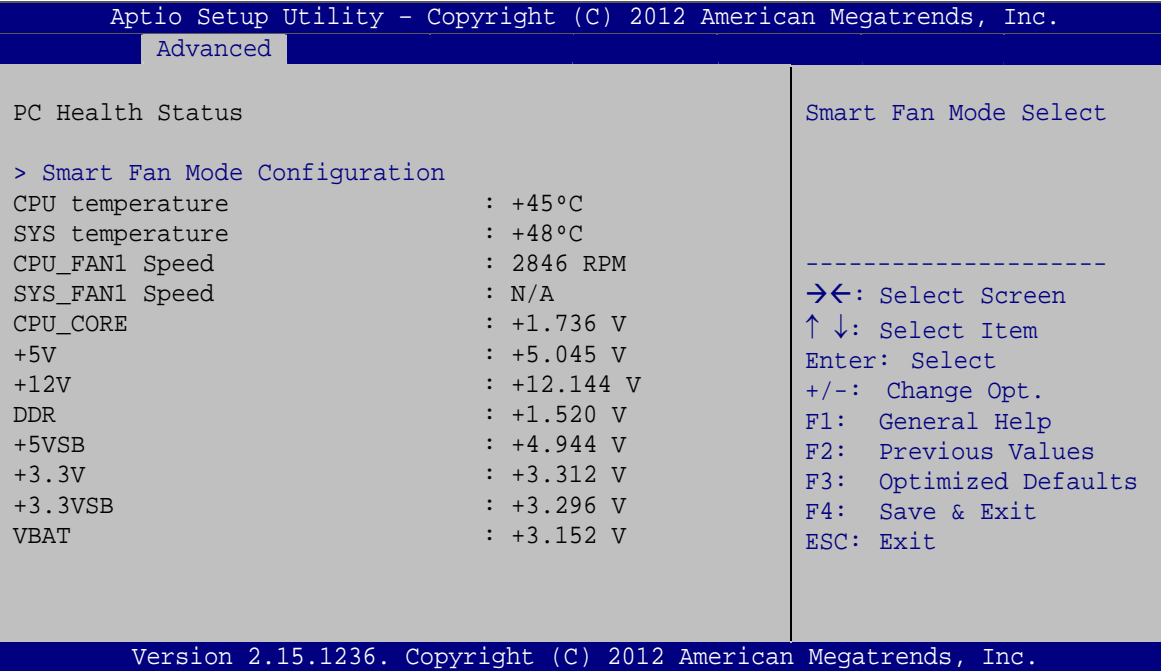

**BIOS Menu 11: F81866 H/W Monitor**

#### **→** PC Health Status

The following system parameters and values are shown. The system parameters that are monitored are:

- System Temperatures:
	- o CPU Temperature
	- o System Temperature
- Fan Speeds:
	- o CPU\_FAN1 Speed

- o SYS\_FAN1 Speed
- <span id="page-76-0"></span> Voltages:
	- o CPU\_CORE
	- o +5V
	- o +12V
	- o DDR
	- o +5VSB
	- o +3.3V
	- o +3.3VSB
	- o VBAT

## **4.3.8.1 Smart Fan Mode Configuration**

Use the **Smart Fan Mode Configuration submenu** (**[BIOS Menu 12](#page-76-0)**) to configure fan speed settings.

|                                                                                                    | Aptio Setup Utility - Copyright (C) 2012 American Megatrends, Inc.                               |                                                                                                    |
|----------------------------------------------------------------------------------------------------|--------------------------------------------------------------------------------------------------|----------------------------------------------------------------------------------------------------|
| Advanced                                                                                                    |                                                                                                  |                                                                                                    |
| Smart Fan Mode Configuration                                                                                                    |                                                                                                  | Smart Fan Mode Select                                                                                                    |
| CPU FAN1 Smart Fan Control<br>CPU Temperature 1<br>CPU Temperature 2<br>CPU Temperature 3<br>CPU Temperature 4<br>SYS FAN1 Smart Fan Control<br>System Temperature 1<br>System Temperature 2<br>System Temperature 3<br>System Temperature 4 | [Auto Duty-Cycle Mode]<br>60<br>50<br>40<br>30<br>[Auto Duty-Cycle Mode]<br>60<br>50<br>40<br>30 | $\rightarrow$ $\leftarrow$ : Select Screen<br>$\uparrow \downarrow$ : Select Item<br>Enter: Select<br>$+/-$ : Change Opt.<br>F1: General Help<br>F2: Previous Values<br>F3: Optimized Defaults<br>F4:<br>Save & Exit<br>ESC: Exit |
|                                                                                                    | Version 2.15.1236. Copyright (C) 2012 American Megatrends, Inc.                                  |                                                                                                    |

**BIOS Menu 12: Smart Fan Mode Configuration**

→ CPU\_FAN1 Smart Fan Control/SYS\_FAN1 Smart Fan Control [Auto Duty-Cycle Mode]

Use the **CPU\_FAN1 Smart Fan Control/SYS\_FAN1 Smart Fan Control** option to configure the CPU/System Smart Fan.

- $\rightarrow$  Auto **Duty-Cycle Mode DEFAULT** The fan adjusts its speed using Auto Duty-Cycle Mode settings.
- **Manual Duty Mode**  The fan spins at the speed set in Manual Duty Mode settings.

#### → CPU Temperature 1/2/3/4

Use the + or – key to change the **CPU Temperature 1/2/3/4** value. Enter a decimal number between 1 and 100.

#### → System Temperature 1/2/3/4

Use the + or – key to change the **System Temperature 1/2/3/4** value. Enter a decimal number between 1 and 100.

#### **4.3.9 Serial Port Console Redirection**

The **Serial Port Console Redirection** menu (6**[BIOS Menu 13](#page-17-0)**) allows the console redirection options to be configured. Console redirection allows users to maintain a system remotely by re-directing keyboard input and text output through the serial port.

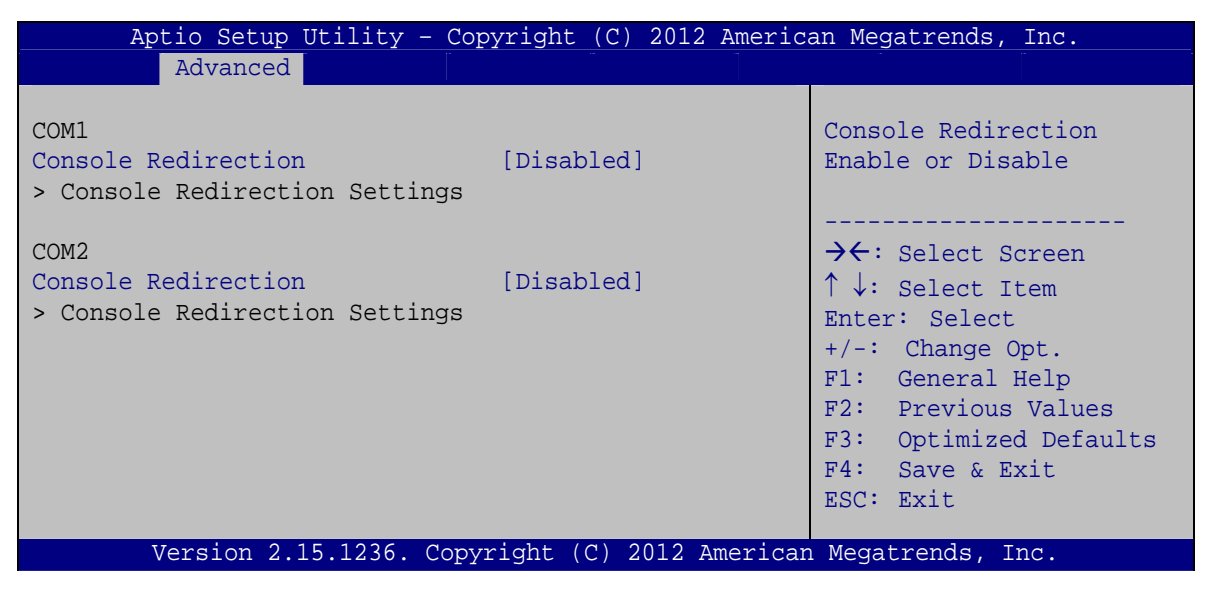

**BIOS Menu 13: Serial Port Console Redirection**

#### **→** Console Redirection [Disabled]

Use **Console Redirection** option to enable or disable the console redirection function.

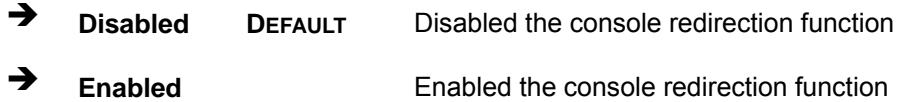

#### **4.3.9.1 Console Redirection Settings**

Use the **Console Redirection Settings** menu (6**[BIOS Menu 14](#page-18-0)**) to configure console redirection settings of the specified serial port. This menu appears only when the **Console Redirection** option is enabled.

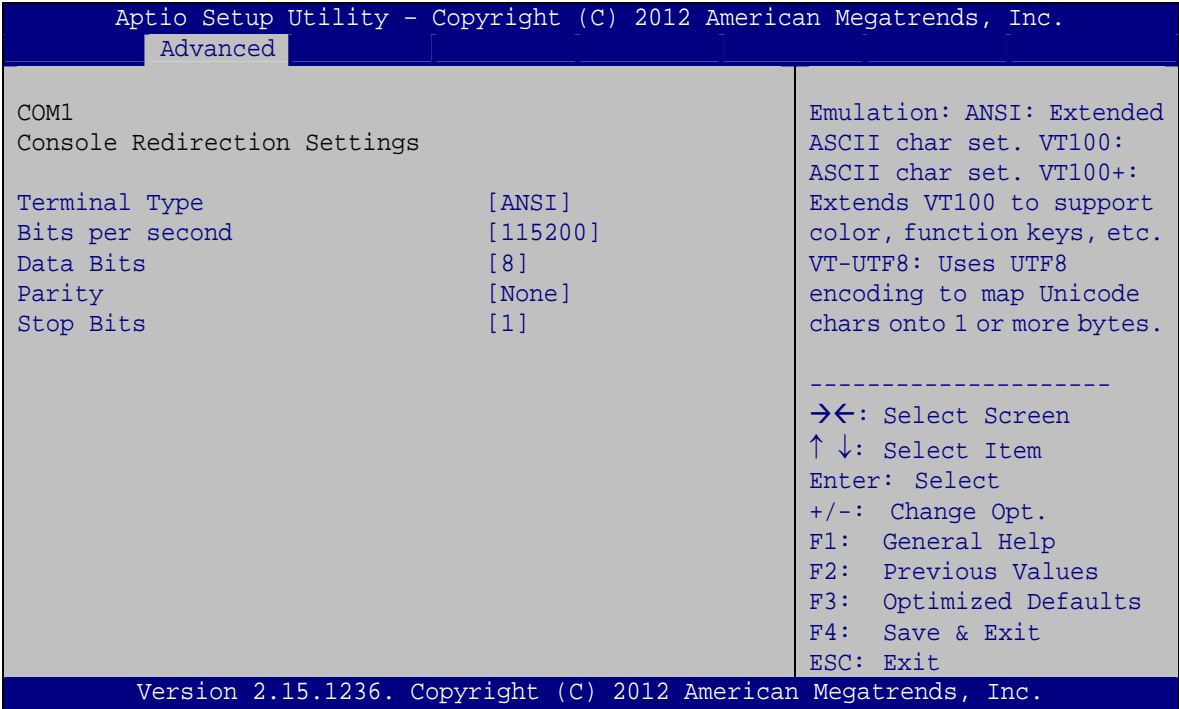

**BIOS Menu 14: Console Redirection Settings**

#### → Terminal Type [ANSI]

Use the **Terminal Type** option to specify the remote terminal type.

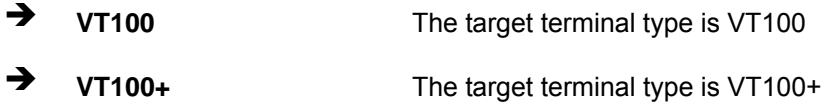

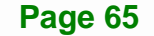

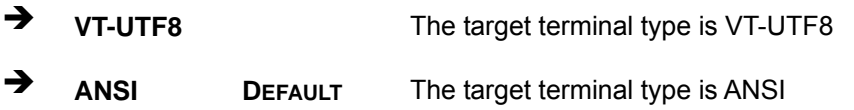

#### → Bits per second [115200]

Use the **Bits per second** option to specify the serial port transmission speed. The speed must match the other side. Long or noisy lines may require lower speeds.

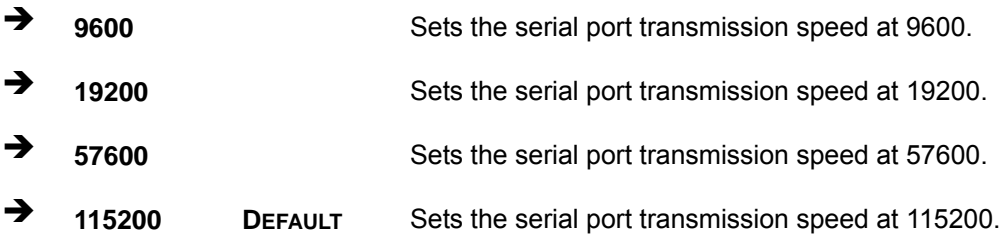

#### → Data Bits [8]

Use the **Data Bits** option to specify the number of data bits.

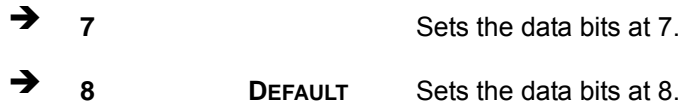

#### → Parity [None]

Use the **Parity** option to specify the parity bit that can be sent with the data bits for detecting the transmission errors.

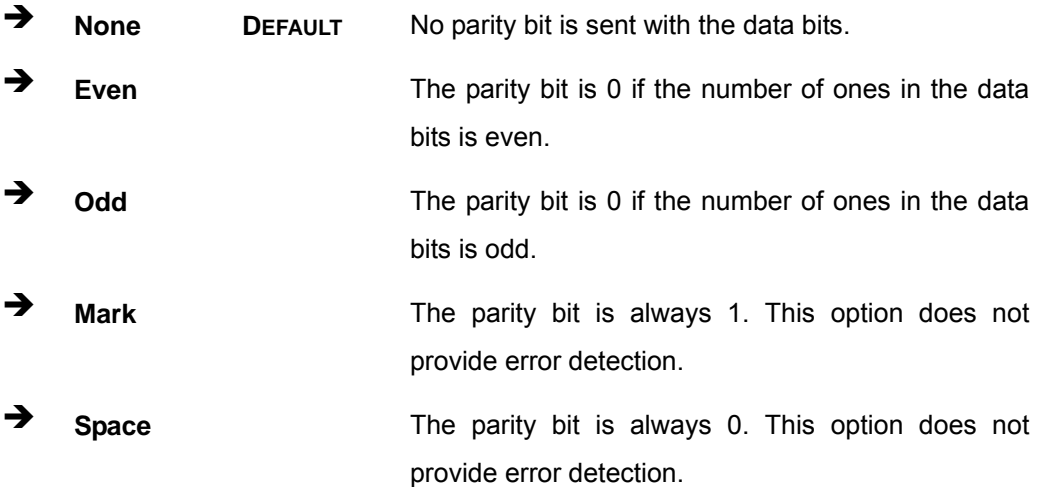

#### <span id="page-80-0"></span>→ Stop Bits [1]

Use the **Stop Bits** option to specify the number of stop bits used to indicate the end of a serial data packet. Communication with slow devices may require more than 1 stop bit.

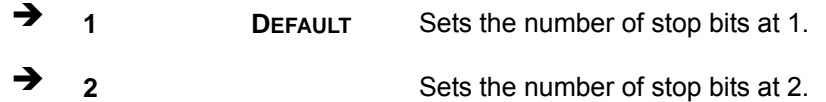

## **4.3.10 iEi Feature**

Use the **iEi Feature** menu (**[BIOS Menu 15](#page-80-0)**) to configure One Key Recovery function.

|                        | Aptio Setup Utility - Copyright (C) 2012 American Megatrends, Inc. |                                                                                                    |
|------------------------|--------------------------------------------------------------------|----------------------------------------------------------------------------------------------------|
| Advanced               |                                                                    |                                                                                                    |
| iEi Feature            |                                                                    | Auto Recovery Function<br>Reboot and recover                                                                                                |
| Auto Recovery Function | [Disabled]                                                         | system automatically<br>within 10 min, when OS<br>crashes. Please install<br>Auto Recovery API<br>service before enabling<br>this function. |
|                        |                                                                    | →←: Select Screen<br>$\uparrow \downarrow$ : Select Item                                                                                    |
|                        |                                                                    | Enter: Select                                                                                                    |
|                        |                                                                    | $+/-$ : Change Opt.                                                                                                    |
|                        |                                                                    | F1: General Help<br>F2: Previous Values                                                                                                    |
|                        |                                                                    | F3: Optimized Defaults                                                                                                    |
|                        |                                                                    | F4: Save & Exit                                                                                                    |
|                        |                                                                    | ESC: Exit                                                                                                    |
|                        | Version 2.15.1236. Copyright (C) 2012 American Megatrends, Inc.    |                                                                                                    |

**BIOS Menu 15: iEi Feature** 

#### Auto Recovery Function [Disabled]

Use the **Auto Recovery Function** BIOS option to enable or disable the auto recovery function of the IEI One Key Recovery.

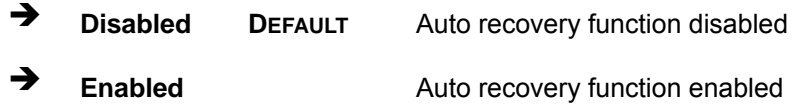

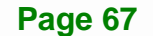

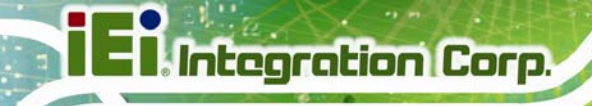

## **4.4 Chipset**

Use the **Chipset** menu (BIOS Menu 16[\) to access the](#page-19-0) PCH and System Agent (SA) configuration menus.

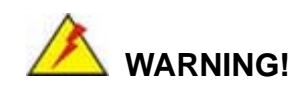

Setting the wrong values for the Chipset BIOS selections in the Chipset BIOS menu may cause the system to malfunction.

| Main |                                                             | Advanced Chipset | Boot Security Save & Exit | Aptio Setup Utility - Copyright (C) 2012 American Megatrends, Inc.                                                                                                    |
|------|-------------------------------------------------------------|------------------|---------------------------|----------------------------------------------------------------------------------------------------|
|      | > PCH-IO Configuration<br>> System Agent (SA) Configuration |                  |                           | PCH Parameters                                                                                                    |
|      |                                                             |                  |                           | →←: Select Screen<br>$\uparrow \downarrow$ : Select Item<br>Enter: Select<br>$+/-$ : Change Opt.<br>F1: General Help<br>F2: Previous Values<br>F3: Optimized Defaults<br>F4: Save & Exit<br>ESC: Exit |
|      |                                                             |                  |                           | Version 2.15.1236. Copyright (C) 2012 American Megatrends, Inc.                                                                                                    |

**BIOS Menu 16: Chipset**

Use the **PCH-IO Configuration** menu (6**[BIOS Menu 17](#page-22-0)**) to configure the PCH IO settings.

| Chipset                                                   | Aptio Setup Utility - Copyright (C) 2012 American Megatrends, Inc. |                                                                                                    |
|-----------------------------------------------------------|--------------------------------------------------------------------|----------------------------------------------------------------------------------------------------|
| Auto Power Button Function<br>Restore AC Power Loss       | [Disable (ATX)]<br>[Last State]                                    | Select AC power state when<br>power is re-applied after<br>a power failure.                                                                                                    |
| > PCI Express Configuration<br>> PCH Azalia Configuration |                                                                    | $\rightarrow$ $\leftarrow$ : Select Screen<br>$\uparrow \downarrow$ : Select Item<br>Enter: Select<br>$+/-$ : Change Opt.<br>F1: General Help<br>F2: Previous Values<br>F3: Optimized Defaults<br>$F4:$ Save & Exit<br>ESC: Exit |
|                                                           | Version 2.15.1236. Copyright (C) 2012 American Megatrends, Inc.    |                                                                                                    |

**BIOS Menu 17: PCH-IO Configuration**

## → Restore AC Power Loss [Last State]

Use the **Restore AC Power Loss** BIOS option to specify what state the system returns to if there is a sudden loss of power to the system.

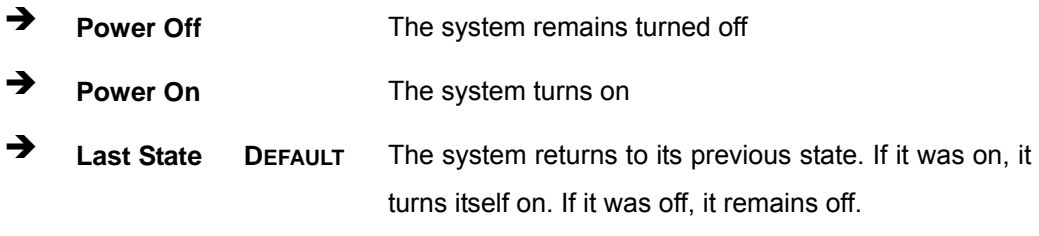

## <span id="page-83-0"></span>**4.4.1.1 PCI Express Configuration**

Use the **PCI Express Configuration** menu (**[BIOS Menu 18](#page-83-0)**) to configure the PCI Express slots.

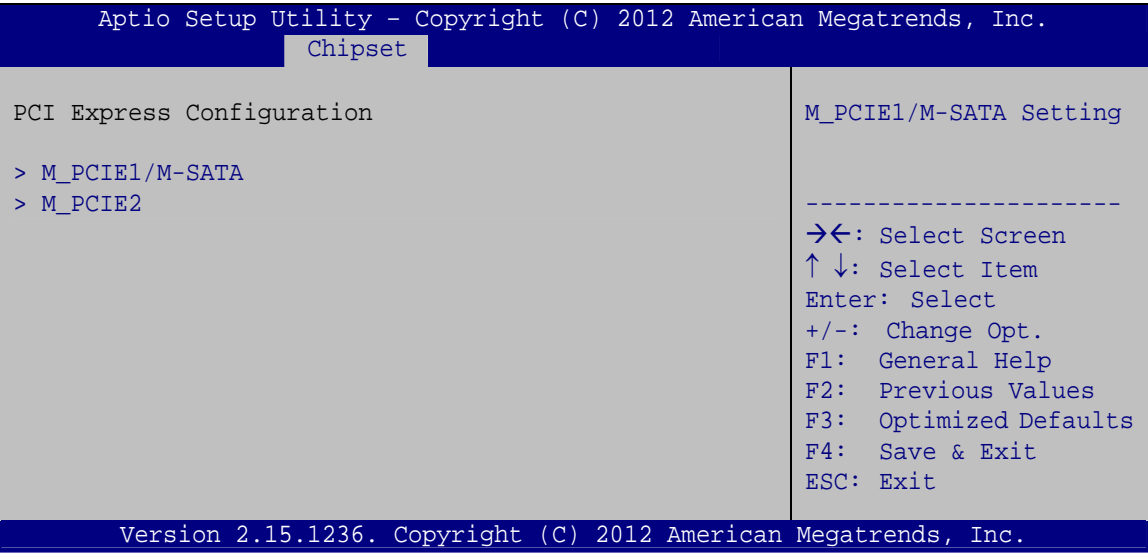

**BIOS Menu 18: PCI Express Configuration**

## **4.4.1.1.1 M\_PCIE1/M-SATA and M\_PCIE2**

Use the **M\_PCIE1/M-SATA** and **M\_PCIE2** menus (**[BIOS Menu 19](#page-83-0)**) to configure the **M\_PCIE1** and **M\_PCIE2** slot settings.

|                                            |                      | Aptio Setup Utility - Copyright (C) 2012 American Megatrends, Inc.                                                                                                    |
|--------------------------------------------|----------------------|----------------------------------------------------------------------------------------------------|
| Advanced                                   |                      |                                                                                                    |
| PCIe Speed<br>Detect Non-Compliance Device | [Auto]<br>[Disabled] | Select PCI Express port<br>speed.                                                                                                    |
|                                            |                      | $\rightarrow \leftarrow$ : Select Screen<br>$\uparrow \downarrow$ : Select Item<br>Enter: Select<br>$+/-$ : Change Opt.<br>F1: General Help<br>F2: Previous Values<br>F3: Optimized Defaults<br>F4: Save & Exit<br>ESC: Exit |
|                                            |                      | Version 2.15.1236. Copyright (C) 2012 American Megatrends, Inc.                                                                                                    |

**BIOS Menu 19: M\_PCIE1/M-SATA and M\_PCIE2 Configuration Menu** 

#### → PCIe Speed [Auto]

Use this option to select the support type of the PCIe Mini slots. The following options are available:

- Auto **Default**
- Gen1
- Gen2

#### → Detect Non-Compliance Device [Disbled]

Use the **Detect Non-Compliance Device** option to enable or disable detecting if a non-compliance PCI Express device is connected to the PCI Express slot.

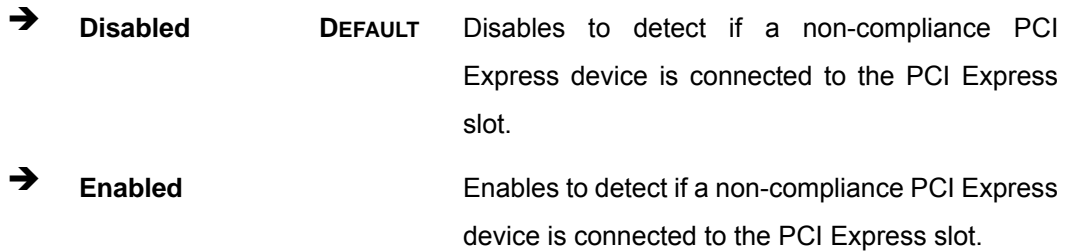

## <span id="page-85-0"></span>**4.4.1.2 PCH Azalia Configuration**

Use the **PCH Azalia Configuration** menu (**[BIOS Menu 20](#page-85-0)**) to configure the PCH Azalia controller.

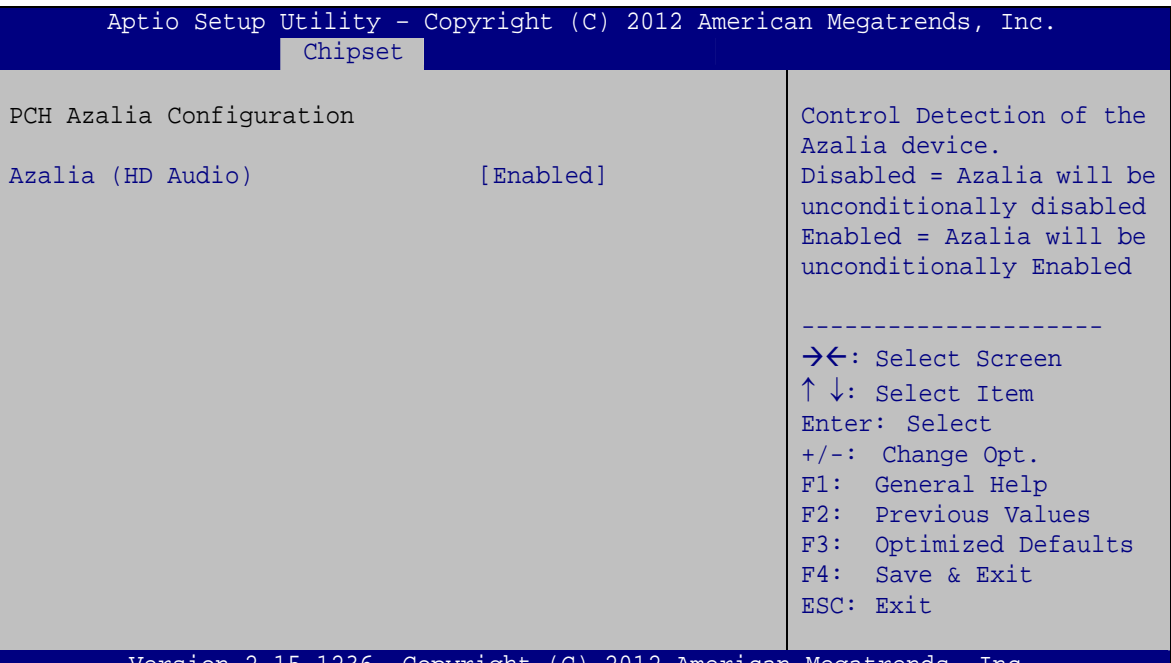

Version 2.15.1236. Copyright (C) 2012 American Megatrends, Inc.

**BIOS Menu 20: PCH Azalia Configuration**

#### → Azalia (HD Audio) [Enabled]

The **Azalia** option enables or disables the HD Audio controller.

- **Enabled DEFAULT** The onboard HD Audio controller is enabled.
- → **Disabled** The onboard HD Audio controller is disabled.

## <span id="page-86-0"></span>**4.4.2 System Agent (SA) Configuration**

Use the **System Agent (SA) Configuration** menu (**[BIOS Menu 21](#page-86-0)**) to configure the System Agent (SA) parameters.

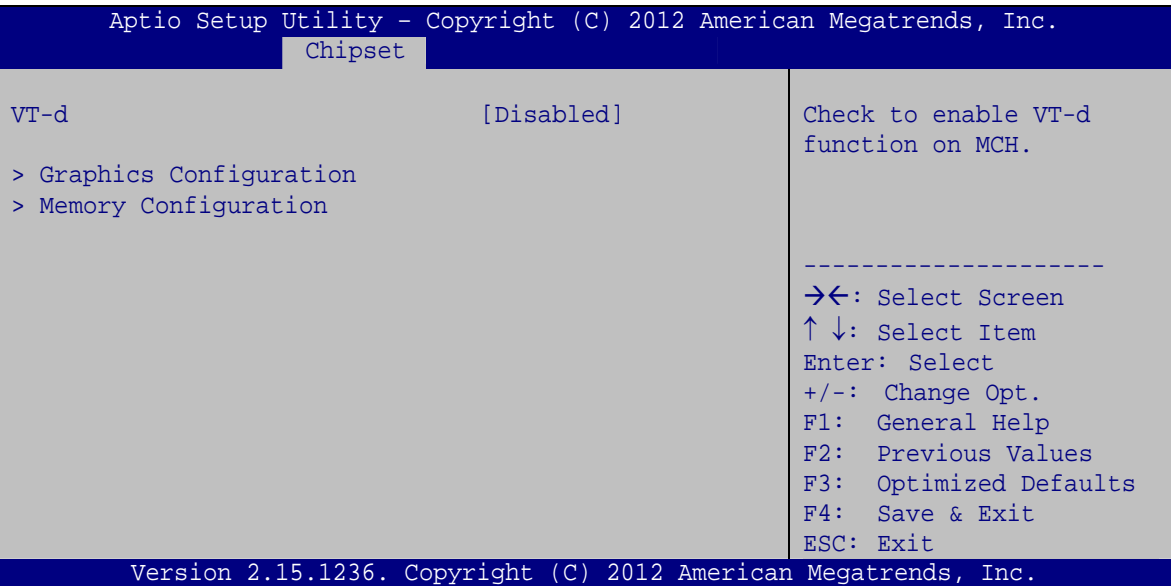

**BIOS Menu 21: System Agent (SA) Configuration**

#### → VT-d [Disabled]

Use the **VT-d** option to enable or disable VT-d support.

 $\rightarrow$  **Disabled DEFAULT** Disables VT-d support. Î **Enabled** Enables VT-d support.

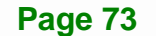

## <span id="page-87-0"></span>**4.4.2.1 Graphics Configuration**

Use the **Graphics Configuration** menu (**[BIOS Menu 22](#page-87-0)**) to configure the graphics settings

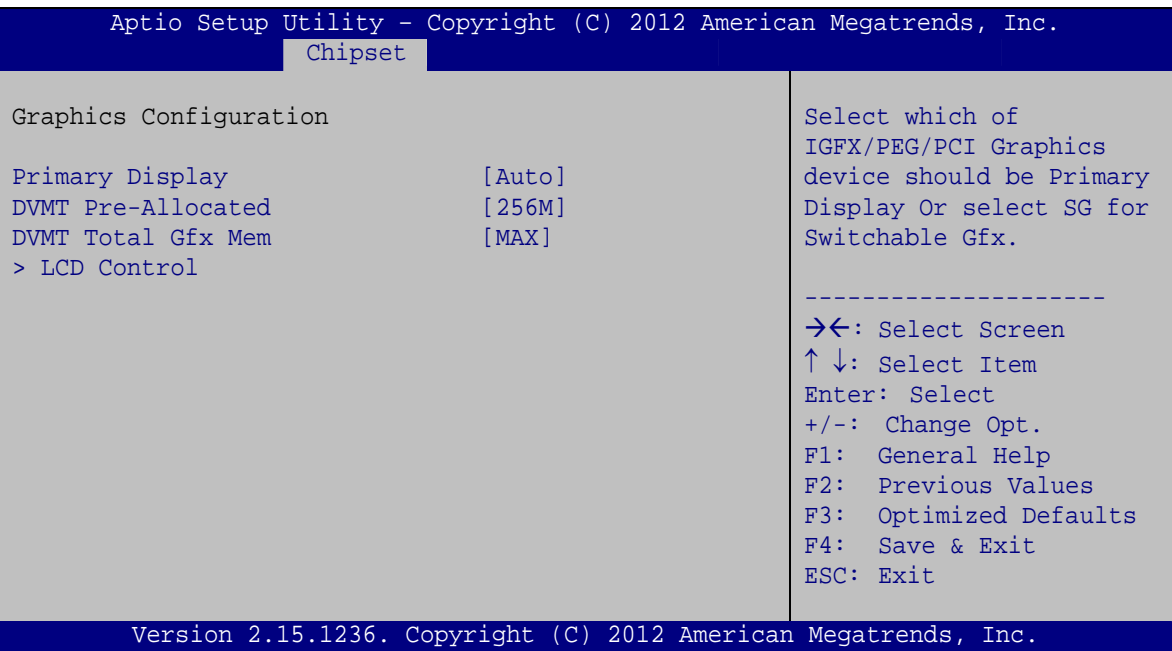

**BIOS Menu 22: Graphics Configuration**

#### **→** Primary Display [Auto]

Use the **Primary Display** option to select the graphics controller used as the primary boot device.

- Auto **DEFAULT**
- IGFX
- PEG
- PCIE/PCI

#### → DVMT Pre-Allocated [256M]

Use the **DVMT Pre-Allocated** option to specify a fixed amount of memory that can be allocated for the internal graphics device. Configuration options are listed below.

- 32M
- 64M

- 128M
- 256M **DEFAULT**
- 512M

#### → **DVMT Total Gfx Mem [MAX]**

Use the **DVMT Total Gfx Mem** option to specify the maximum amount of memory that can be allocated for the internal graphics device. Configuration options are listed below.

- 128M
- 256M
- MAX **DEFAULT**

## **4.4.2.1.1 LCD Control**

Use the LCD Control menu (BIOS Menu 23[\) to display the L](#page-31-0)CD Control settings.

| Chipset                   | Aptio Setup Utility - Copyright (C) 2012 American Megatrends, Inc. |                                                                                                    |
|---------------------------|--------------------------------------------------------------------|----------------------------------------------------------------------------------------------------|
| LCD Control               |                                                                    | Select the Video Device                                                                                                    |
| Primary IGFX Boot Display | [VBIOS Default]                                                    | which will be activated<br>during POST. This has no<br>effect if external<br>graphics present.<br>Secondary boot display<br>selection will appear<br>based on your selection.<br>VGA modes will be<br>supported only on<br>primary display.<br>$\rightarrow$ $\leftarrow$ : Select Screen<br>↑↓: Select Item<br>Enter: Select<br>$+/-$ : Change Opt.<br>F1: General Help<br>F2: Previous Values<br>Optimized Defaults<br>F3: |
|                           |                                                                    | Save & Exit<br>F4:<br>ESC: Exit                                                                                                    |
|                           | Version 2.15.1236. Copyright (C) 2012 American Megatrends, Inc.    |                                                                                                    |

**BIOS Menu 23: LCD Control**

#### <span id="page-89-0"></span>→ Primary IGFX Boot Display [VBIOS Default]

Use the **Primary IGFX Boot Display** option to select the display device used by the system when it boots. Configuration options are listed below.

- VBIOS Default **DEFAULT**
- CRT
- **LVDS**
- **-** HDMI

## **4.4.2.2 Memory Configuration**

Use the **Memory Configuration** menu (**[BIOS Menu 24](#page-89-0)**) to display the memory information.

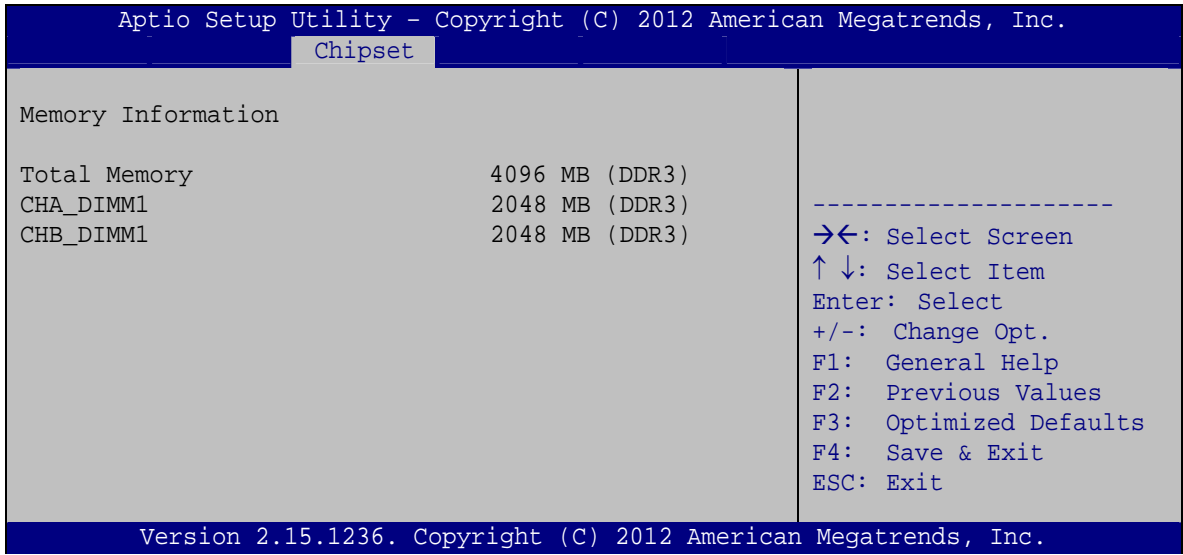

**BIOS Menu 24: Memory Configuration**

## <span id="page-90-0"></span>**4.5 Boot**

Use the **Boot** menu (**[BIOS Menu 25](#page-90-0)**) to configure system boot options.

| Aptio Setup Utility - Copyright (C) 2012 American Megatrends, Inc. |              |                      |                                            |
|--------------------------------------------------------------------|--------------|----------------------|--------------------------------------------|
| Chipset<br>Main<br>Advanced                                        | <b>Boot</b>  | Security Save & Exit |                                            |
|                                                                    |              |                      |                                            |
| Boot Configuration                                                 |              |                      | Select the keyboard                        |
| Bootup NumLock State                                               | [On]         |                      | NumLock state                              |
| Ouiet Boot                                                         | [Enabled]    |                      |                                            |
| Option ROM Messages                                                | [Force BIOS] |                      |                                            |
| Launch PXE OpROM                                                   | [Disabled]   |                      |                                            |
| UEFI Boot                                                          | [Disabled]   |                      | $\rightarrow$ $\leftarrow$ : Select Screen |
|                                                                    |              |                      | $\uparrow \downarrow$ : Select Item        |
| Boot Option Priorities                                             |              |                      | Enter: Select                              |
|                                                                    |              |                      | $+/-$ : Change Opt.                        |
|                                                                    |              |                      | F1: General Help                           |
|                                                                    |              |                      | F2: Previous Values                        |
|                                                                    |              |                      | F3: Optimized Defaults                     |
|                                                                    |              |                      | $F4:$ Save & Exit                          |
|                                                                    |              |                      | ESC: Exit                                  |
| Version 2.15.1236. Copyright (C) 2012 American Megatrends, Inc.    |              |                      |                                            |

**BIOS Menu 25: Boot** 

#### → Bootup NumLock State [On]

Use the **Bootup NumLock State** BIOS option to specify if the number lock setting must be modified during boot up.

- $\rightarrow$  On **DEFAULT** Allows the Number Lock on the keyboard to be enabled automatically when the computer system boots up. This allows the immediate use of the 10-key numeric keypad located on the right side of the keyboard. To confirm this, the Number Lock LED light on the keyboard is lit.
	- **Off Does** not enable the keyboard Number Lock automatically. To use the 10-keys on the keyboard, press the Number Lock key located on the upper left-hand corner of the 10-key pad. The Number Lock LED on the keyboard lights up when the Number Lock is engaged.

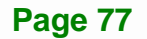

## **Integration Corp.**

## **AFL3-W15B-H81 Panel PC**

#### **Quiet Boot [Enabled]**

Use the **Quiet Boot** BIOS option to select the screen display when the system boots.

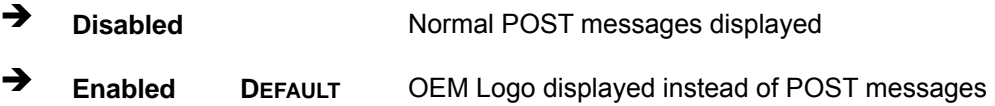

#### → Option ROM Messages [Force BIOS]

Use the **Option ROM Messages** option to set the Option ROM display mode.

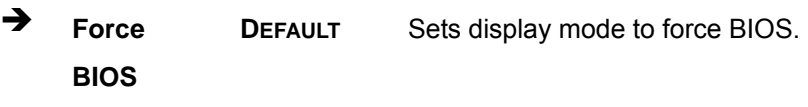

Î **Keep Current**  Sets display mode to current.

#### → Launch PXE OpROM [Disabled]

Use the **Launch PXE OpROM** option to enable or disable boot option for legacy network devices.

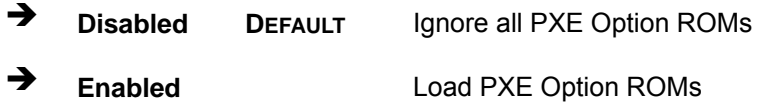

#### → UEFI Boot [Disabled]

Use the **UEFI Boot** option to enable or disable to boot from the UEFI devices.

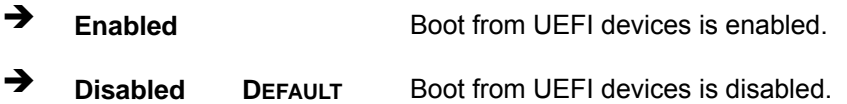

## <span id="page-92-0"></span>**4.6 Security**

Use the **Security** menu (**[BIOS Menu 26](#page-92-0)**) to set system and user passwords.

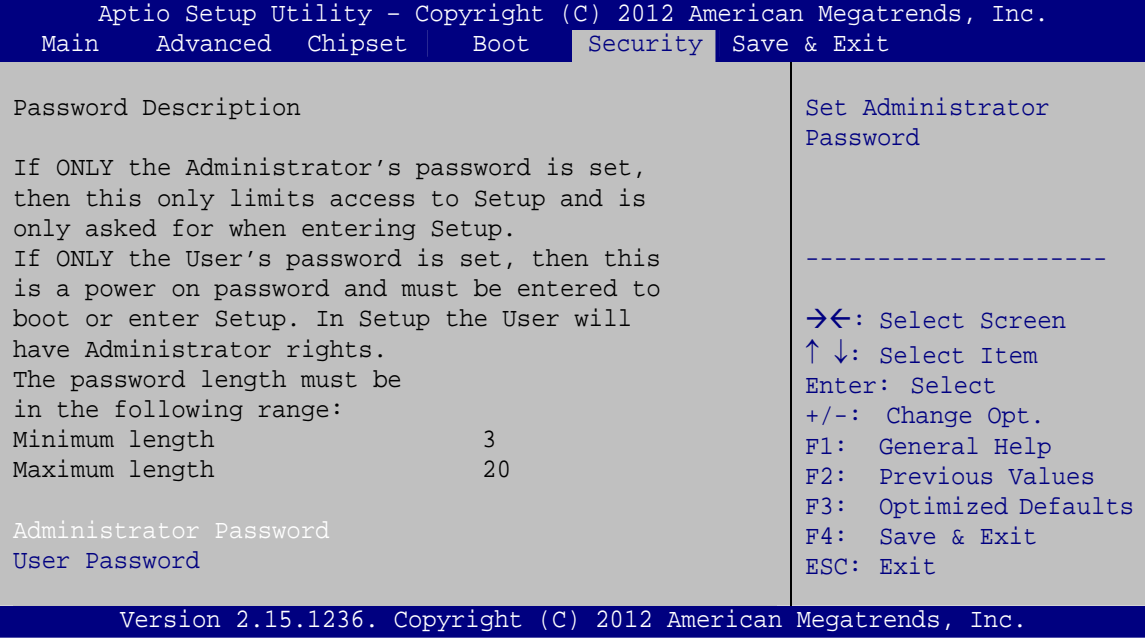

**BIOS Menu 26: Security** 

#### **→** Administrator Password

Use the **Administrator Password** to set or change an administrator password.

#### $\rightarrow$  User Password

Use the **User Password** to set or change a user password.

## **4.7 Save & Exit**

Use the **Save & Exit** menu (**[BIOS Menu 27](#page-93-0)**) to load default BIOS values, optimal failsafe values and to save configuration changes.

## <span id="page-93-0"></span>Integration Corp.

## **AFL3-W15B-H81 Panel PC**

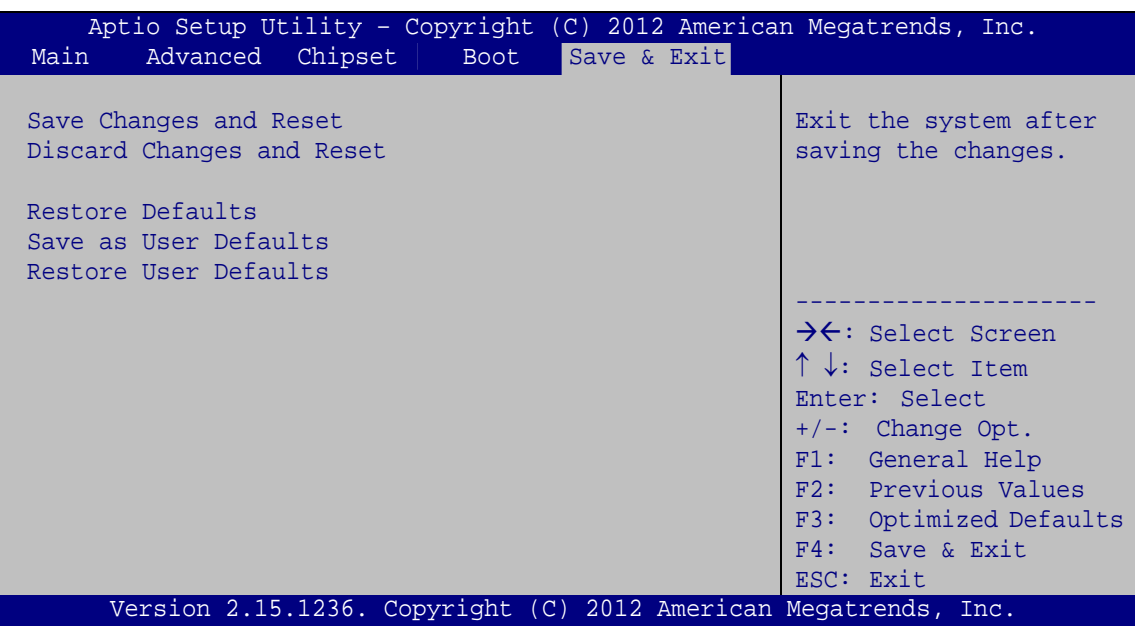

**BIOS Menu 27: Save & Exit** 

#### **→** Save Changes and Reset

Use the **Save Changes and Reset** option to save the changes made to the BIOS options and reset the system.

#### **→** Discard Changes and Reset

Use the **Discard Changes and Reset** option to exit the system without saving the changes made to the BIOS configuration setup program.

#### **→** Restore Defaults

Use the **Restore Defaults** option to load the optimal default values for each of the parameters on the Setup menus. **F3 key can be used for this operation.**

#### $\rightarrow$  Save as User Defaults

Use the **Save as User Defaults** option to save the changes done so far as user defaults.

#### **→** Restore User Defaults

Use the **Restore User Defaults** option to restore the user defaults to all the setup options.

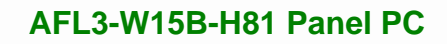

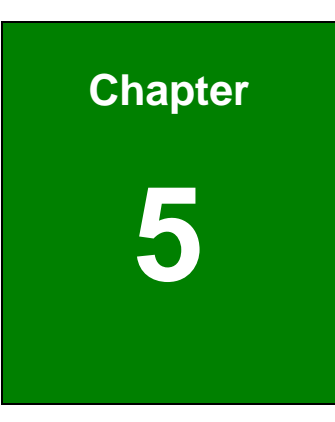

**TET Integration Corp.** 

# **5 System Maintenance**

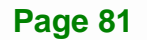

## <span id="page-95-0"></span>**5.1 System Maintenance Introduction**

If the components of the AFL3-W15B-H81 fail they must be replaced. Please contact the system reseller or vendor to purchase the replacement parts. Back cover removal instructions for the AFL3-W15B-H81 are described in **Section [3.4](#page-32-0)**.

## **5.2 Anti-static Precautions**

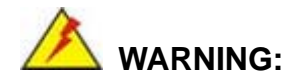

Failure to take ESD precautions during the maintenance of the AFL3-W15B-H81 may result in permanent damage to the AFL3-W15B-H81 and severe injury to the user.

Electrostatic discharge (ESD) can cause serious damage to electronic components, including the AFL3-W15B-H81. Dry climates are especially susceptible to ESD. It is therefore critical that whenever the AFL3-W15B-H81 is accessed internally, or any other electrical component is handled, the following anti-static precautions are strictly adhered to.

- *Wear an anti-static wristband*: Wearing a simple anti-static wristband can help to prevent ESD from damaging the board.
- **Self-grounding:** Before handling the board touch any grounded conducting material. During the time the board is handled, frequently touch any conducting materials that are connected to the ground.
- *Use an anti-static pad*: When configuring the AFL3-W15B-H81, place it on an anti-static pad. This reduces the possibility of ESD damaging the AFL3-W15B-H81.
- **Only handle the edges of the PCB**: When handling the PCB, hold the PCB by the edges.

<span id="page-96-0"></span>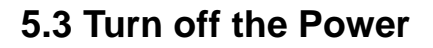

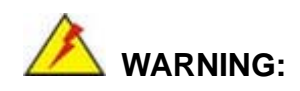

Failing to turn off the system before opening it can cause permanent damage to the system and serious or fatal injury to the user.

**Integration Corp.** 

Before any maintenance procedures are carried out on the system, make sure the system is turned off.

## **5.4 SO-DIMM Replacement**

To install/replace the SO-DIMM modules, please follow the steps below.

**Step 1:** Remove the back cover (**Section [3.4](#page-32-0)**).

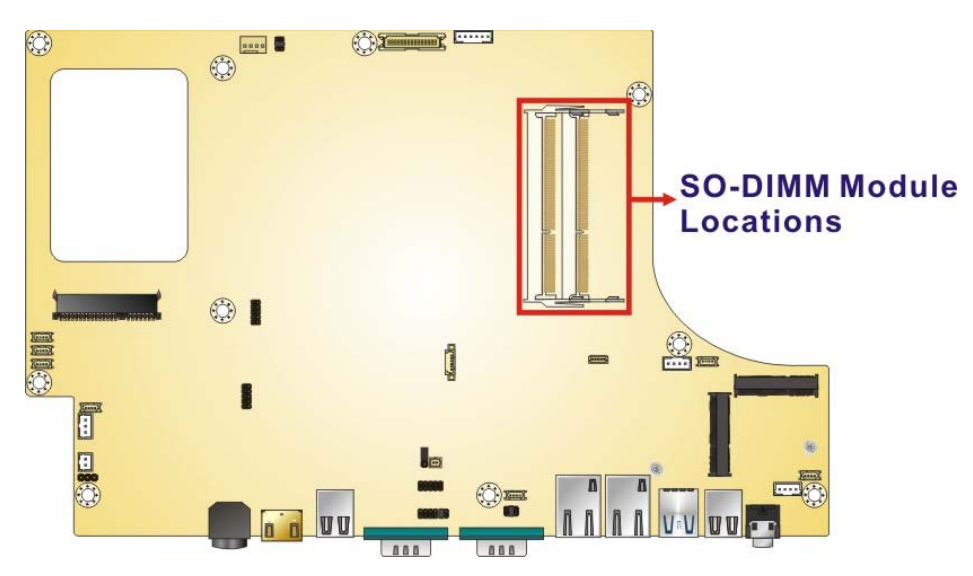

**Step 2:** Locate the SO-DIMM modules on the motherboard.

**Figure 5-1: SO-DIMM Module Locations** 

- **Step 3:** Push the two handles outwards. The memory module is ejected by a mechanism in the socket.
- **Step 4:** Grasp the SO-DIMM module by the edges and carefully pull it out of the socket.

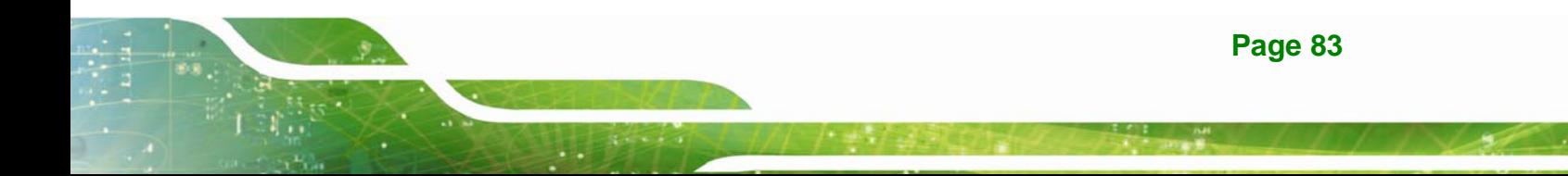

- **Step 5:** Align the new SO-DIMM so the notch on the memory lines up with the notch on the memory socket (**[Figure 5-2](#page-97-0)**).
- **Step 6:** Push the memory in at a 20º angle (**[Figure 5-2](#page-97-0)**).
- **Step 7:** Gently push downwards and the arms clip into place ([Figure 5-2](#page-97-0)).

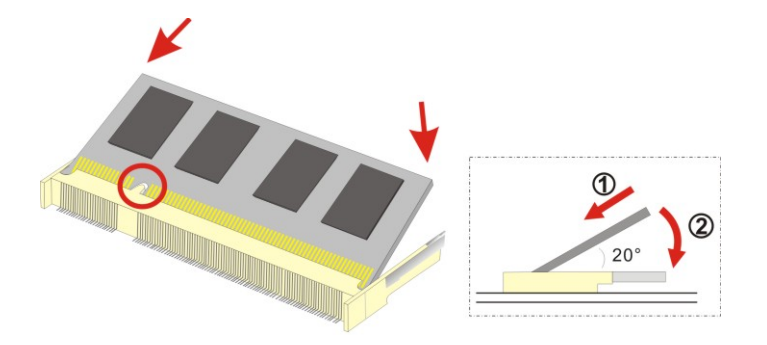

**Figure 5-2: SO-DIMM Module Installation** 

## **5.5 WLAN Card Replacement**

<span id="page-97-0"></span>Integration Corp.

The AFL3-W15B-H81 has one WLAN card slot. To replace the WLAN card, follow the instructions below.

- **Step 1:** Follow all anti-static procedures. See **Section [5.2](#page-95-0)**.
- **Step 2:** Turn off the power. See **Section [5.3](#page-96-0)**.
- **Step 3:** Remove the back cover. Refer to **Section [3.4](#page-32-0)**.
- **Step 4:** Locate the WLAN card (**[Figure 5-3](#page-98-0)**).

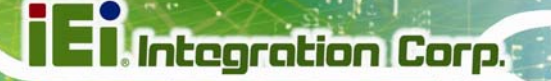

<span id="page-98-0"></span>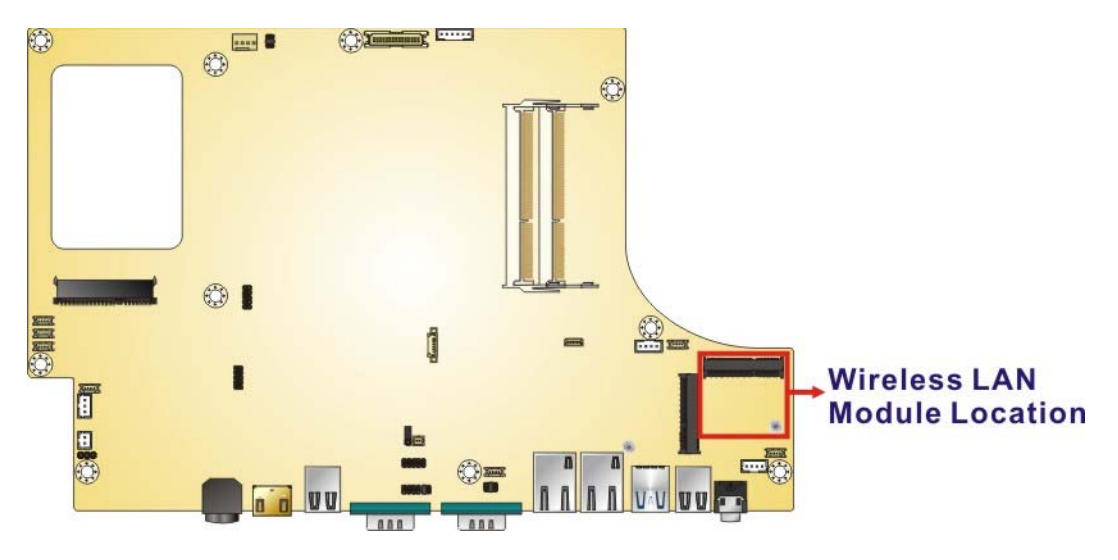

**Figure 5-3: WLAN Card Location** 

**Step 5:** Disconnect the antenna cables on the WLAN module and remove the retention screw to release the WLAN card (**[Figure 5-4](#page-98-0)**).

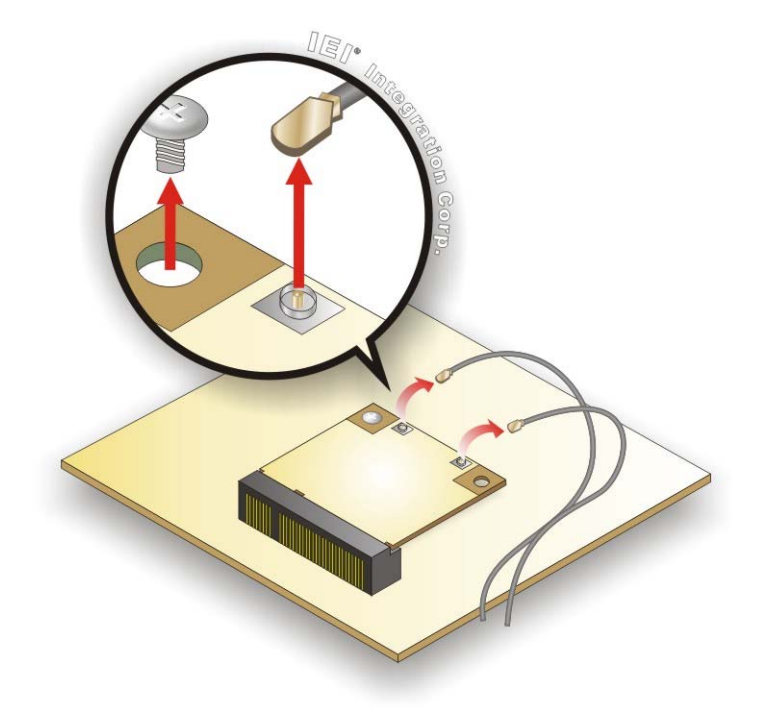

#### **Figure 5-4: Releasing the WLAN Card**

**Step 6:** Grasp the WLAN card by the edges and carefully pull it out of the socket (**[Figure 5-5](#page-99-0)**).

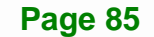

<span id="page-99-0"></span>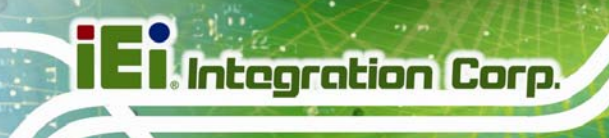

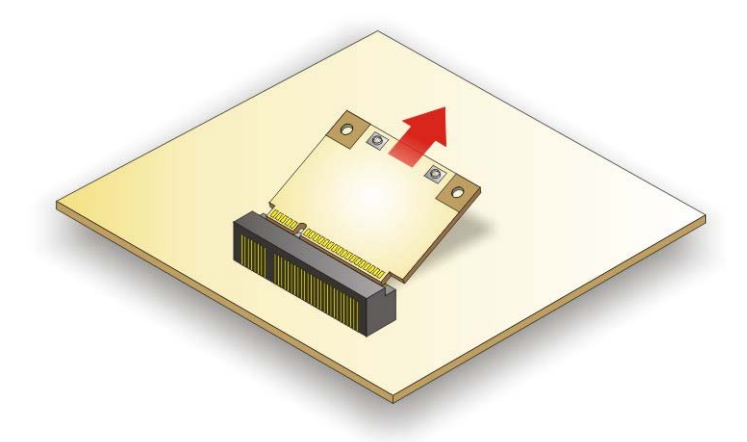

#### **Figure 5-5: Removing the WLAN Card**

- **Step 7:** Install a new WLAN card by inserting the card into the slot at an angle.
- **Step 8:** Push the WLAN card down and secure it with the previously removed retention screw.
- **Step 9:** Connect the antenna cables.
- **Step 10:** Replace the back cover and secure it using the previously removed retention screws.

## **5.6 Reinstalling the Cover**

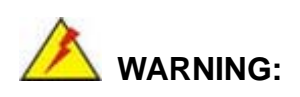

Failing to reinstall the cover may result in permanent damage to the system. Please make sure all coverings are properly installed.

When maintenance procedures are complete, please make sure the plastic back cover is replaced

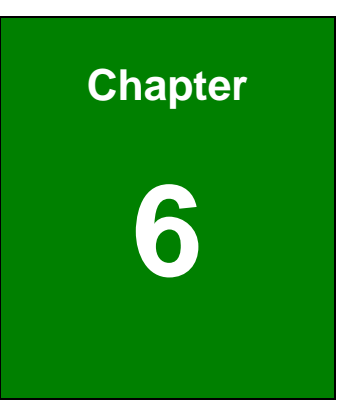

**TET Integration Corp.** 

# **6 Interface Connectors**

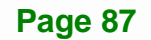

## **6.1 Peripheral Interface Connectors**

**Il Integration Corp.** 

The AFL3-W15B-H81 panel PC motherboard comes with a number of peripheral interface connectors and configuration jumpers. The connector locations are shown in Figure 6-1 and **[Figure 6-2](#page-102-0)**. The Pin 1 locations of the on-board connectors are also indicated in the diagrams below. The connector pinouts for these connectors are listed in the following sections.

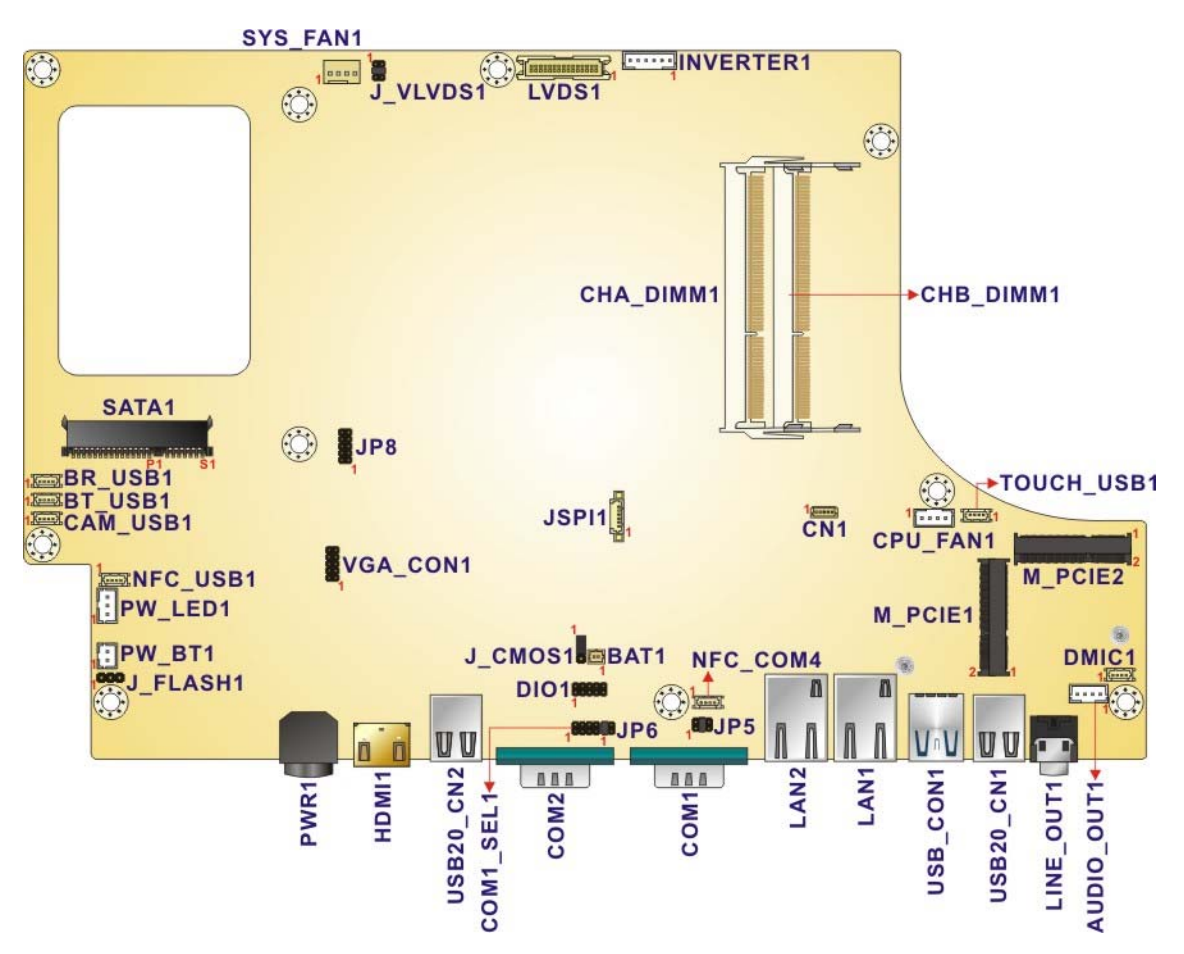

**Figure 6-1: Main Board Layout Diagram (Front Side)** 

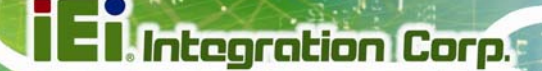

<span id="page-102-0"></span>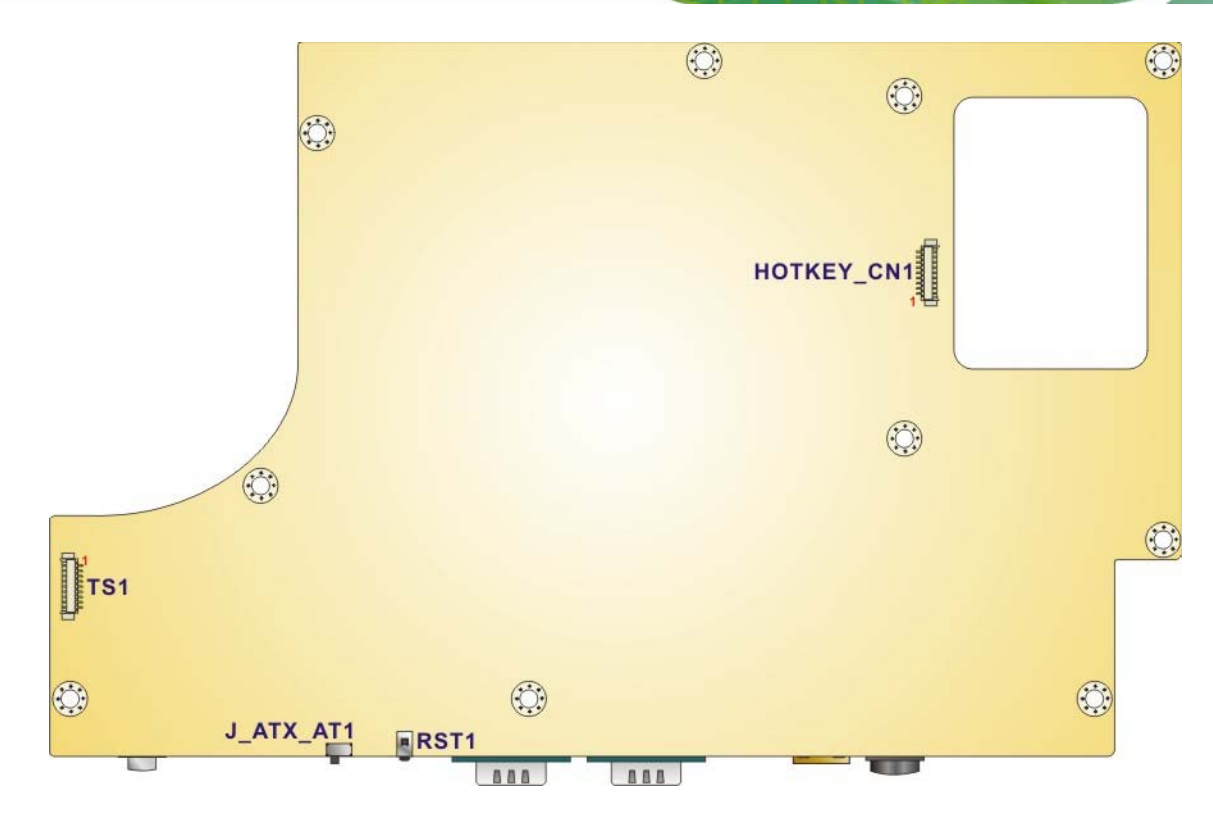

**Figure 6-2: Main Board Layout Diagram (Solder Side)** 

## **6.2 Internal Peripheral Connectors**

Internal peripheral connectors are found on the motherboard and are only accessible when the motherboard is outside of the chassis. The table below shows a list of the peripheral interface connectors on the motherboard of AFL3-W15B-H81. Pinouts of these connectors can be found in the following sections.

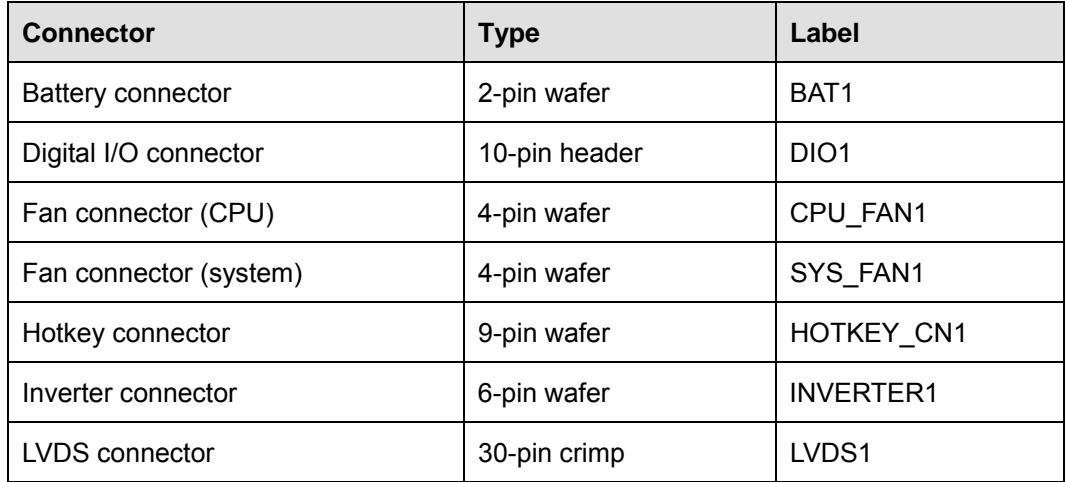

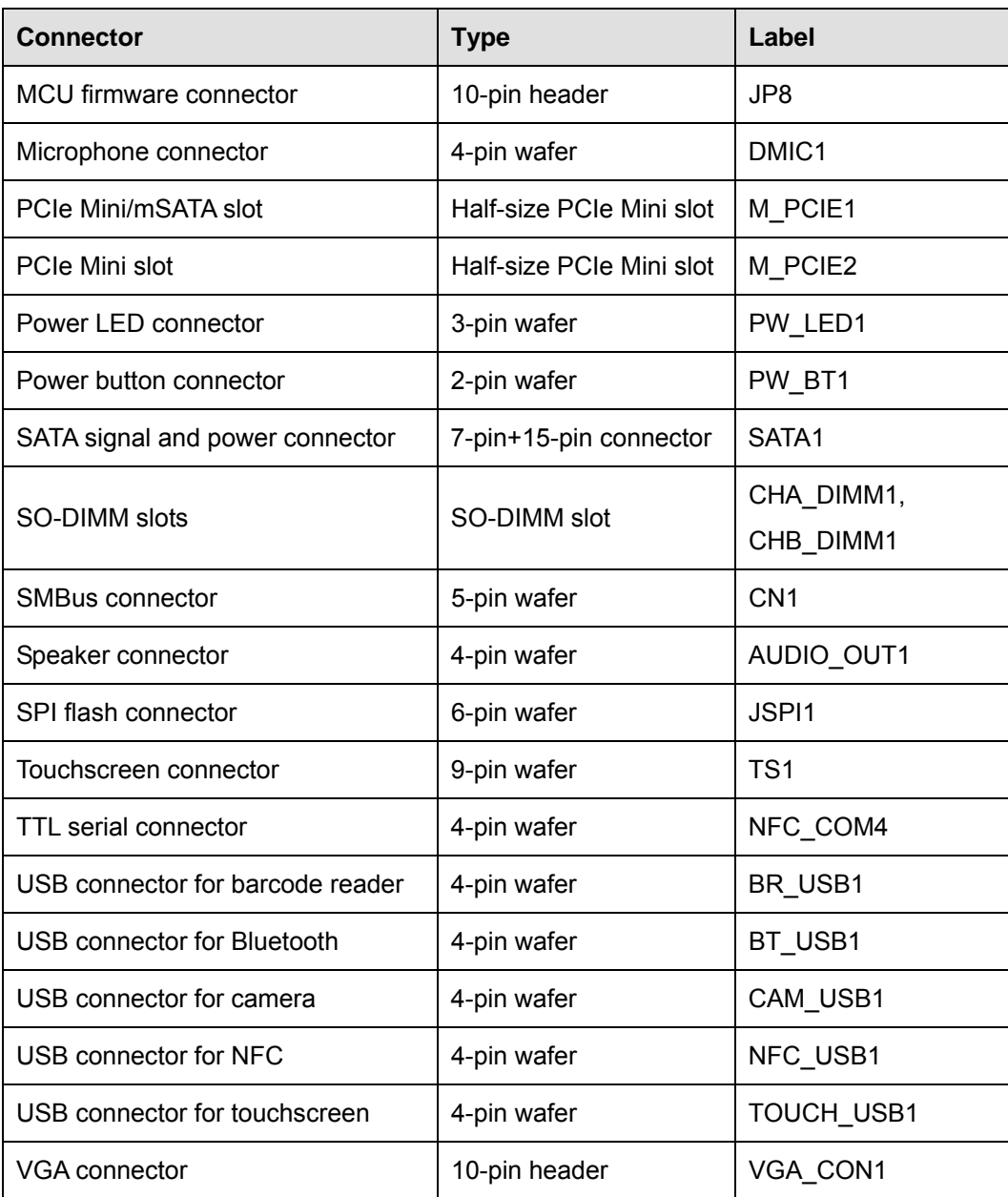

**Table 6-1: Peripheral Interface Connectors** 

## **6.2.1 Battery Connector (BAT1)**

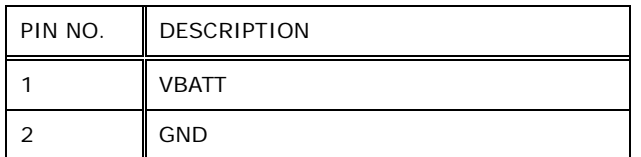

**Table 6-2: Battery Connector (BAT1) Pinouts** 

## **6.2.2 Digital I/O Connector (DIO1)**

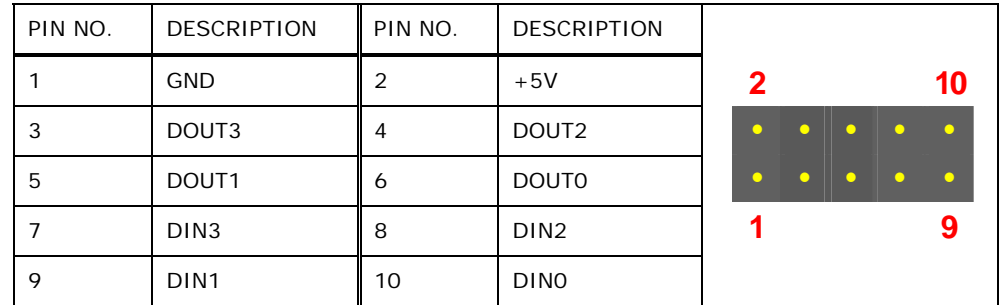

**Table 6-3: Digital I/O Connector (DIO1) Pinouts** 

## **6.2.3 Fan Connector (CPU\_FAN1)**

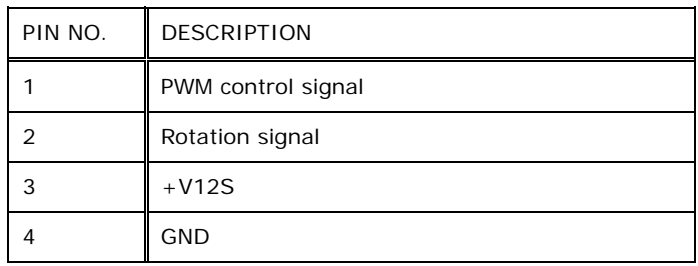

**Table 6-4: Fan Connector (CPU\_FAN1) Pinouts** 

## **6.2.4 Fan Connector (SYS\_FAN1)**

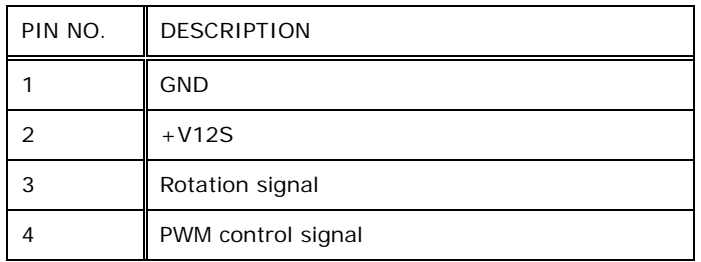

**Table 6-5: Fan Connector (SYS\_FAN1) Pinouts** 

## **6.2.5 Hotkey Connector (HOTKEY\_CN1)**

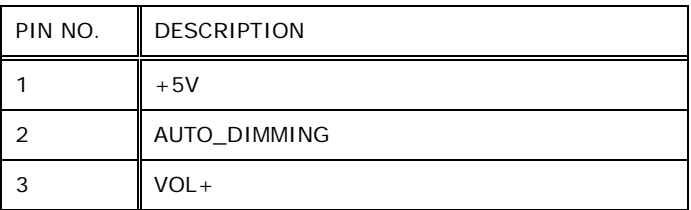

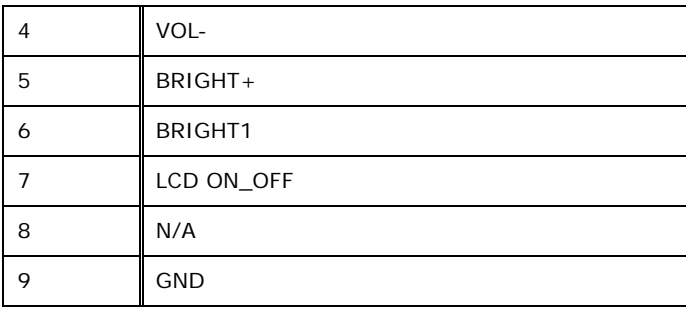

**Table 6-6: Hotkey Connector (HOTKEY\_CN1) Pinouts** 

## **6.2.6 Inverter Connector (INVERTER1)**

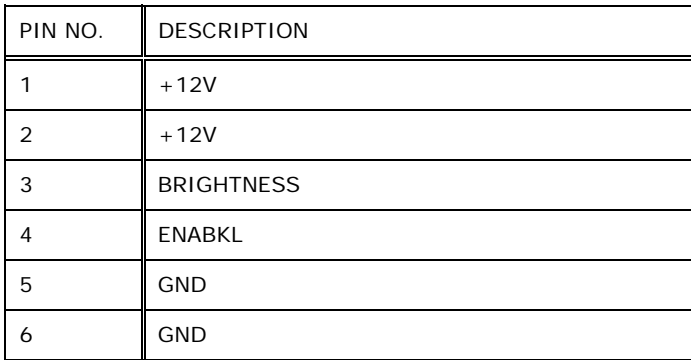

**Table 6-7: Inverter Connector (INVERTER1) Pinouts** 

## **6.2.7 LVDS Connector (LVDS1)**

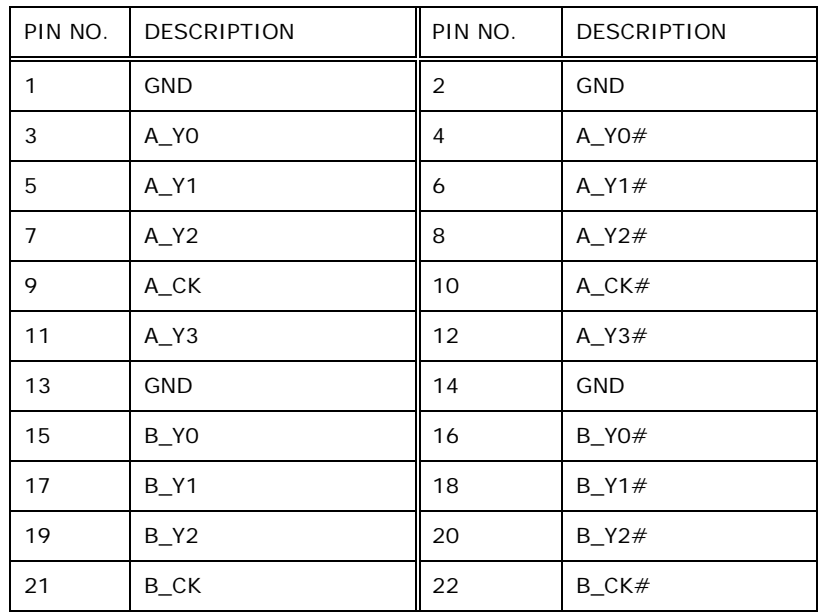

**Table 6-8: LVDS Connector (LVDS1) Pinouts** 

## **6.2.8 MCU Firmware Connector (JP8)**

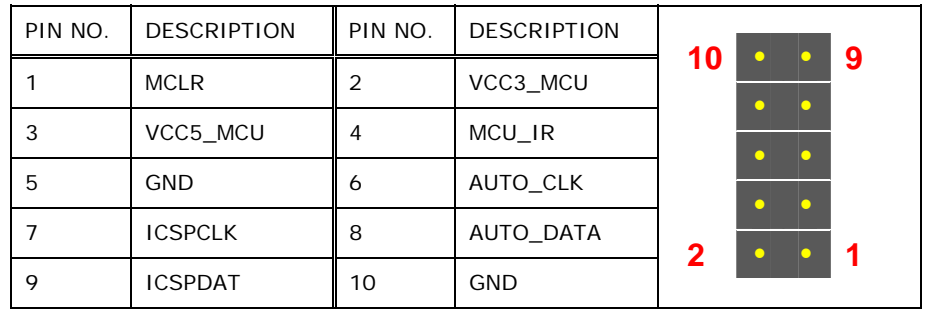

**Table 6-9: MCU Firmware Connector (JP8) Pinouts** 

## **6.2.9 Microphone Connector (DMIC1)**

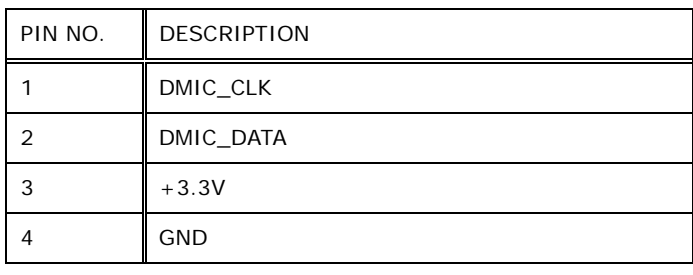

**Table 6-10: Microphone Connector (DMIC1) Pinouts** 

## **6.2.10 PCIe Mini/mSATA Slot (M\_PCIE1)**

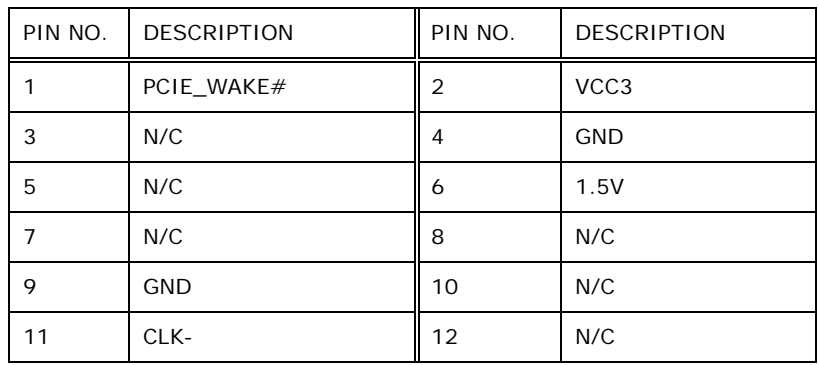

**Page 93**

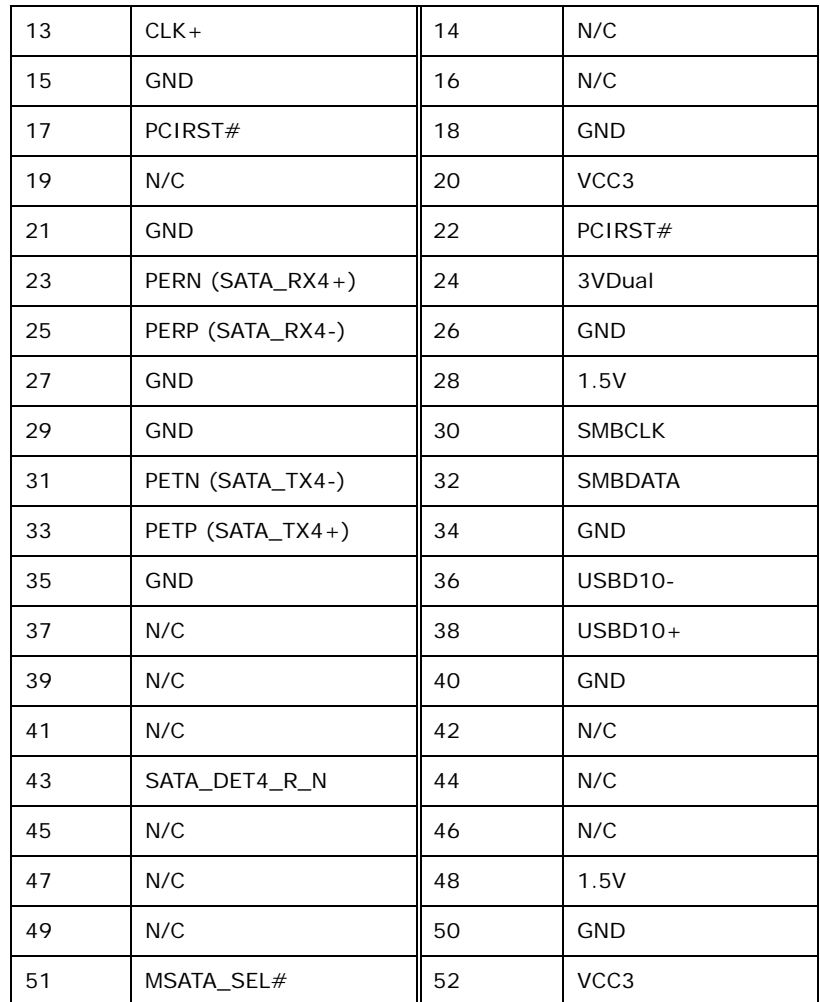

**Table 6-11: PCIe Mini/mSATA Slot (M\_PCIE1) Pinouts** 

## **6.2.11 PCIe Mini Slot (M\_PCIE2)**

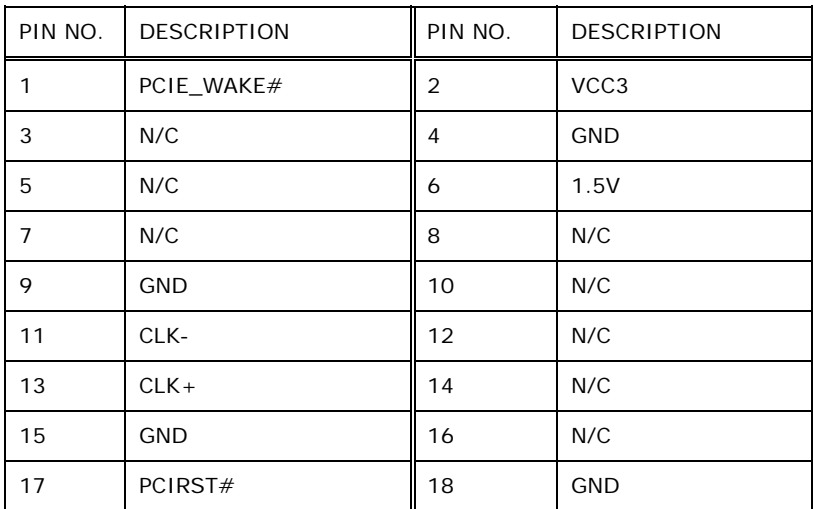
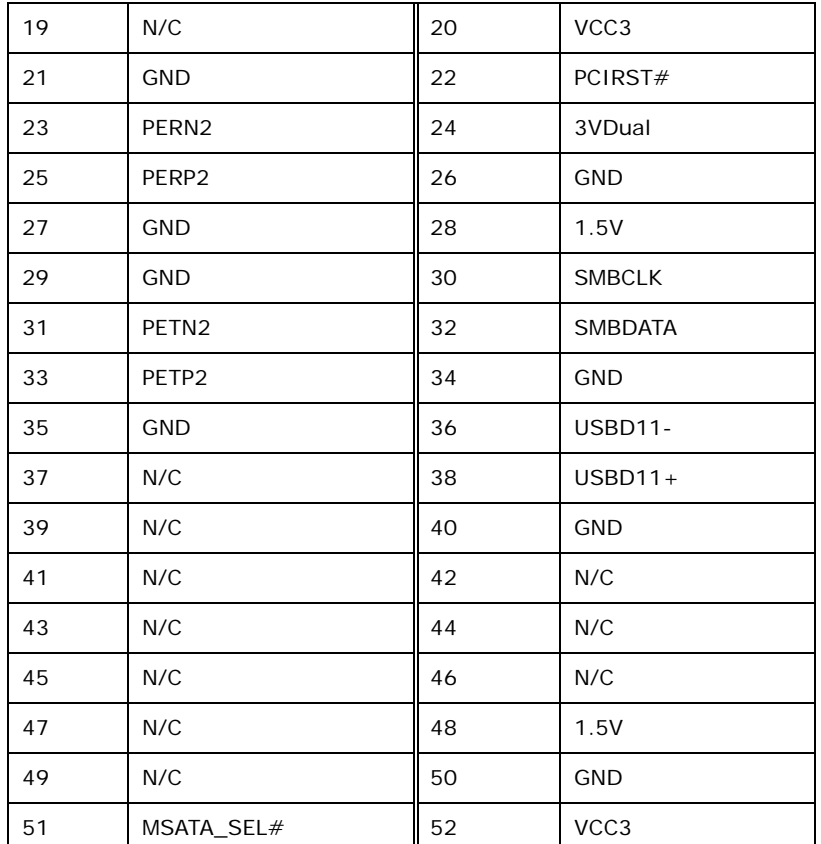

**Table 6-12: PCIe Mini Slot (M\_PCIE2) Pinouts** 

## **6.2.12 Power LED Connector (PW\_LED1)**

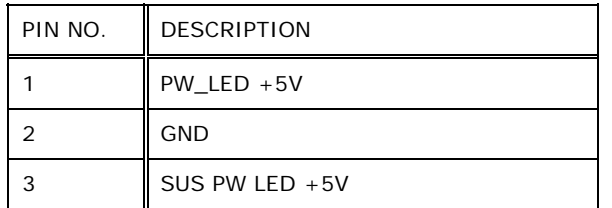

**Table 6-13: Power LED Connector (PW\_LED1) Pinouts** 

# **6.2.13 Power Button Connector (PW\_BT1)**

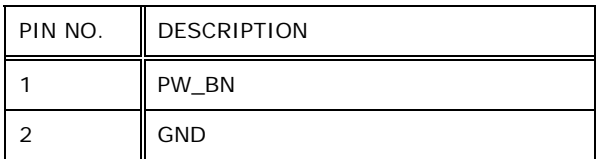

**Table 6-14: Power Button Connector (PW\_BT1) Pinouts** 

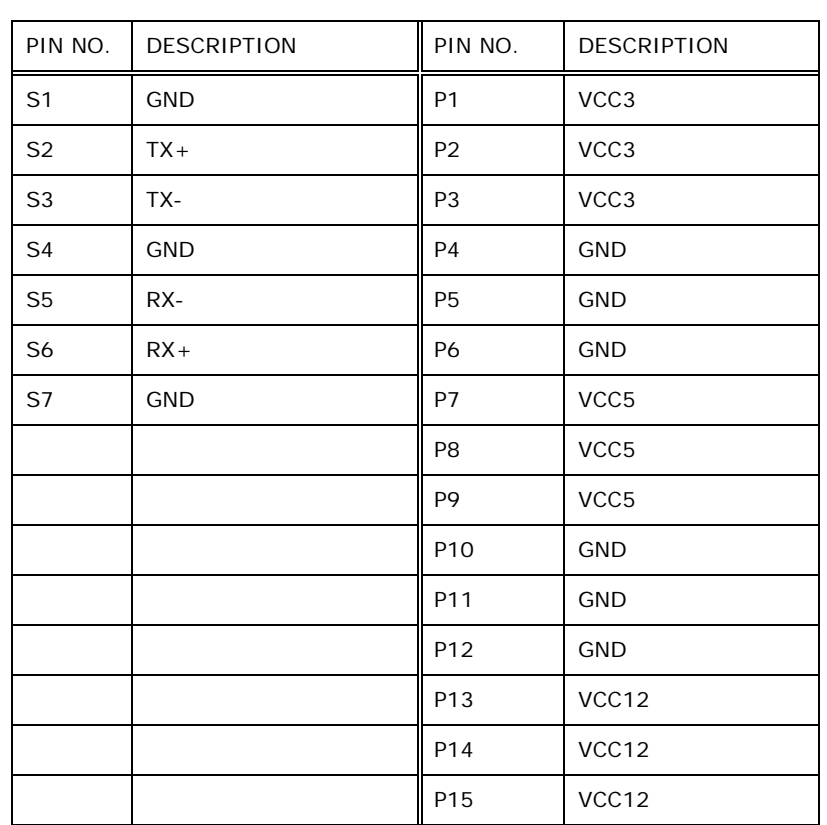

# **6.2.14 SATA Signal and Power Connector (SATA1)**

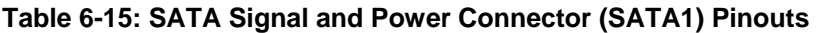

# **6.2.15 SMBus Connector (CN1)**

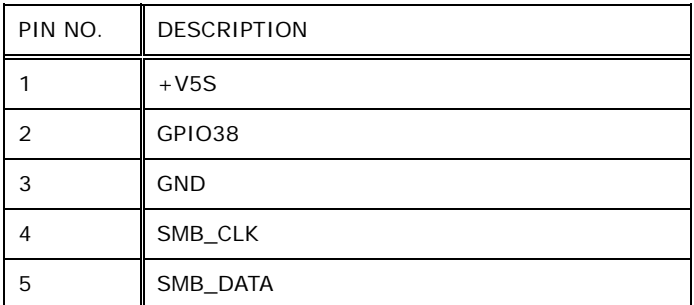

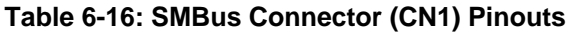

# **6.2.16 Speaker Connector (AUDIO\_OUT1)**

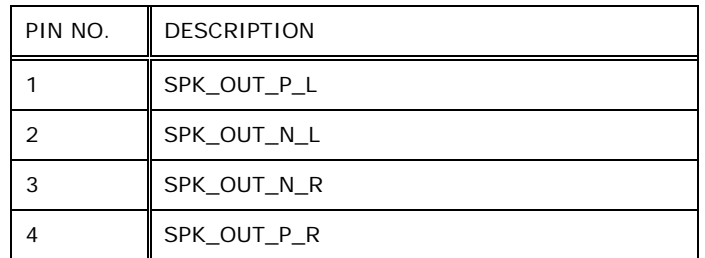

**Table 6-17: Speaker Connector (AUDIO\_OUT1) Pinouts** 

# **6.2.17 SPI Flash Connector (JSPI1)**

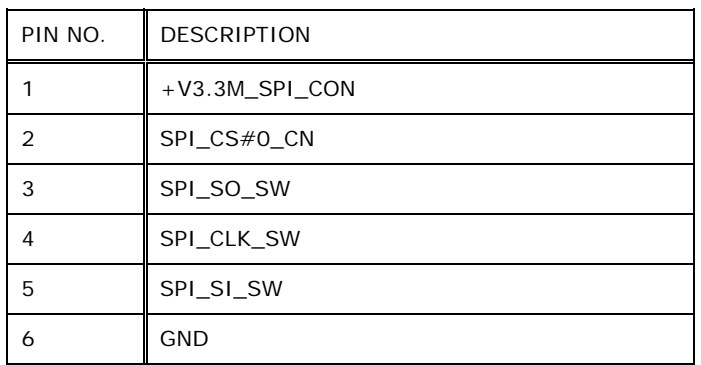

**Table 6-18: SPI Flash Connector (JSPI1) Pinouts** 

### **6.2.18 TTL Serial Connector (NFC\_COM4)**

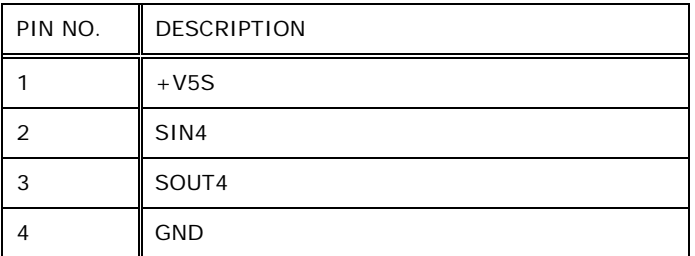

**Table 6-19: TTL Serial Connector (NFC\_COM4) Pinouts** 

# **6.2.19 USB Connector for Barcode Reader (BR\_USB1)**

| PIN NO. | <b>DESCRIPTION</b> |
|---------|--------------------|
|         | $+5$               |
|         | HUB_D3F-           |
| 3       | HUB_D3F+           |
|         | <b>GND</b>         |

**Table 6-20: USB Connector for Barcode Reader (BR\_USB1) Pinouts** 

# **6.2.20 USB Connector for Bluetooth (BT\_USB1)**

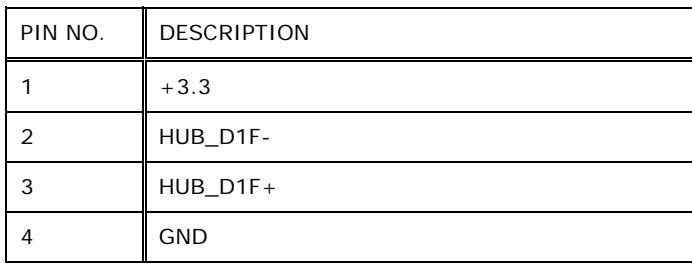

**Table 6-21: USB Connector for Bluetooth (BT\_USB1) Pinouts** 

# **6.2.21 USB Connector for Camera (CAM\_USB1)**

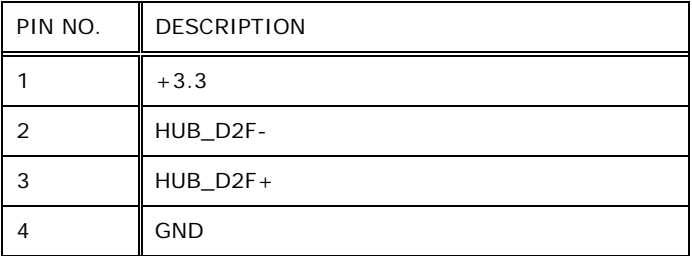

**Table 6-22: USB Connector for Camera (CAM\_USB1) Pinouts**

# **6.2.22 USB Connector for NFC (NFC\_USB1)**

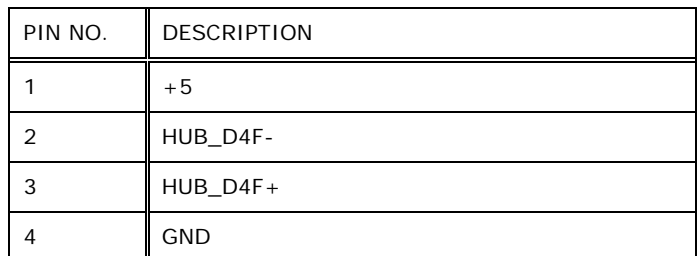

**Table 6-23: USB Connector for NFC (NFC\_USB1) Pinouts** 

### **6.2.23 USB Connector for Touchscreen (TOUCH\_USB1)**

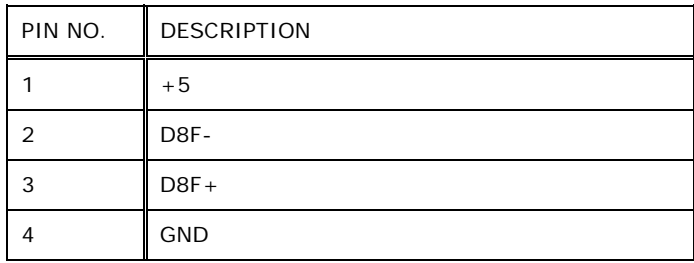

### **Table 6-24: USB Connector for Touchscreen (TOUCH\_USB1) Pinouts**

## **6.2.24 VGA Connector (VGA\_CON1)**

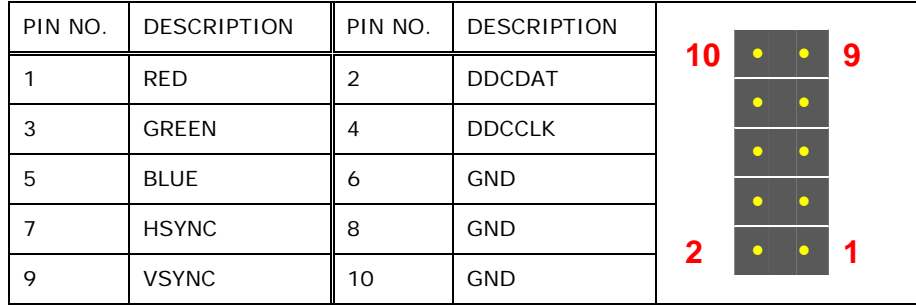

**Table 6-25: VGA Connector (VGA\_CON1) Pinouts** 

# **6.3 External Interface Panel Connectors**

The table below lists the rear panel connectors on the motherboard of AFL3-W15B-H81. Pinouts of these connectors can be found in the following sections.

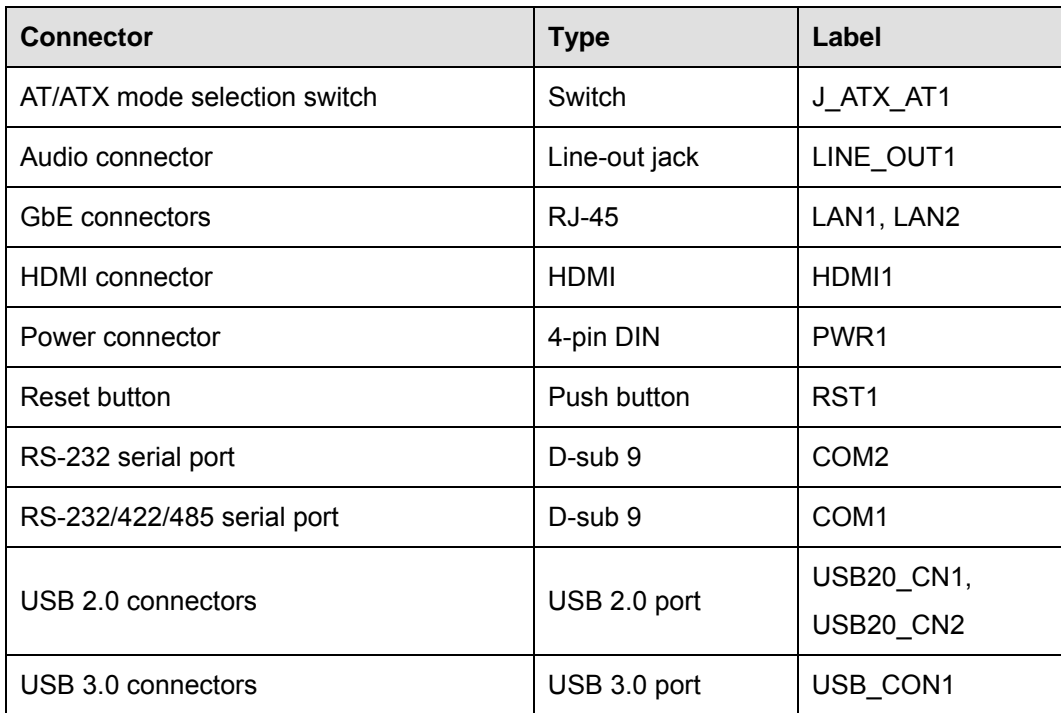

**Table 6-26: Rear Panel Connectors** 

# **6.3.1 GbE Connectors (LAN1 & LAN2)**

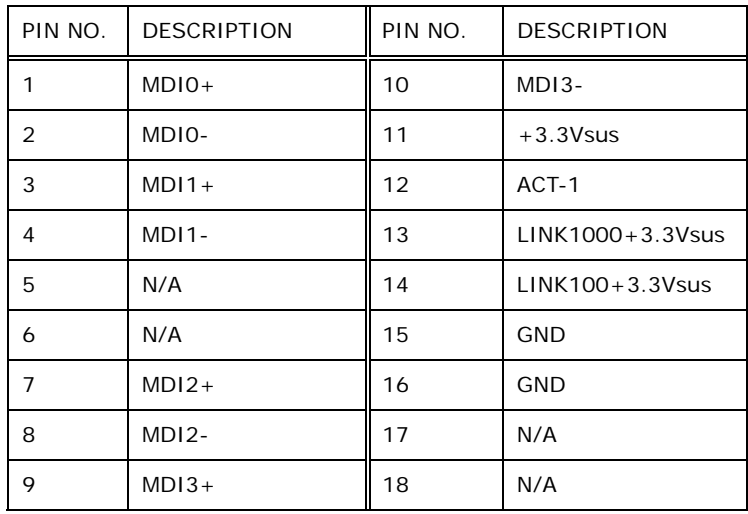

**Table 6-27: GbE Connectors (LAN1 & LAN2) Pinouts** 

# **6.3.2 HDMI Connector (HDMI1)**

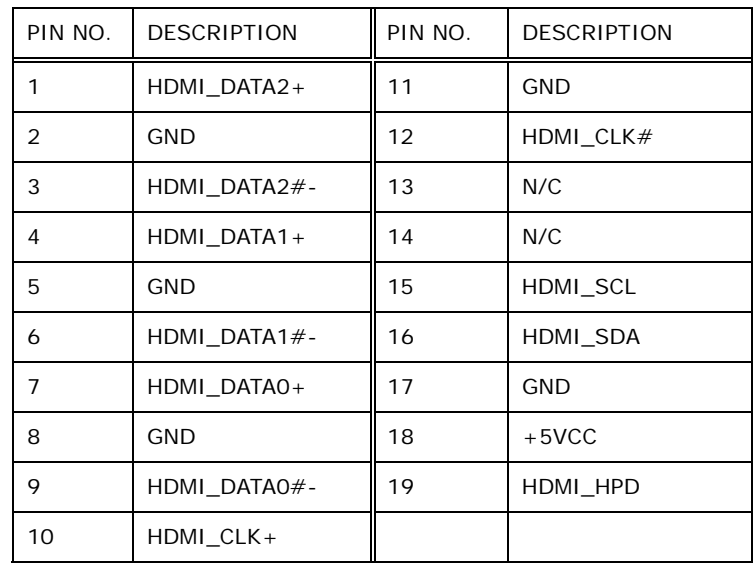

**Table 6-28: HDMI Connector (HDMI1) Pinouts** 

## **6.3.3 Power Connector (PWR1)**

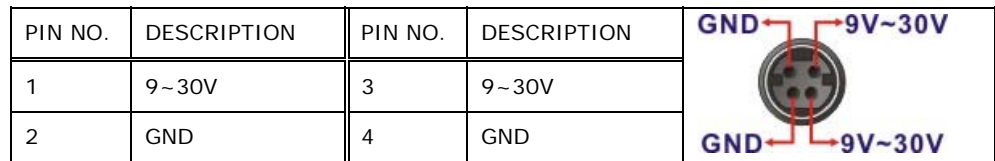

**Table 6-29: Power Connector (PWR1) Pinouts** 

# **6.3.4 RS-232 Serial Port (COM2)**

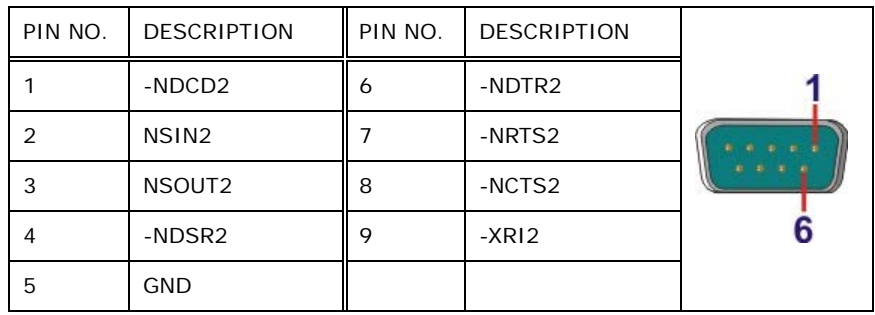

**Table 6-30: RS-232 DB-9 Serial Port (COM2) Pinouts** 

# **6.3.5 RS-232/422/485 DB-9 Serial Port (COM1)**

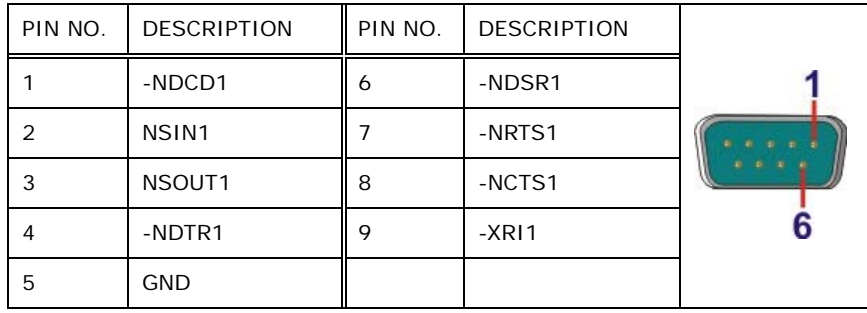

**Table 6-31: RS-232/422/485 DB-9 Serial Port (COM1) Pinouts** 

# **6.3.6 USB 2.0 Connectors (USB20\_CN1)**

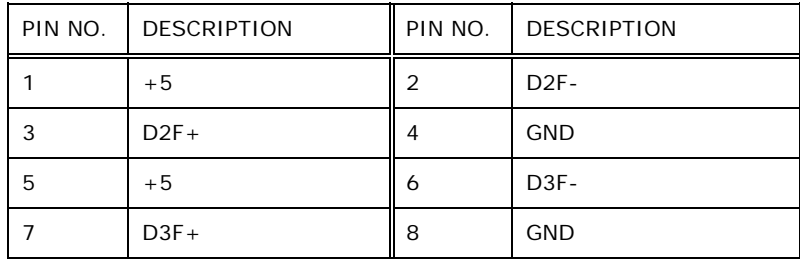

**Table 6-32: USB 2.0 Connectors (USB20\_CN1) Pinouts** 

#### **6.3.7 USB 2.0 Connectors (USB20\_CN2)**

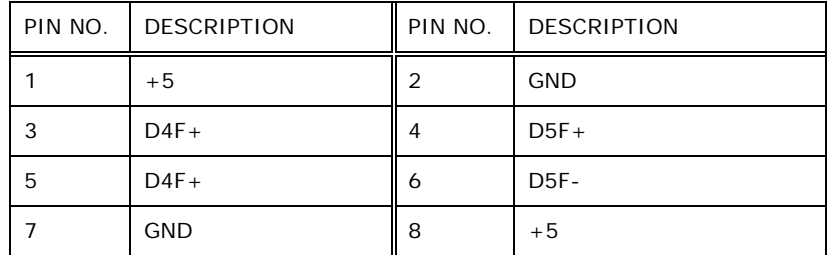

**Table 6-33: USB 2.0 Connectors (USB20\_CN2) Pinouts** 

## **6.3.8 USB 3.0 Connectors (USB\_CON1)**

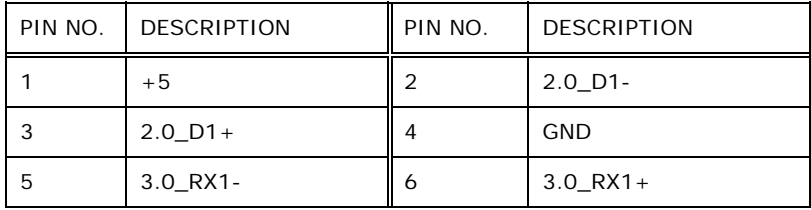

<span id="page-116-0"></span>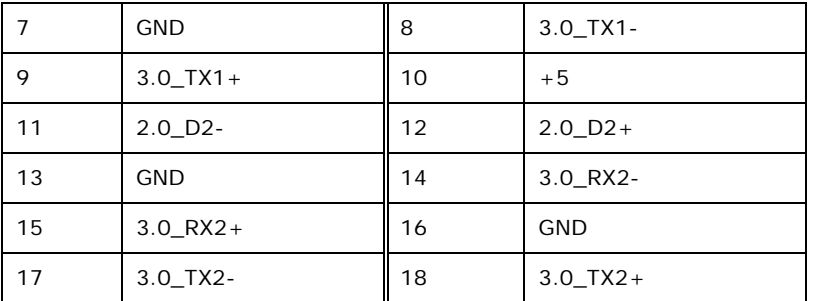

**Table 6-34: USB 3.0 Connectors (USB\_CON1) Pinouts** 

# **6.4 Preconfigured Jumper Settings**

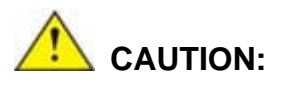

The following jumpers are preconfigured for the AFL3-W15B-H81. Users should not change these jumpers (**[Table 6-35](#page-116-0)**). It is only for reference.

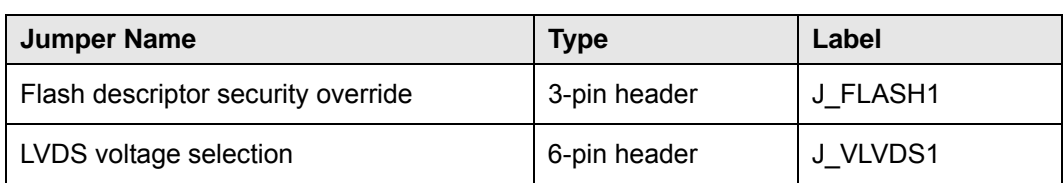

**Table 6-35: Preconfigured Jumpers** 

## **6.4.1 Flash Descriptor Security Override Jumper (J\_FLASH1)**

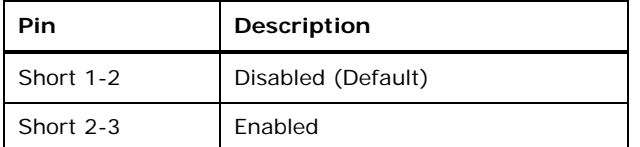

#### **Table 6-36: Flash Descriptor Security Override Jumper (J\_FLASH1) Settings**

# **6.4.2 LVDS Panel Voltage Selection Jumper (J\_VLVDS1)**

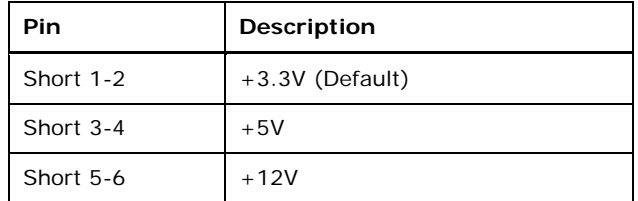

**Table 6-37: LVDS Panel Voltage Selection Jumper (J\_VLVDS1) Settings** 

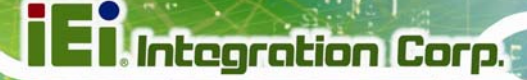

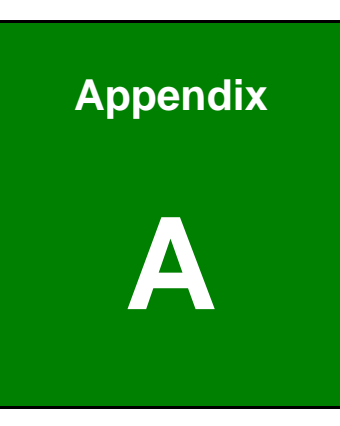

# **A Regulatory Compliance**

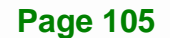

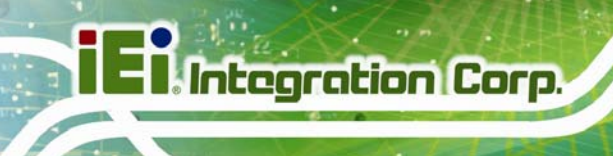

#### **DECLARATION OF CONFORMITY**

# $\epsilon$

This equipment is in conformity with the following EU directives:

- EMC Directive 2004/108/EC
- Low-Voltage Directive 2006/95/EC
- RoHS II Directive 2011/65/EU
- Ecodesign Directive 2009/125/EC

If the user modifies and/or install other devices in the equipment, the CE conformity declaration may no longer apply.

If this equipment has telecommunications functionality, it also complies with the requirements of the R&TTE Directive 1999/5/EC.

#### English

IEI Integration Corp declares that this equipment is in compliance with the essential requirements and other relevant provisions of Directive 1999/5/EC.

Български [Bulgarian]

IEI Integration Corp. декларира, че този оборудване е в съответствие със

съществените изисквания и другите приложими правила на Директива 1999/5/ЕС.

Česky [Czech]

IEI Integration Corp tímto prohlašuje, že tento zařízení je ve shodě se základními požadavky a dalšími příslušnými ustanoveními směrnice 1999/5/ES.

Dansk [Danish]

IEI Integration Corp erklærer herved, at følgende udstyr overholder de væsentlige krav og øvrige relevante krav i direktiv 1999/5/EF.

Deutsch [German]

IEI Integration Corp, erklärt dieses Gerät entspricht den grundlegenden Anforderungen und den weiteren entsprechenden Vorgaben der Richtlinie 1999/5/EU.

Eesti [Estonian]

IEI Integration Corp deklareerib seadme seadme vastavust direktiivi 1999/5/EÜ

põhinõuetele ja nimetatud direktiivist tulenevatele teistele asjakohastele sätetele.

Español [Spanish]

IEI Integration Corp declara que el equipo cumple con los requisitos esenciales y cualesquiera otras disposiciones aplicables o exigibles de la Directiva 1999/5/CE.

Ελληνική [Greek]

IEI Integration Corp ΔΗΛΩΝΕΙ ΟΤΙ ΕΞΟΠΛΙΣΜΟΣ ΣΥΜΜΟΡΦΩΝΕΤΑΙ ΠΡΟΣ ΤΙΣ ΟΥΣΙΩΔΕΙΣ ΑΠΑΙΤΗΣΕΙΣ ΚΑΙ ΤΙΣ ΛΟΙΠΕΣ ΣΧΕΤΙΚΕΣ ΔΙΑΤΑΞΕΙΣ ΤΗΣ ΟΔΗΓΙΑΣ 1999/5/ΕΚ.

Français [French]

IEI Integration Corp déclare que l'appareil est conforme aux exigences essentielles et aux autres dispositions pertinentes de la directive 1999/5/CE.

Italiano [Italian]

IEI Integration Corp dichiara che questo apparecchio è conforme ai requisiti essenziali ed alle altre disposizioni pertinenti stabilite dalla direttiva 1999/5/CE.

Latviski [Latvian]

IEI Integration Corp deklarē, ka iekārta atbilst būtiskajām prasībām un citiem ar to saistītajiem noteikumiem Direktīvas 1999/5/EK.

Lietuvių [Lithuanian]

IEI Integration Corp deklaruoja, kad šis įranga atitinka esminius reikalavimus ir kitas

1999/5/EB Direktyvos nuostatas.

Nederlands [Dutch]

IEI Integration Corp dat het toestel toestel in overeenstemming is met de essentiële eisen en de andere relevante bepalingen van richtlijn 1999/5/EG.

Malti [Maltese]

IEI Integration Corp jiddikjara li dan prodott jikkonforma mal-ħtiġijiet essenzjali u ma provvedimenti oħrajn relevanti li hemm fid-Dirrettiva 1999/5/EC.

Magyar [Hungarian]

IEI Integration Corp nyilatkozom, hogy a berendezés megfelel a vonatkozó alapvetõ

követelményeknek és az 1999/5/EC irányelv egyéb elõírásainak.

Polski [Polish]

IEI Integration Corp oświadcza, że wyrobu jest zgodny z zasadniczymi wymogami oraz pozostałymi stosownymi postanowieniami Dyrektywy 1999/5/EC.

Português [Portuguese]

IEI Integration Corp declara que este equipamento está conforme com os requisitos essenciais e outras disposições da Directiva 1999/5/CE.

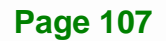

Româna [Romanian]

IEI Integration Corp declară că acest echipament este in conformitate cu cerinţele

esențiale și cu celelalte prevederi relevante ale Directivei 1999/5/CE.

Slovensko [Slovenian]

IEI Integration Corp izjavlja, da je ta opreme v skladu z bistvenimi zahtevami in ostalimi relevantnimi določili direktive 1999/5/ES.

Slovensky [Slovak]

IEI Integration Corp týmto vyhlasuje, že zariadenia spĺňa základné požiadavky a všetky príslušné ustanovenia Smernice 1999/5/ES.

Suomi [Finnish]

IEI Integration Corp vakuuttaa täten että laitteet on direktiivin 1999/5/EY oleellisten

vaatimusten ja sitä koskevien direktiivin muiden ehtojen mukainen.

Svenska [Swedish]

IEI Integration Corp förklarar att denna utrustningstyp står I överensstämmelse med de väsentliga egenskapskrav och övriga relevanta bestämmelser som framgår av direktiv 1999/5/EG.

#### **FCC WARNING**

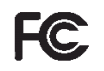

**Integration Corp.** 

This equipment complies with Part 15 of the FCC Rules. Operation is subject to the following two conditions:

- This device may not cause harmful interference, and
- This device must accept any interference received, including interference that may cause undesired operation.

This equipment has been tested and found to comply with the limits for a Class A digital device, pursuant to part 15 of the FCC Rules. These limits are designed to provide reasonable protection against harmful interference when the equipment is operated in a commercial environment. This equipment generates, uses, and can radiate radio frequency energy and, if not installed and used in accordance with the instruction manual, may cause harmful interference to radio communications. Operation of this equipment in a residential area is likely to cause harmful interference in which case the user will be required to correct the interference at his own expense.

#### **Federal Communication Commission Interference Statement**

This equipment has been assembled with components that comply with the limits for a Class B digital device, pursuant to Part 15 of the FCC Rules. These limits are designed to provide reasonable protection against harmful interference in a residential installation. This equipment generates, uses and can radiate radio frequency energy and, if not installed and used in accordance with the instructions, may cause harmful interference to radio communications. However, there is no guarantee that interference will not occur in a particular installation. If this equipment does cause harmful interference to radio or television reception, which can be determined by turning the equipment off and on, the user is encouraged to try to correct the interference by one of the following measures:

- Reorient or relocate the receiving antenna.
- Increase the separation between the equipment and receiver.
- Connect the equipment into an outlet on a circuit different from that to which the receiver is connected.
- Consult the dealer or an experienced radio/TV technician for help.

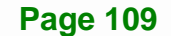

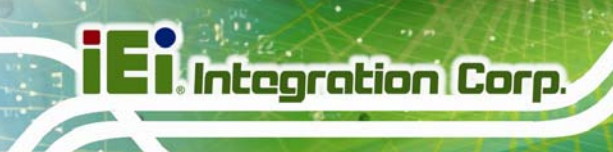

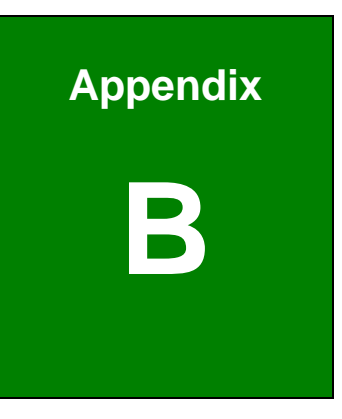

# **B Safety Precautions**

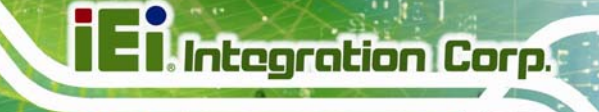

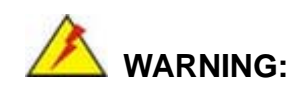

The precautions outlined in this chapter should be strictly followed. Failure to follow these precautions may result in permanent damage to the AFL3-W15B-H81.

# **B.1 Safety Precautions**

Please follow the safety precautions outlined in the sections that follow:

#### **B.1.1 General Safety Precautions**

Please ensure the following safety precautions are adhered to at all times.

- *Follow the electrostatic precautions* outlined below whenever the AFL3-W15B-H81 is opened.
- *Make sure the power is turned off and the power cord is disconnected* whenever the AFL3-W15B-H81 is being installed, moved or modified.
- *Do not apply voltage levels that exceed the specified voltage range*. Doing so may cause fire and/or an electrical shock.
- **Electric shocks can occur** if the AFL3-W15B-H81 chassis is opened when the AFL3-W15B-H81 is running.
- *Do not drop or insert any objects* into the ventilation openings of the AFL3-W15B-H81.
- *If considerable amounts of dust, water, or fluids enter the AFL3-W15B-H81*, turn off the power supply immediately, unplug the power cord, and contact the AFL3-W15B-H81 vendor.
- **DO NOT**:
	- o Drop the AFL3-W15B-H81 against a hard surface.
	- o Strike or exert excessive force onto the LCD panel.
	- o Touch any of the LCD panels with a sharp object
	- o In a site where the ambient temperature exceeds the rated temperature

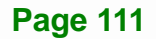

#### **B.1.2 Anti-static Precautions**

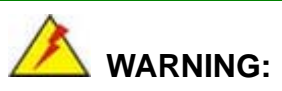

Failure to take ESD precautions during the installation of the AFL3-W15B-H81 may result in permanent damage to the AFL3-W15B-H81 and severe injury to the user.

Electrostatic discharge (ESD) can cause serious damage to electronic components, including the AFL3-W15B-H81. Dry climates are especially susceptible to ESD. It is therefore critical that whenever the AFL3-W15B-H81 is opened and any of the electrical components are handled, the following anti-static precautions are strictly adhered to.

- *Wear an anti-static wristband*: Wearing a simple anti-static wristband can help to prevent ESD from damaging any electrical component.
- *Self-grounding*: Before handling any electrical component, touch any grounded conducting material. During the time the electrical component is handled, frequently touch any conducting materials that are connected to the ground.
- *Use an anti-static pad*: When configuring or working with an electrical component, place it on an anti-static pad. This reduces the possibility of ESD damage.
- *Only handle the edges of the electrical component*: When handling the electrical component, hold the electrical component by its edges.

#### **B.1.3 Product Disposal**

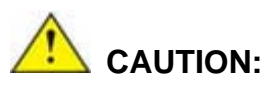

Risk of explosion if battery is replaced by and incorrect type. Only certified engineers should replace the on-board battery.

Integration Corp.

Dispose of used batteries according to instructions and local regulations.

- Outside the European Union If you wish to dispose of used electrical and electronic products outside the European Union, please contact your local authority so as to comply with the correct disposal method.
- Within the European Union:

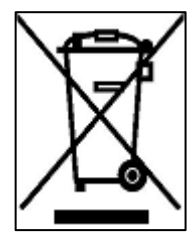

EU-wide legislation, as implemented in each Member State, requires that waste electrical and electronic products carrying the mark (left) must be disposed of separately from normal household waste. This includes monitors and electrical accessories, such as signal cables or power cords. When you need to dispose of your display products, please follow the

guidance of your local authority, or ask the shop where you purchased the product. The mark on electrical and electronic products only applies to the current European Union Member States.

Please follow the national guidelines for electrical and electronic product disposal.

# **B.2 Maintenance and Cleaning Precautions**

When maintaining or cleaning the AFL3-W15B-H81, please follow the guidelines below.

#### **B.2.1 Maintenance and Cleaning**

Prior to cleaning any part or component of the AFL3-W15B-H81, please read the details below.

- Except for the LCD panel, never spray or squirt liquids directly onto any other components. To clean the LCD panel, gently wipe it with a piece of soft dry cloth or a slightly moistened cloth.
- Never use alcohol to clean the external chassis.
- The interior of the AFL3-W15B-H81 does not require cleaning. Keep fluids away from the AFL3-W15B-H81 interior.
- Be cautious of all small removable components when vacuuming the AFL3-W15B-H81.
- Turn the AFL3-W15B-H81 off before cleaning the AFL3-W15B-H81.
- Never drop any objects or liquids through the openings of the AFL3-W15B-H81.
- Be cautious of any possible allergic reactions to solvents or chemicals used when cleaning the AFL3-W15B-H81.
- Avoid eating, drinking and smoking within vicinity of the AFL3-W15B-H81.

#### **B.2.2 Cleaning Tools**

Some components in the AFL3-W15B-H81 may only be cleaned using a product specifically designed for the purpose. In such case, the product will be explicitly mentioned in the cleaning tips. Below is a list of items to use when cleaning the AFL3-W15B-H81.

- *Cloth* Although paper towels or tissues can be used, a soft, clean piece of cloth is recommended when cleaning the AFL3-W15B-H81.
- *Water*  A cloth moistened with water can be used to clean the AFL3-W15B-H81.
- *Using solvents* The use of solvents is not recommended when cleaning the AFL3-W15B-H81 as they may damage the plastic parts.
- *Vacuum cleaner* Using a vacuum specifically designed for computers is one of the best methods of cleaning the AFL3-W15B-H81. Dust and dirt can restrict the airflow in the AFL3-W15B-H81 and cause its circuitry to corrode.
- *Cotton swabs* Cotton swaps moistened with water are excellent tools for wiping hard to reach areas.
- Foam swabs Whenever possible, it is best to use lint free swabs such as foam swabs for cleaning.

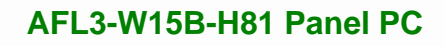

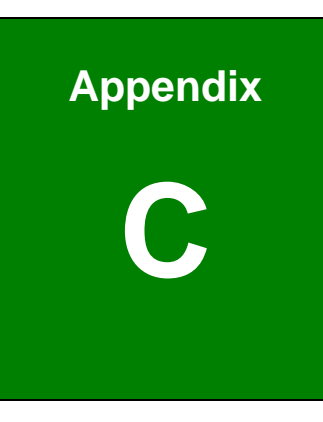

**TET Integration Corp.** 

# **C BIOS Menu Options**

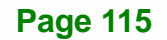

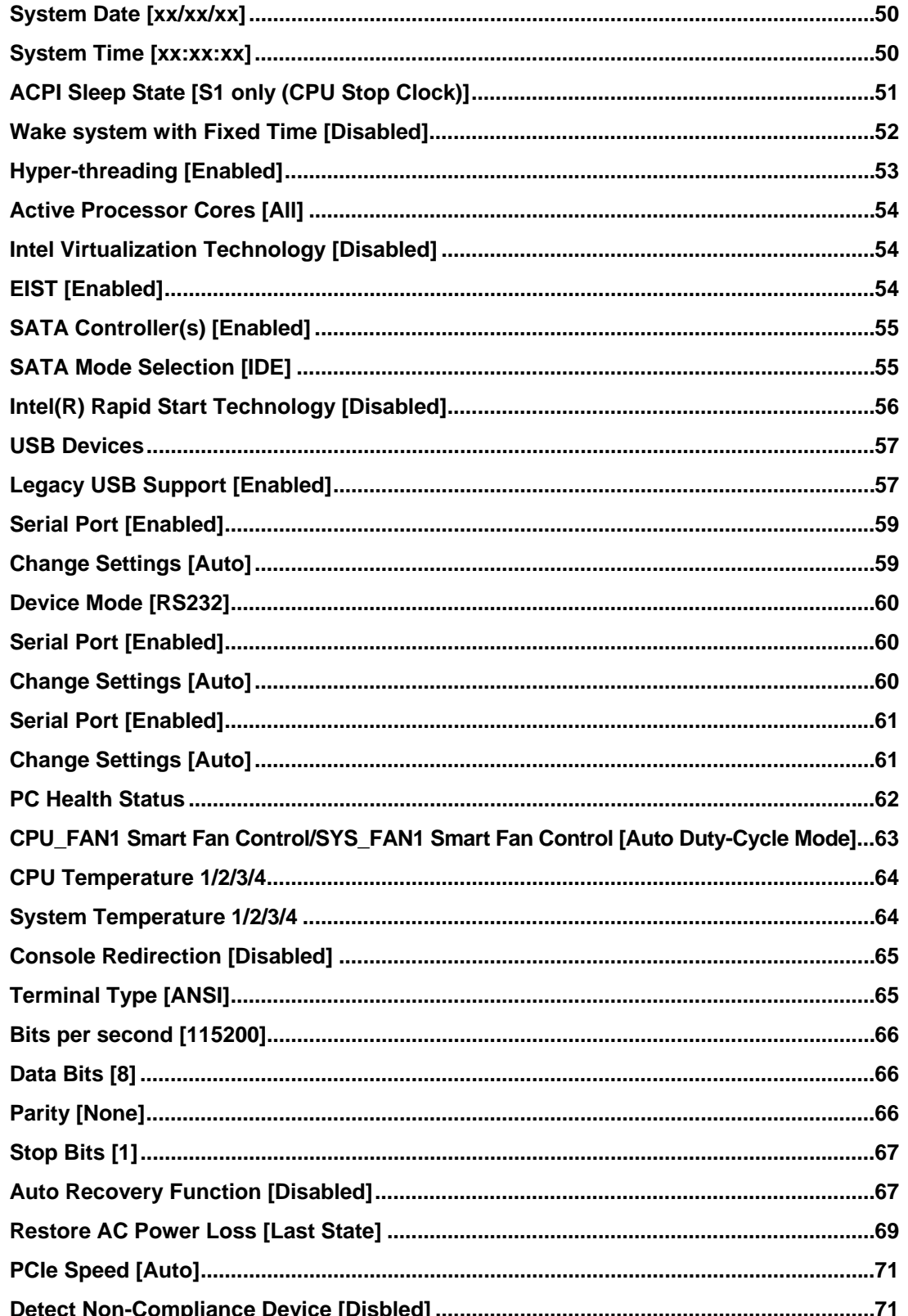

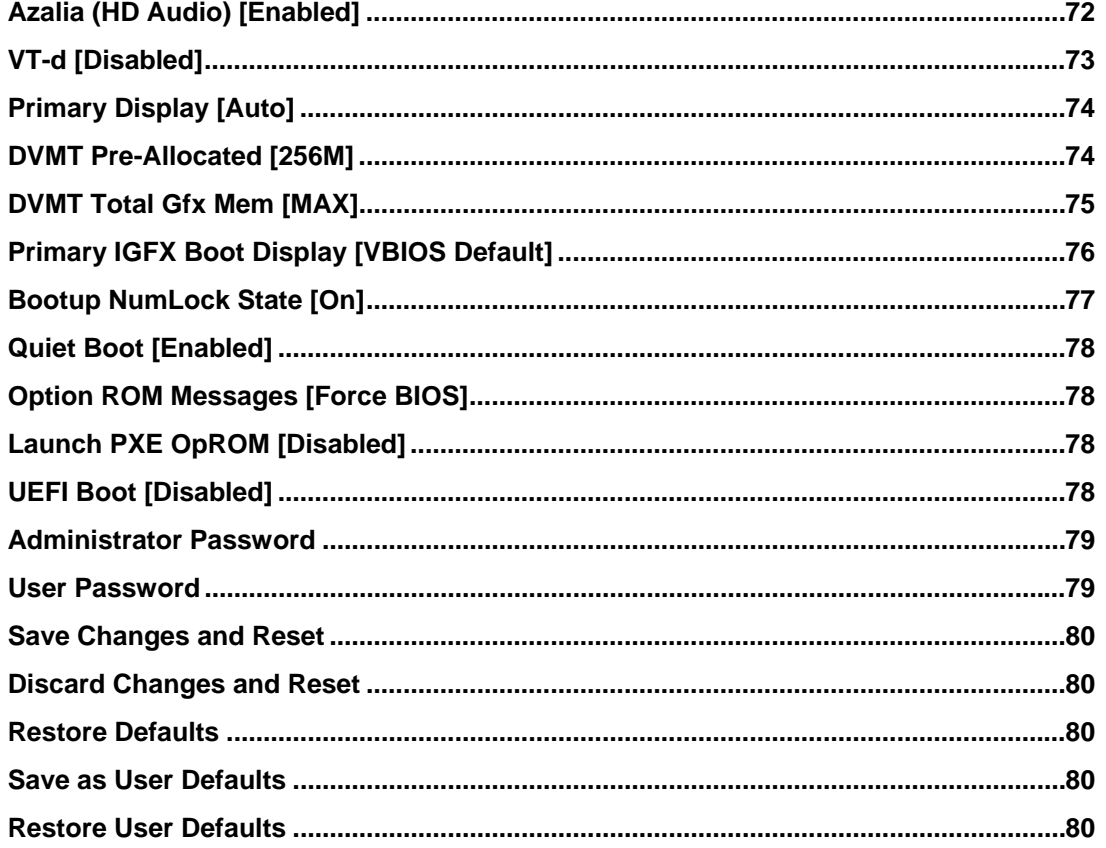

**Page 117** 

**TET Integration Corp.** 

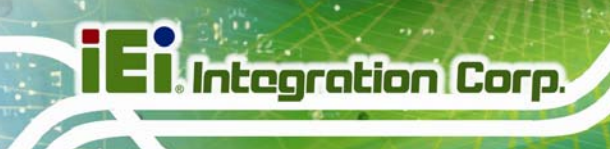

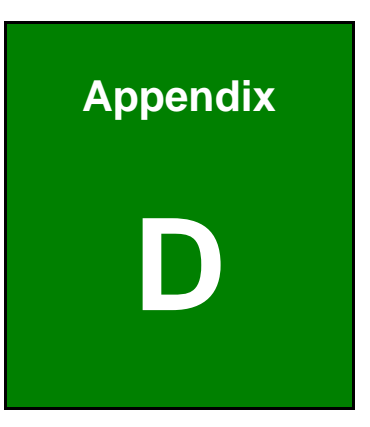

# **Watchdog Timer**

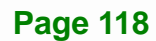

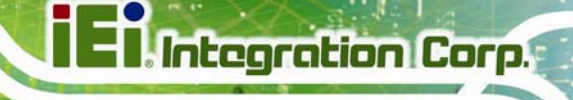

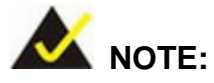

The following discussion applies to DOS. Contact IEI support or visit the IEI website for drivers for other operating systems.

The Watchdog Timer is a hardware-based timer that attempts to restart the system when it stops working. The system may stop working because of external EMI or software bugs. The Watchdog Timer ensures that standalone systems like ATMs will automatically attempt to restart in the case of system problems.

A BIOS function call (INT 15H) is used to control the Watchdog Timer.

INT 15H:

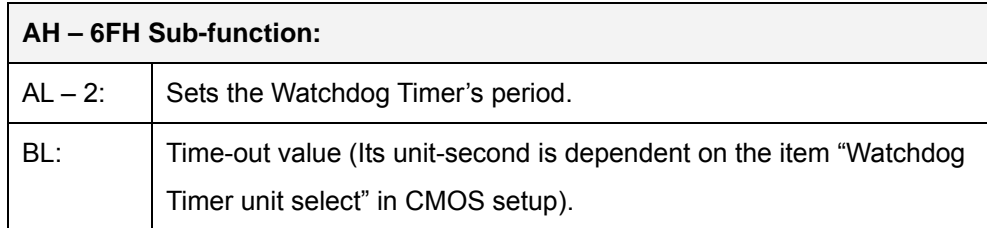

#### **Table D-1: AH-6FH Sub-function**

Call sub-function 2 to set the time-out period of Watchdog Timer first. If the time-out value is not zero, the Watchdog Timer starts counting down. When the timer value reaches zero, the system resets. To ensure that this reset condition does not occur, calling sub-function 2 must periodically refresh the Watchdog Timer. However, the watchdog timer is disabled if the time-out value is set to zero.

A tolerance of at least 10% must be maintained to avoid unknown routines within the operating system (DOS), such as disk I/O that can be very time-consuming.

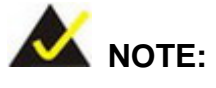

The Watchdog Timer is activated through software. The software application that activates the Watchdog Timer must also deactivate it when closed. If the Watchdog Timer is not deactivated, the system will automatically restart after the Timer has finished its countdown.

## **EXAMPLE PROGRAM:**

#### **; INITIAL TIMER PERIOD COUNTER**

**; W\_LOOP:** 

**;** 

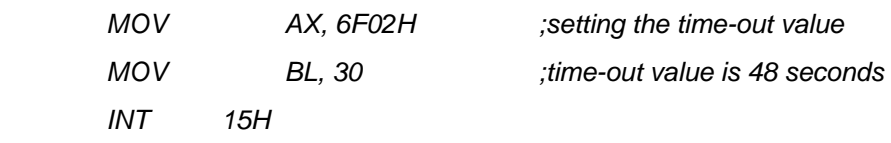

**; ADD THE APPLICATION PROGRAM HERE** 

**;** 

**;** 

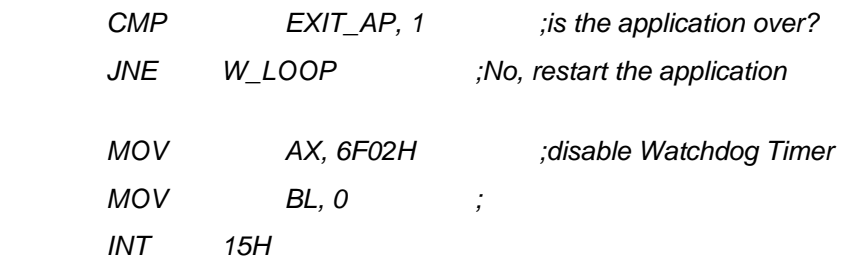

**;** 

**; EXIT ;** 

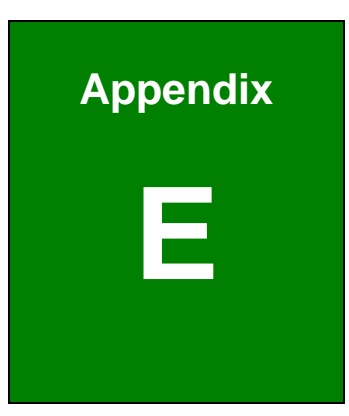

**Integration Corp.** 

# **E Hazardous Materials Disclosure**

# **E.1 Hazardous Material Disclosure Table for IPB Products Certified as RoHS Compliant Under 2002/95/EC Without Mercury**

The details provided in this appendix are to ensure that the product is compliant with the Peoples Republic of China (China) RoHS standards. The table below acknowledges the presences of small quantities of certain materials in the product, and is applicable to China RoHS only.

A label will be placed on each product to indicate the estimated "Environmentally Friendly Use Period" (EFUP). This is an estimate of the number of years that these substances would "not leak out or undergo abrupt change." This product may contain replaceable sub-assemblies/components which have a shorter EFUP such as batteries and lamps. These components will be separately marked.

Please refer to the table on the next page.

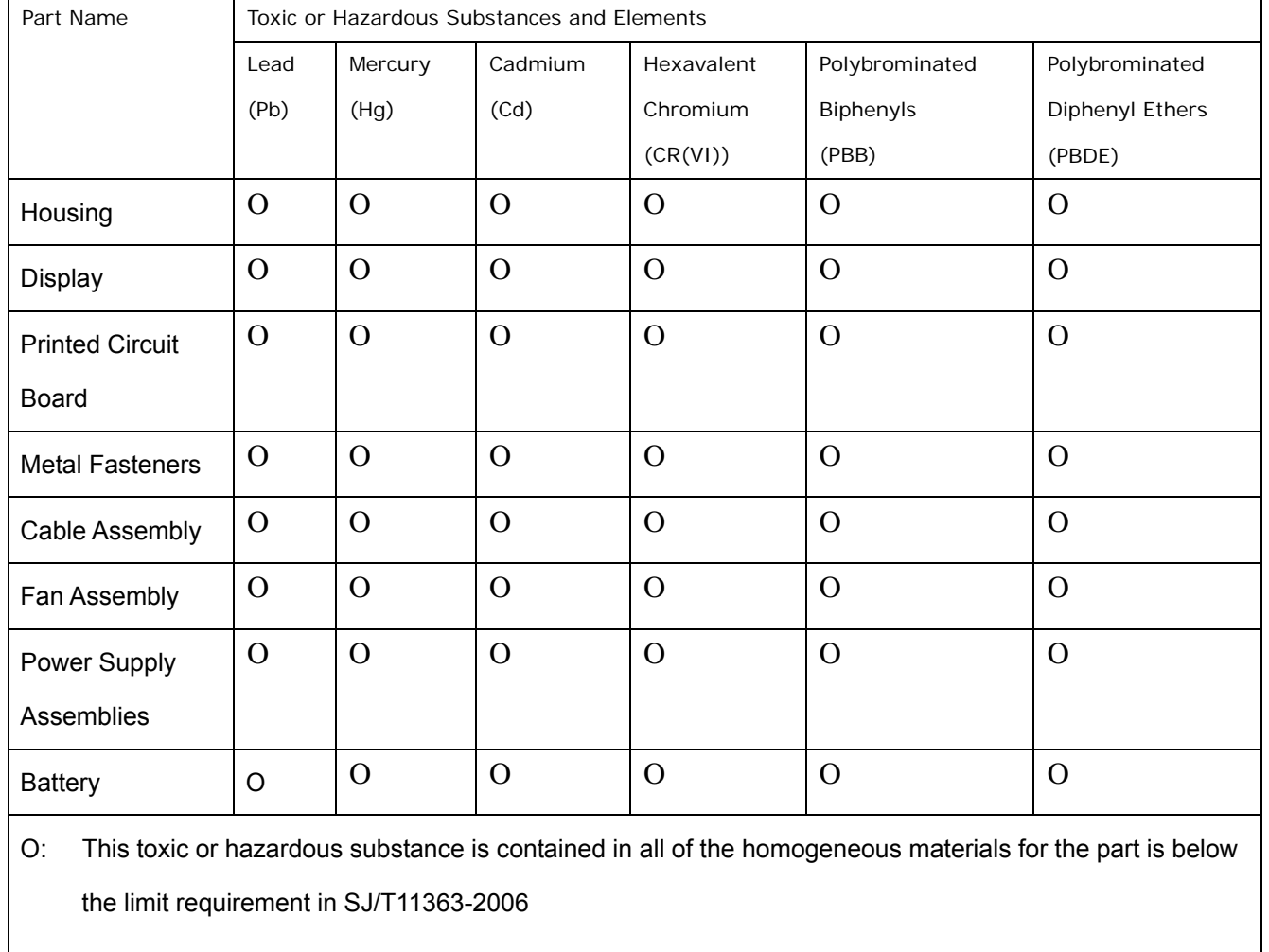

X: This toxic or hazardous substance is contained in at least one of the homogeneous materials for this part is above the limit requirement in SJ/T11363-2006

**Page 123**

此附件旨在确保本产品符合中国 RoHS 标准。以下表格标示此产品中某有毒物质的含量符 合中国 RoHS 标准规定的限量要求。

本产品上会附有"环境友好使用期限"的标签,此期限是估算这些物质"不会有泄漏或突变"的 年限。本产品可能包含有较短的环境友好使用期限的可替换元件,像是电池或灯管,这些元 件将会单独标示出来。

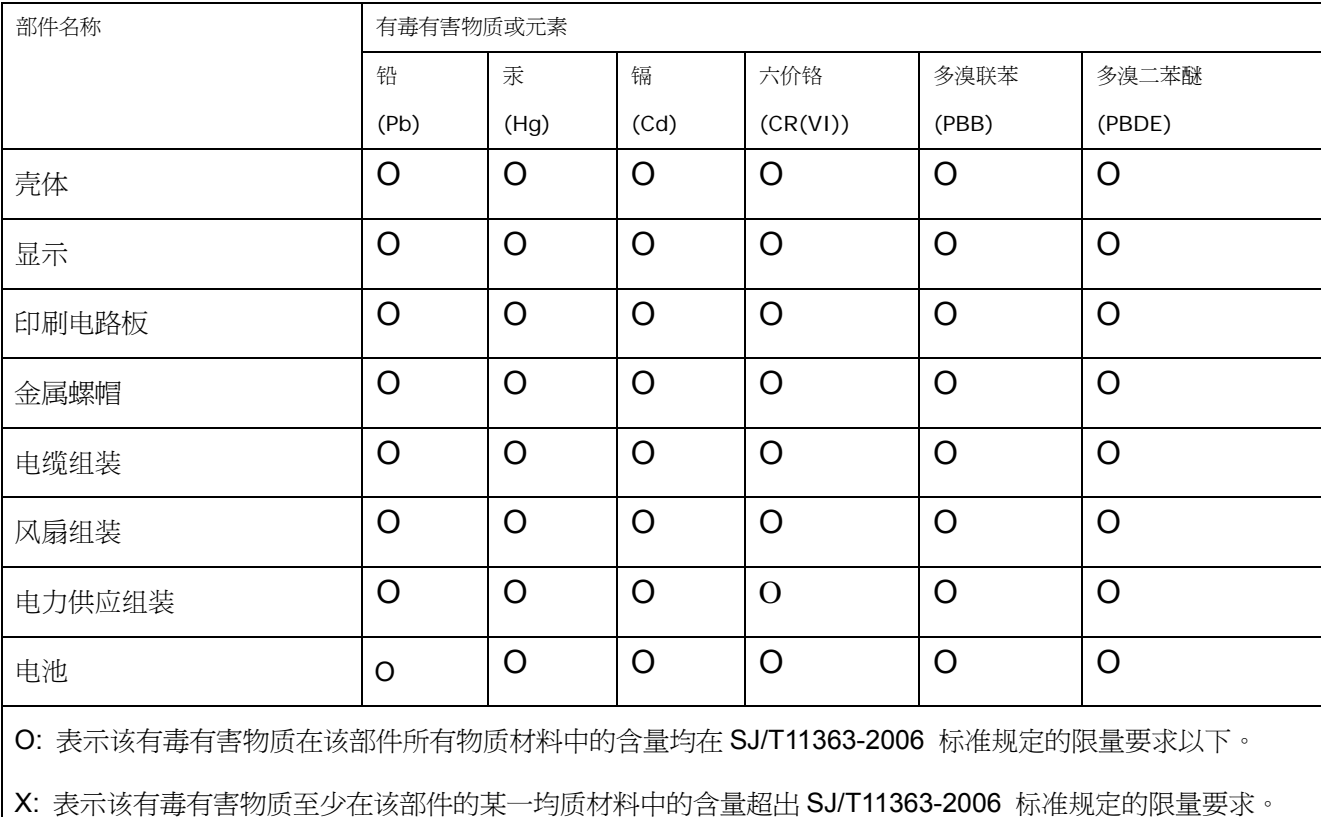